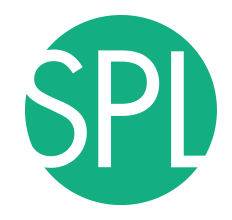

Surgical Planning Laboratory Brigham and Women's Hospital Boston, Massachusetts USA

a teaching affiliate of Harvard Medical School

## **Quantitative Medical Imaging for Clinical Research and Practice**

Sonia Pujol, PhD, Katarzyna Macura MD, PhD, Kitt Shaffer, MD, PhD, Ron Kikinis, MD

Brigham and Women's Hospital, Harvard Medical School, Johns Hopkins University Boston University Medical Center

## **Quantitative Imaging Tutorial**

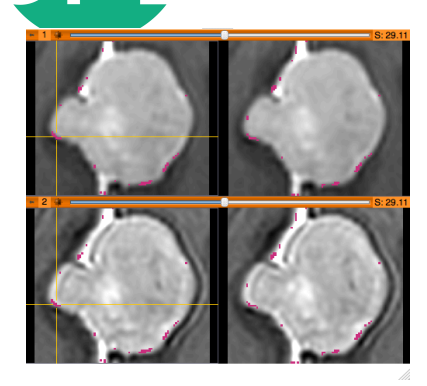

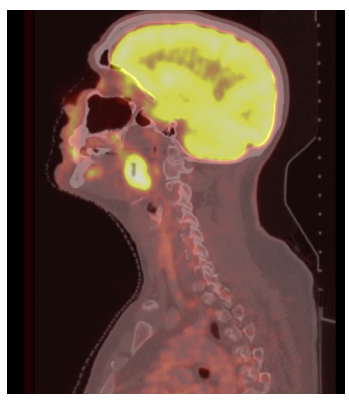

- Quantitative Imaging techniques can be used to give radiologists complementary information for interpreting images
- The hands-on aspect of the course is intended to give clinical researchers a **practical experience on the latest methods developed in medical research**

# **Quantitative Imaging Tutorial**

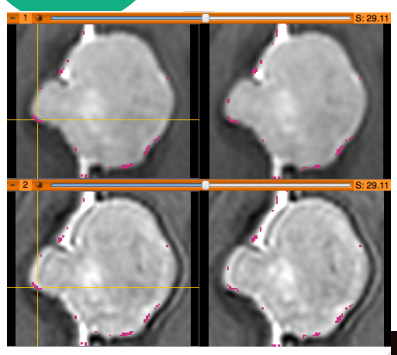

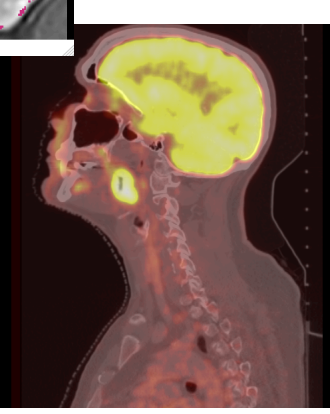

This tutorial is built upon a series of examples of quantitative imaging analysis:

- **Morphology: volumetric changes in** brain and breast tumors
- **Function:** metabolic activity in squamous cell carcinoma

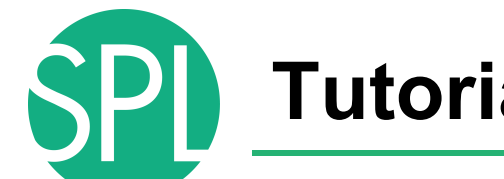

## **Tutorial Materials**

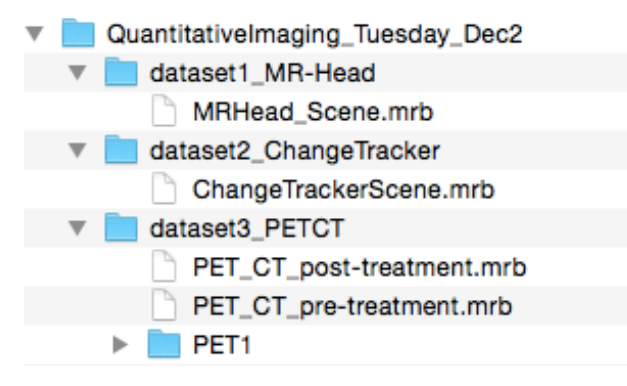

- **Software:** 3D Slicer
- **Datasets:**  QuantitativeImaging\_Tuesday\_Dec2

## **Tutorial Overview**

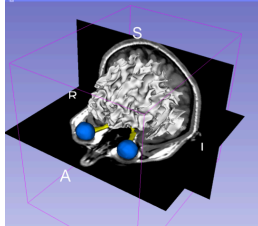

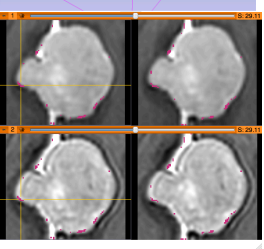

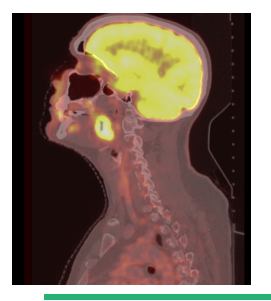

- **Part 1:** Introduction to 3D Slicer
- **Part 2: Basics of data loading and 3D interactive** visualization
- **Part 3: Measurement of volumetric changes** 
	- large volumetric change: breast tumor case
	- small volumetric change: meningioma case
- **Part 4: Measurement of metabolic activity** 
	- squamous cell carcinoma case

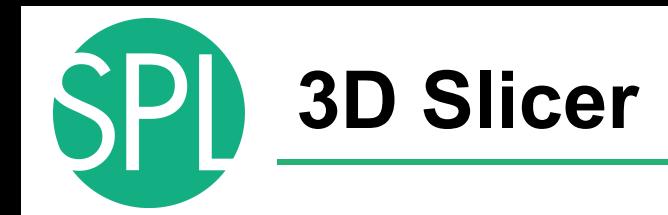

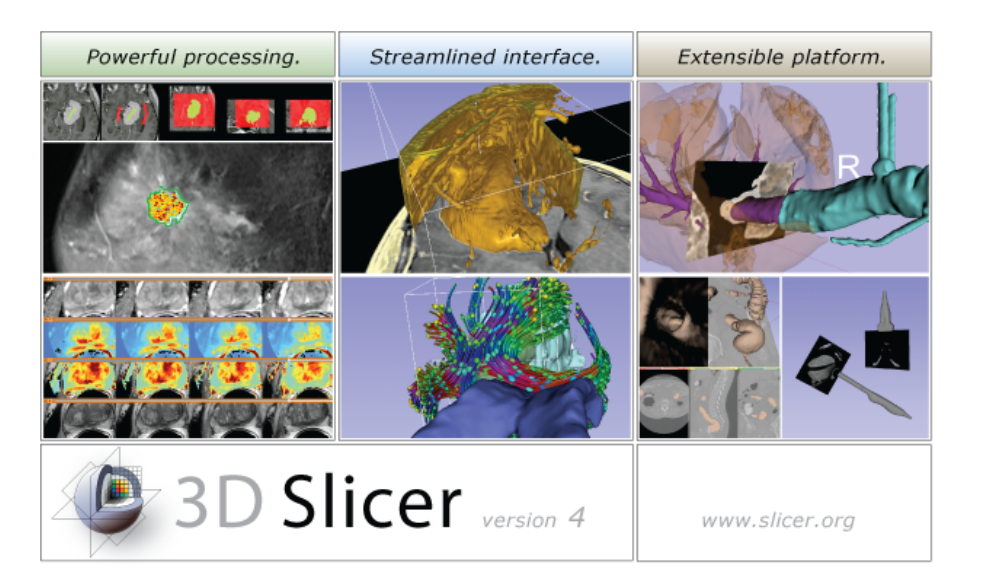

3D Slicer is a freely available opensource platform for segmentation, registration and 3D visualization of medical imaging data.

3D Slicer is a multi-institutional effort supported by the National Institute of Health.

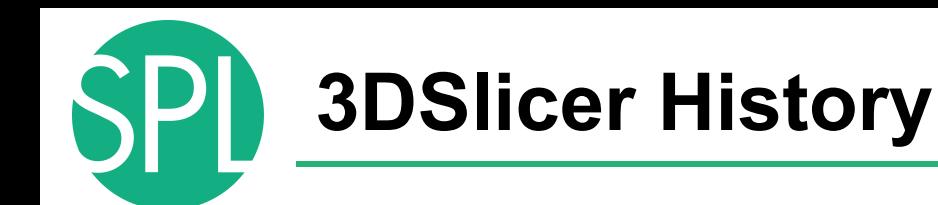

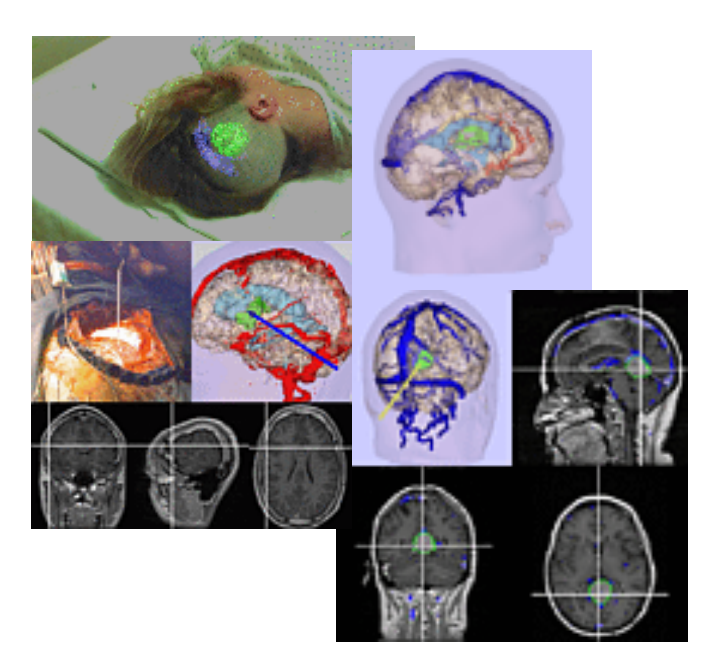

• 1997: Slicer started as a research project between the Surgical Planning Lab (Harvard) and the CSAIL (MIT)

Image Courtesy of the CSAIL, MIT

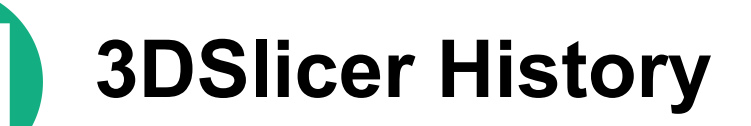

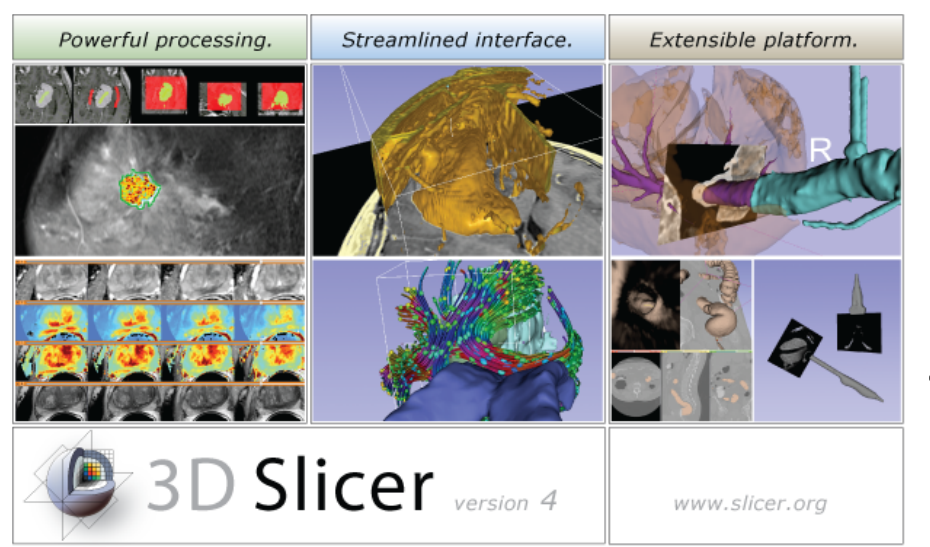

- 1997: Slicer started as a research project between the Surgical Planning Lab (Harvard) and the CSAIL (MIT)
- 2014: Multi-institution effort to share the latest advances in image analysis with clinicians and scientists

## **A multi-institution: NA-MIC, NAC, NCIGT**

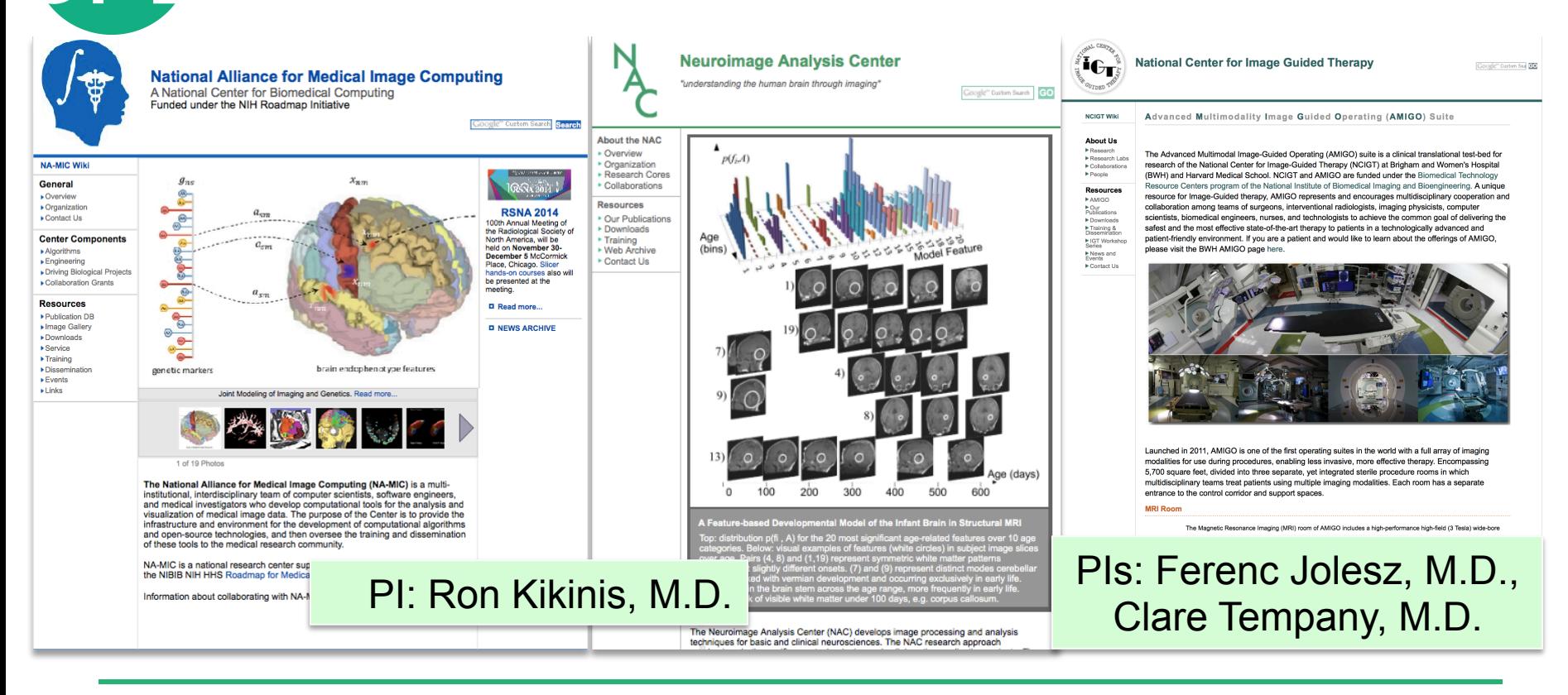

# **An interdisciplinary platform**

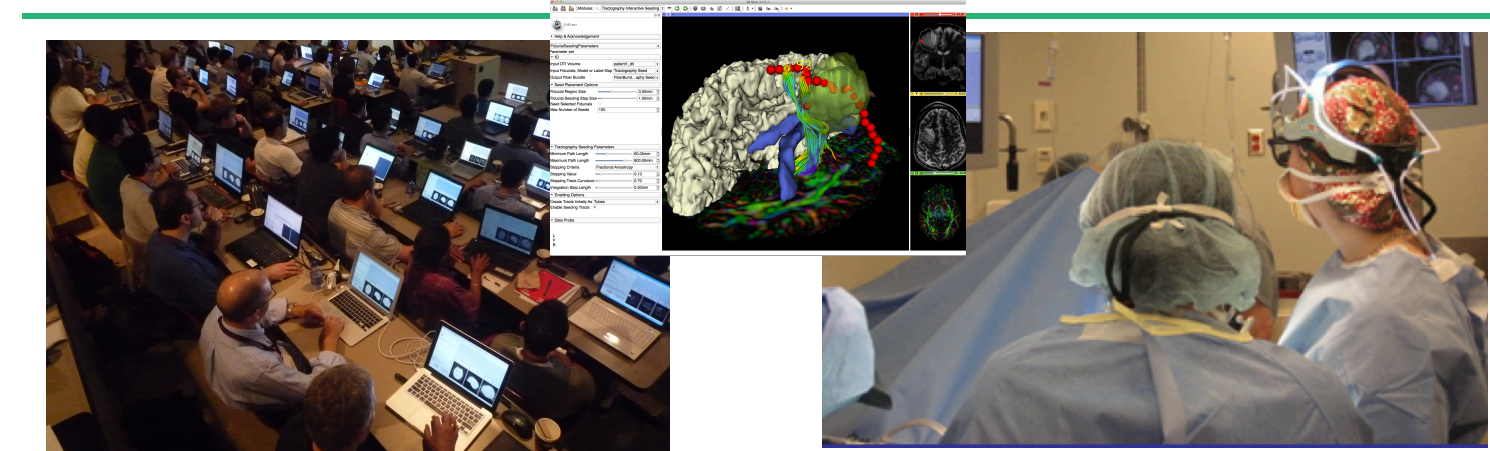

An open-source environment for software developers

An end-user application for clinical investigators and scientists

A software platform that is both easy to use for clinical researchers and easy to extend for programmers

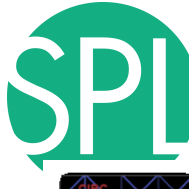

# **An extensible platform**

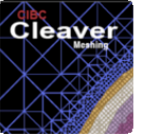

CleaverExtension **Ionathan Bronson (SCI**  $\frac{1}{2} \left( \frac{1}{2} \right) \frac{1}{2} \left( \frac{1}{2} \right) \frac{1}{2} \left( \frac{1}{2} \right) \frac{1}{2} \left( \frac{1}{2} \right) \left( \frac{1}{2} \right) \frac{1}{2} \left( \frac{1}{2} \right)$ 

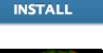

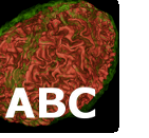

**ABC** Marcel Prastawa (Unive. 音音音音 (0)

**INSTALL** 

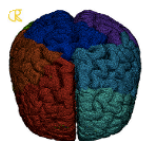

**INSTALL** 

**GelDosimetry** CBC 3D I2MConvers.. **GelDosimetryAnalysis** Fotis Drakopoulos (CR... Csaba Pinter (PerkLab.. 音音音音(0) 含含含含含(0)

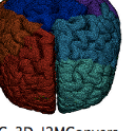

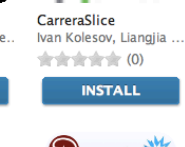

**INSTALL** 

CardiacAgastonMeas.

Jessica Forbes (Ulowa)..

**INSTALL** 

音音音音(0)

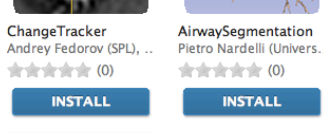

ErodeDilateLabel Junichi Tokuda (Brigha. 

**INSTALL** 

**IntensitySeamenter** 

Pengdong Xiao (Depar

**INSTALL** 

音音音音 (0)

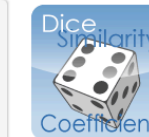

LAScarSegmenter

含含含含含(0)

Liangjia Zhu (SBU), Yi G..

**INSTALL** 

 $+ + + + +$  (0)

**INSTALL** 

**AIRWAY SEGMENTATION** 

**DiceComputation** Laurent Chauvin (BWH)

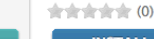

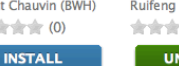

CornerAnnotation

Atsushi Yamada (Shiga.

**INSTALL** 

**GyroGuide** Ruifeng Chen, Luping F. **含含含含合**(0)

**ImageMaker** 

Julien Finet (Kitware)

**INSTALL** 

音音音音(0)

**UNINSTALL** 

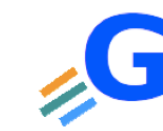

CurveMaker

Junichi Tokuda (BWH)

**INSTALL** 

 $+ + + +$  (0)

**FastGrowCutEffect** Liangjia Zhu, Ivan Kole. 含含含含含(0)

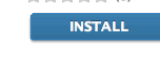

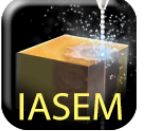

**IASEM Bradley Lowekamp**  $\frac{1}{2} \frac{1}{2} \frac{1}{2} \frac{1}{2} \frac{1}{2} \frac{1}{2} \frac{1}{2} \frac{1}{2} \frac{1}{2} \frac{1}{2} \frac{1}{2} \frac{1}{2} \frac{1}{2}$  (0) **INSTALL** 

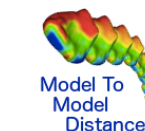

**CMFrea** 

Vinicius Boen (Univ of M.

**INSTALL** 

FinslerTractography

含含含含含(0)

Antonio Tristan-Vega,..

**INSTALL** 

 $+ + + +$  (0)

**Distance** 

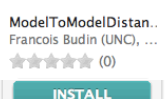

- 3D Slicer supports plugins called Slicer extensions available from the Extension Manager
- Allows end-users to select extensions useful to them, without having to download the entire extension archive.
- Built Nightly with Slicer

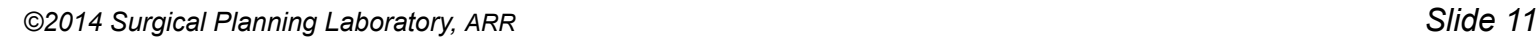

# **3D Slicer in practice**

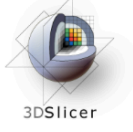

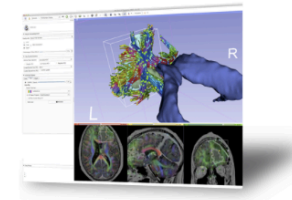

### **Get Slicer 4.**

Slicer 4 is the latest version of 3D Slicer, a free, comprehensive software platform for medical image analysis and visualization developed with NIH support 3D Slicer is distributed under a permissive BSD-style open source license. It has a thriving user and developer community.

### **Pre-compiled binaries**

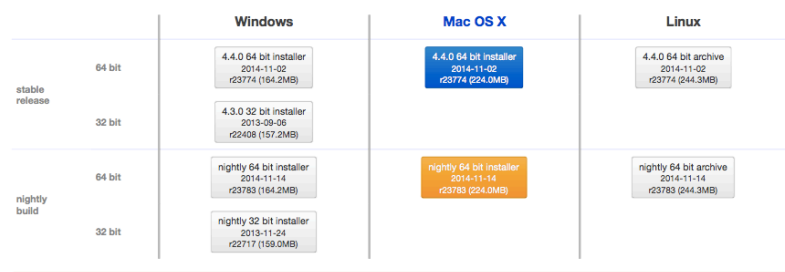

Warning: Mac OS X 10.9 users should be sure to upgrade to 10.9.4 or higher, and install the latest version of XQuartz. Failure to do so can cause Slicer to hang at startup time and consume large amounts of CPU time in an unkillable process. A manual installation or re-installation of the 10.9.4 upgrade may also be required to correct this problem

#### **System requirements**

Slicer requires significant computer resources to run due to the large size of typical medical image data. A 64 bit processor, adequate RAM and a fast graphics card or GPU that supports OpenGL is practical requirements to use Slicer effectively.

Slicer is built and tested on many hardware and software platforms. 3D Slicer runs on modern Windows. Mac OS X (10.6 and up), and a variety of Linux distributions.

- Slicer works on Windows, Linux, and Mac
	- Slicer is distributed under a BSD-style license agreement with no restriction on use

# **3D Slicer in practice**

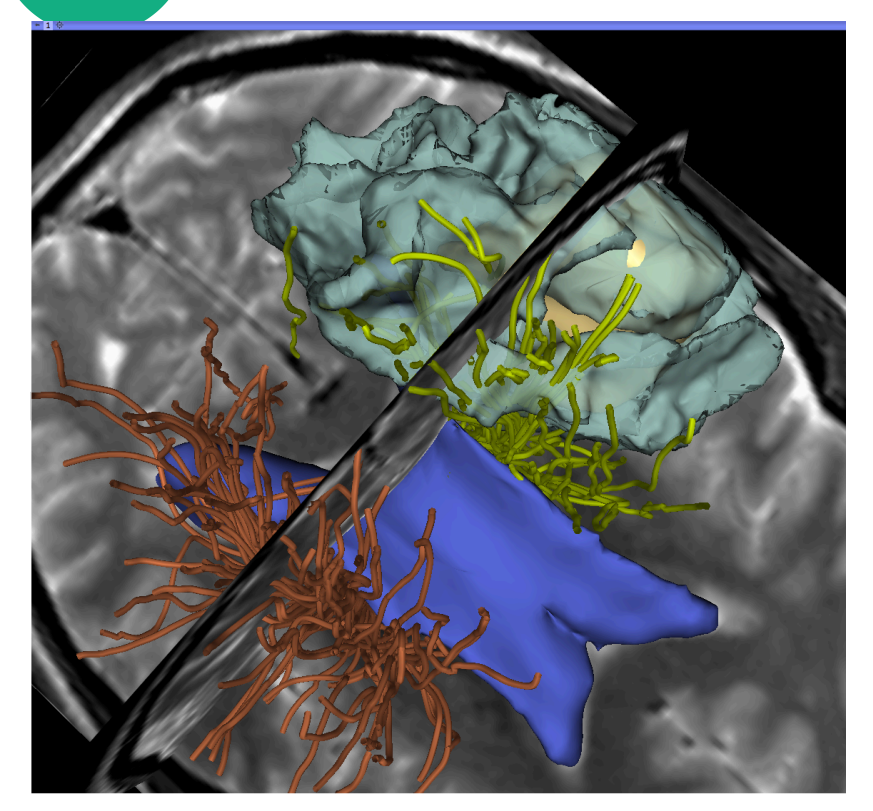

- Slicer works on Windows, Linux, and Mac
- Slicer is distributed under a BSD-style license agreement with no restriction on use
- 3D Slicer is for clinical research use only, and is not FDA approved or CE-marked.

## **Slicer: Behind the scenes**

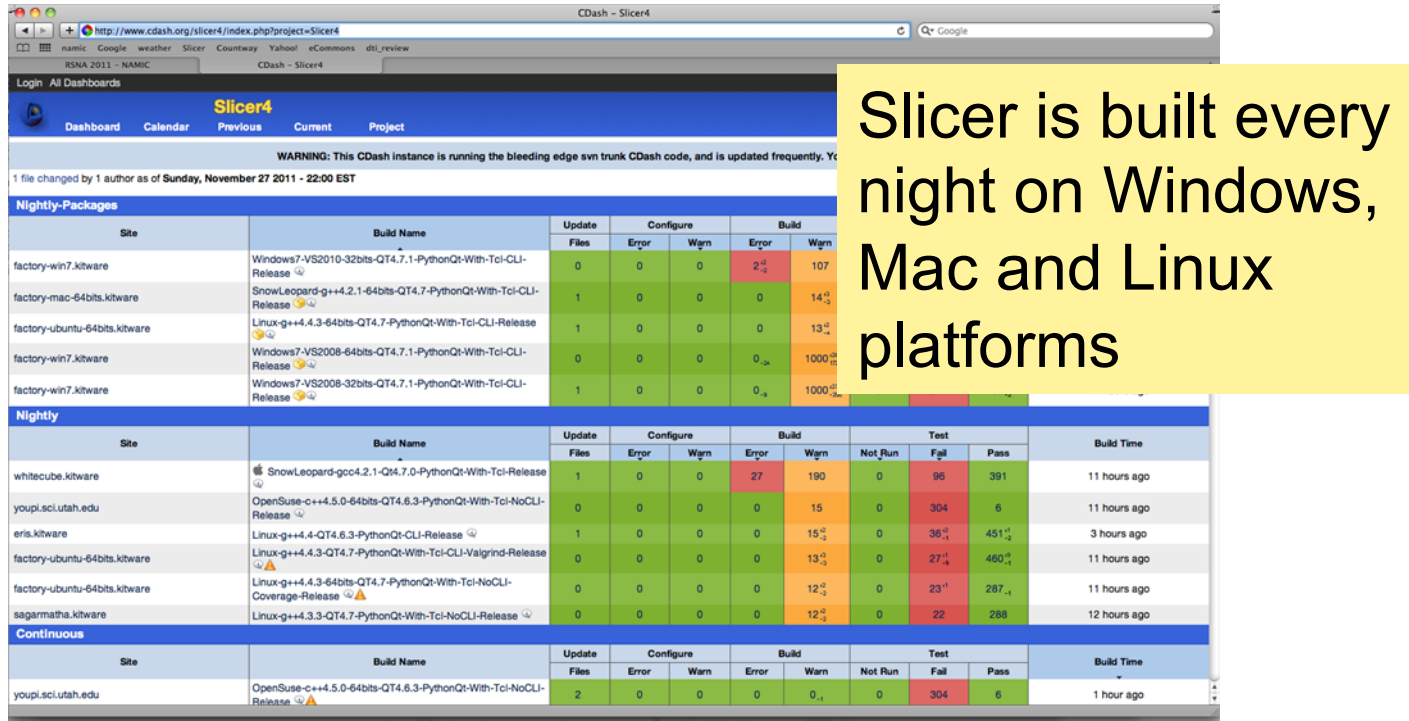

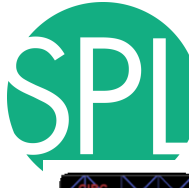

# **An extensible platform**

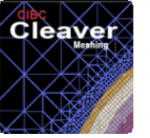

CleaverExtension **Ionathan Bronson (SCI**  $\frac{1}{2} \left( \frac{1}{2} \right) \frac{1}{2} \left( \frac{1}{2} \right) \frac{1}{2} \left( \frac{1}{2} \right) \frac{1}{2} \left( \frac{1}{2} \right) \left( \frac{1}{2} \right) \frac{1}{2} \left( \frac{1}{2} \right)$ 

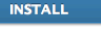

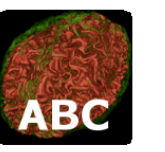

**ABC** Marcel Prastawa (Unive. 音音音音 (0)

**INSTALL** 

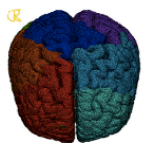

**INSTALL** 

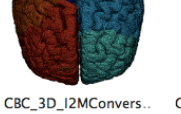

**GelDosimetryAnalysis** Fotis Drakopoulos (CR... Csaba Pinter (PerkLab.. 音音音音(0) 含含含含含(0)

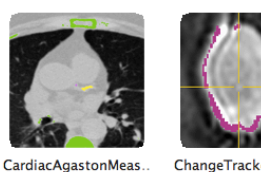

音音音音(0)

CarreraSlice

Ivan Kolesov, Liangjia

**INSTALL** 

**GelDosimetry** 

**INSTALL** 

含含含含含(0)

**INSTALL** 

ChangeTracker Jessica Forbes (Ulowa).. Andrey Fedorov (SPL), ..  $+ + + + +$  (0)

AirwaySegmentation Pietro Nardelli (Univers.  $+ + + + +$  (0) **INSTALL** 

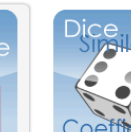

ErodeDilateLabel Junichi Tokuda (Brigha. 

**INSTALL** 

**IntensitySeamenter** 

Pengdong Xiao (Depar

**INSTALL** 

音音音音 (0)

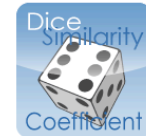

LAScarSegmenter

含含含含含(0)

Liangjia Zhu (SBU), Yi G..

**INSTALL** 

**INSTALL** 

**AIRWAY SEGMENTATION** 

**DiceComputation** Laurent Chauvin (BWH) 含含含含含(0)

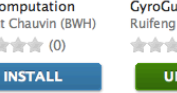

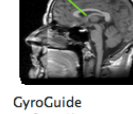

CornerAnnotation

Atsushi Yamada (Shiga.

**INSTALL** 

Ruifeng Chen, Luping F. **含含含含合**(0)

**ImageMaker** 

Julien Finet (Kitware)

**INSTALL** 

音音音音(0)

**UNINSTALL** 

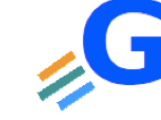

CurveMaker

Junichi Tokuda (BWH)

**INSTALL** 

 $+ + + +$  (0)

**FastGrowCutEffect** Liangjia Zhu, Ivan Kole. 含含含含含(0)

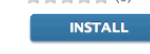

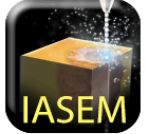

**IASEM Bradley Lowekamp**  $\frac{1}{2} \frac{1}{2} \frac{1}{2} \frac{1}{2} \frac{1}{2} \frac{1}{2} \frac{1}{2} \frac{1}{2} \frac{1}{2} \frac{1}{2} \frac{1}{2} \frac{1}{2} \frac{1}{2}$  (0) **INSTALL** 

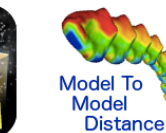

**CMFrea** 

Vinicius Boen (Univ of M.

**INSTALL** 

FinslerTractography

含含含含含(0)

Antonio Tristan-Vega,..

**INSTALL** 

 $+ + + +$  (0)

ModelToModelDistan. Francois Budin (UNC), ...  $+ + + + +$  (0)

**INSTALL** 

- 3D Slicer supports plugins called Slicer extensions available from the Extension Manager
- Allows end-users to select extensions useful to them, without having to download the entire extension archive.
	- Built Nightly with Slicer

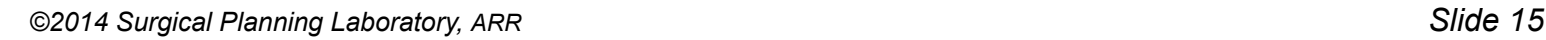

## **Training Portfolio**

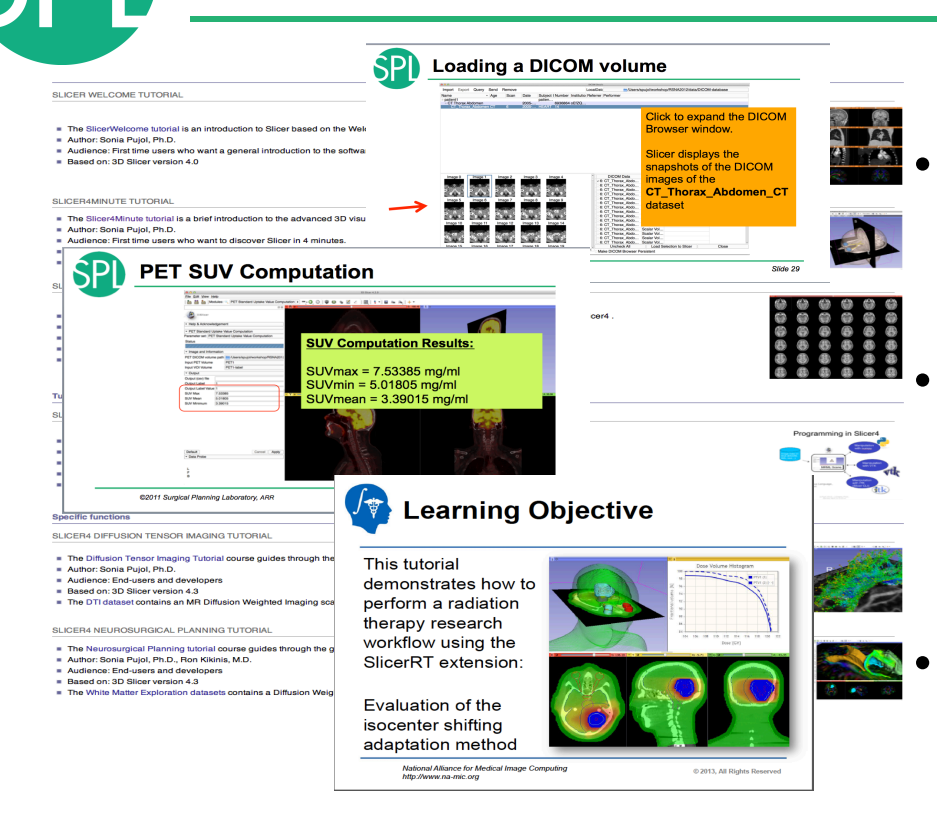

• Modular multi-level training for expert and non-expert community

• Tutorials and anonymized datasets for end-users and developers

• Cross platform testing for quality control

# **Slicer clinical applications**

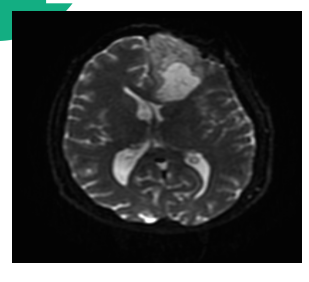

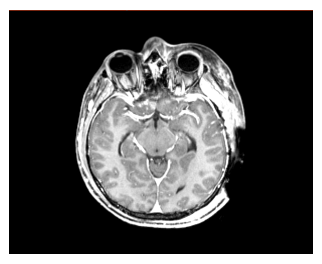

- Applied science oriented toward patient-specific analysis in the presence of pathology
- Driving Biological Projects leading to the development of new tools

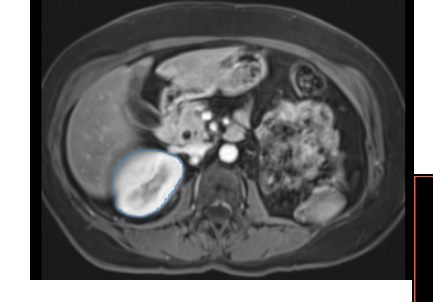

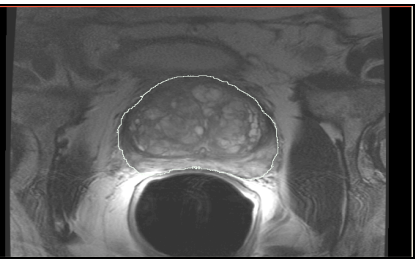

## **Examples of clinical applications**

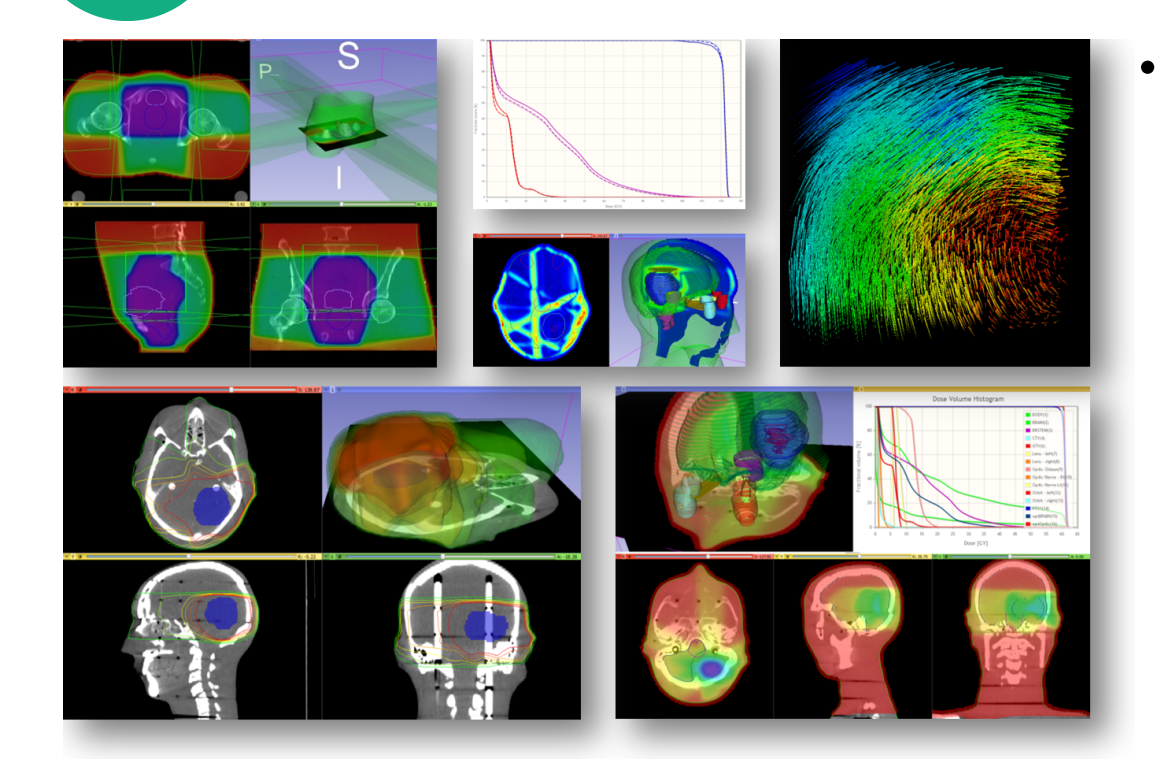

• Radiotherapy: RT-specific analysis dose accumulation and dose comparison (G.Fichtinger et al. Queen's University, Canada)

## **Examples of clinical applications**

#### Q Tractography Interactive Seeding  $\vert \cdot \vert =$  〇 〇 〇 ● 〇 ● 乙 △ | 國 | 1 | 5 品 品 | + Modules:

Cn

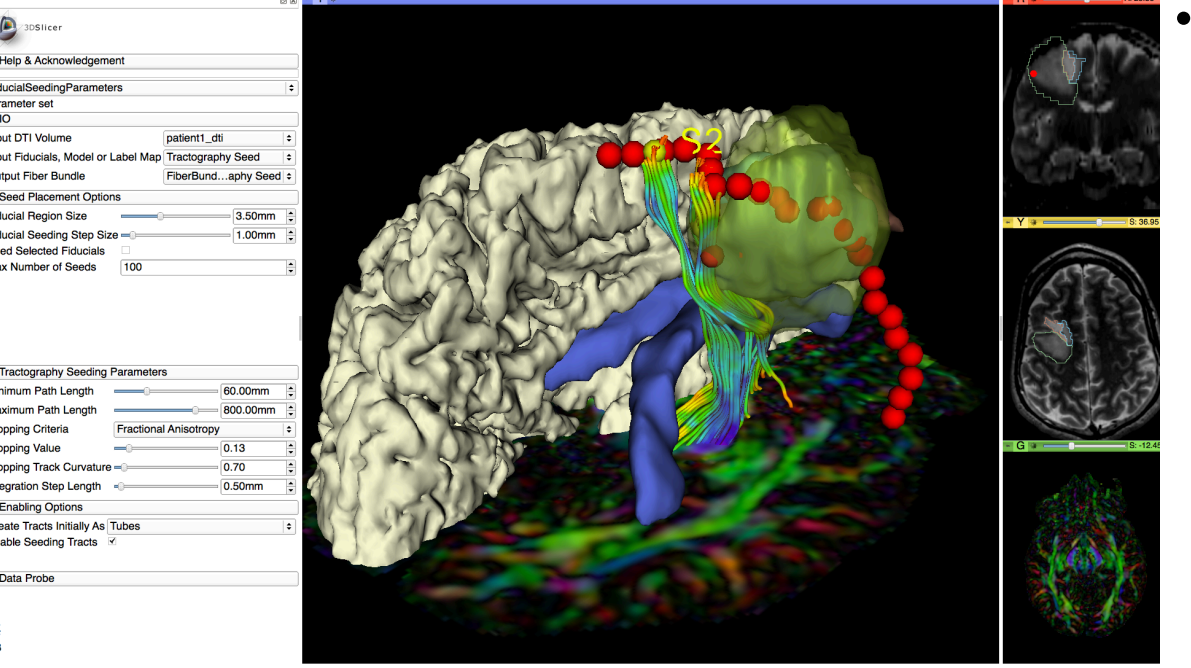

3D Slicer 4.4.0

• Diffusion Tensor Imaging tractography for neurosurgical planning

# **Slicer Training events**

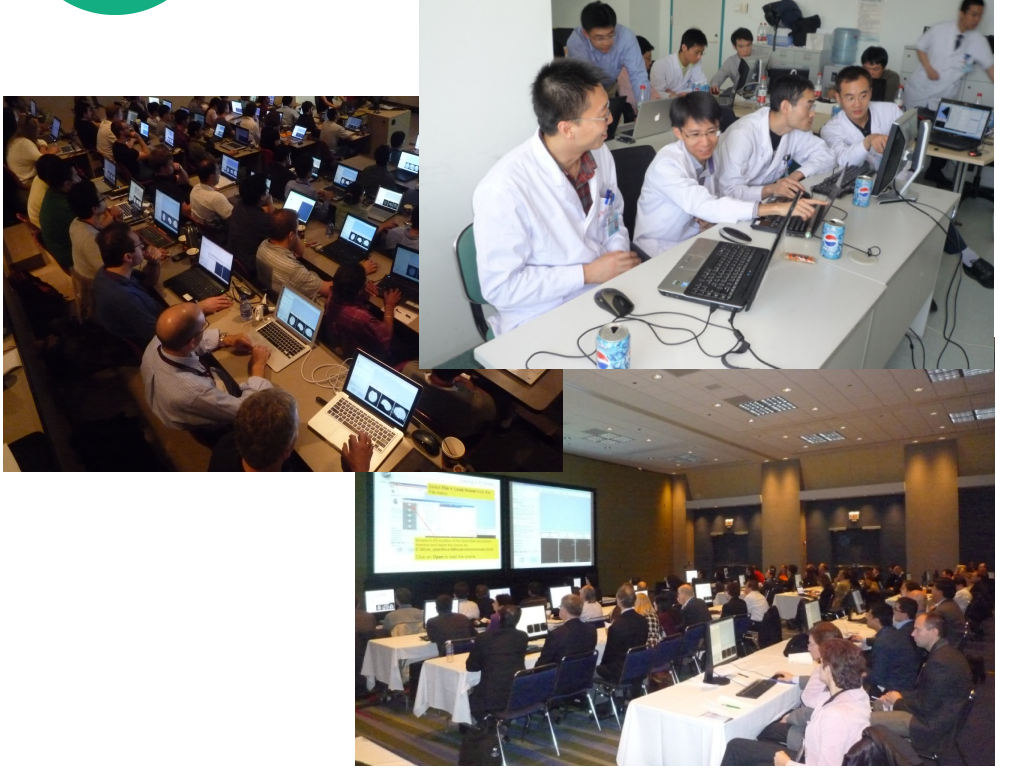

### Major international conferences

- **RSNA** 2008, 2009, 2010, 2011, 2012, 2013, 2014
- **MICCAI** 2008, 2009, 2011, 2012, 2013, 2014
- **SfN** 2009, 2011
- **SPIE** 2012, 2013
- **CAOS** 2010
- **CARS** 2010, 2012, 2013

## **Tutorial Overview**

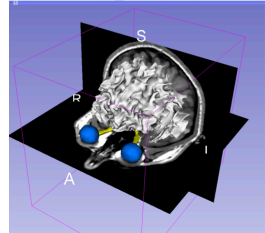

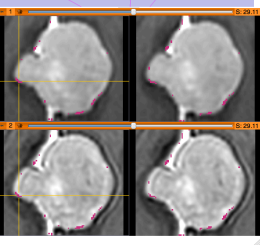

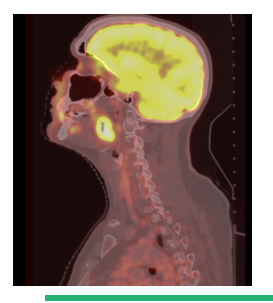

## **Part 1: Introduction to 3D Slicer**

- **Part 2:** Basics of data loading and 3D interactive visualization
- **Part 3: Measurement of volumetric changes** 
	- large volumetric change: breast tumor case
	- small volumetric change: meningioma case
- **Part 4: Measurement of metabolic activity** 
	- squamous cell carcinoma case

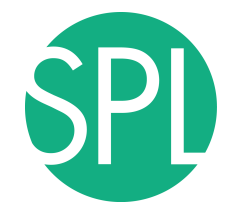

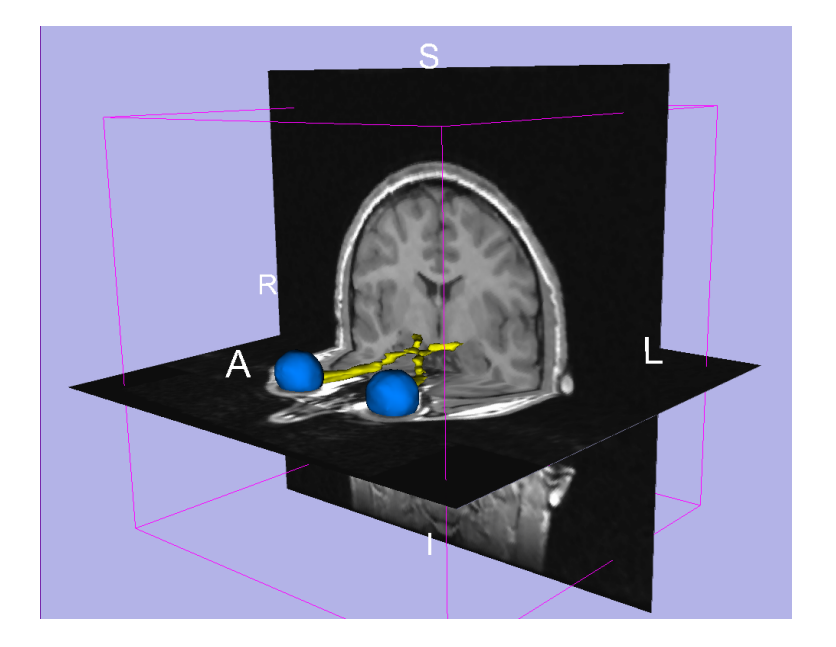

### **Part II: Basics of Data Loading and 3D Visualization**

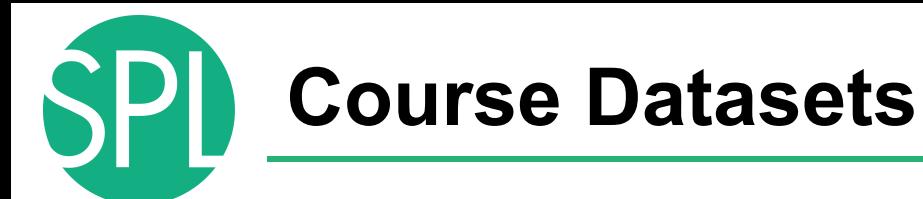

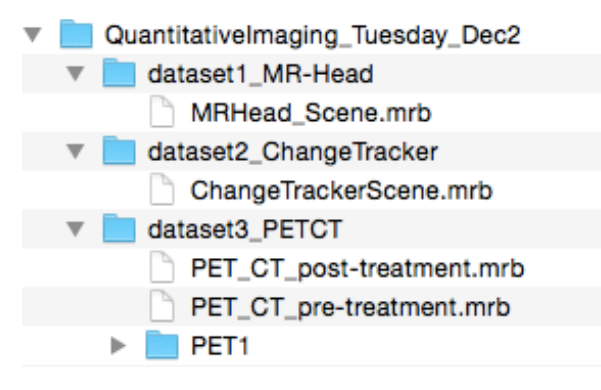

The **QuantitativeImaging\_Tuesday\_Dec2**  directory contains three datasets located in the sub-directories:

- dataset1 MR Head
- dataset2 ChangeTracker
- dataset3 PETCT

### Each dataset is in **.mrb file format**.

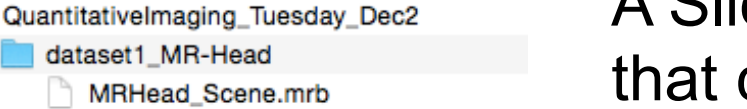

**Slicer mrb file format** 

### dataset2\_ChangeTracker ChangeTrackerScene.mrb

### dataset3\_PETCT

PET<sub>1</sub>

PET\_CT\_post-treatment.mrb

PET\_CT\_pre-treatment.mrb

A Slicer mrb file is an archive file that contains all data for loading into Slicer4.

The .mrb file is a .zip file with a different filename extension.

## **Welcome to Slicer4.4**

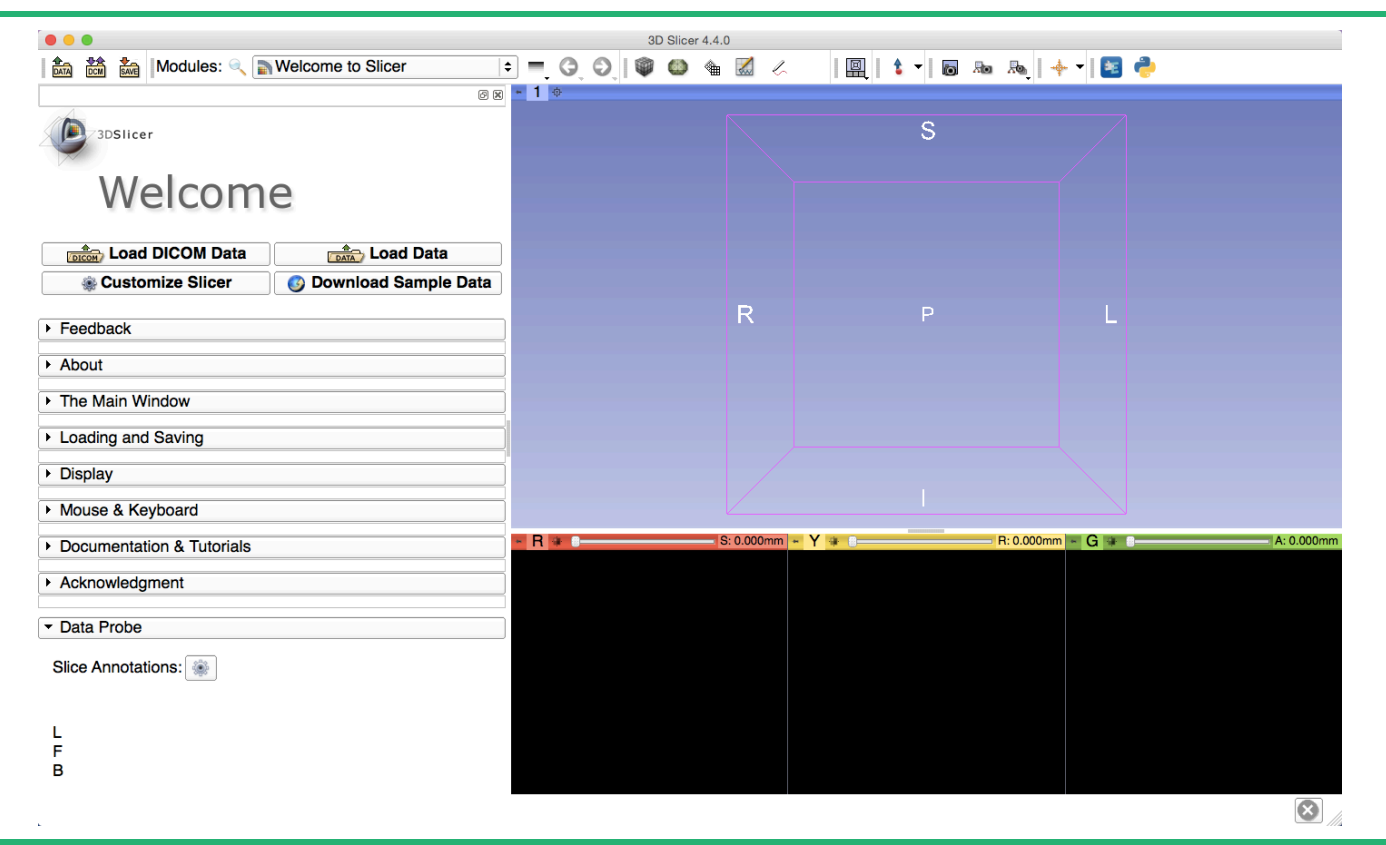

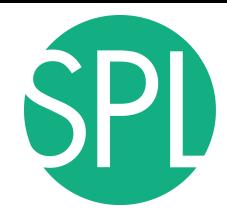

### **Slicer4 Minute Tutorial: Navigating the Application GUI**

The Graphic User Interface (GUI) of Slicer4 integrates **four components:** 

- the Menu Toolbar
- the Module GUI Panel
- the 3D Viewer
- the Slice Viewer

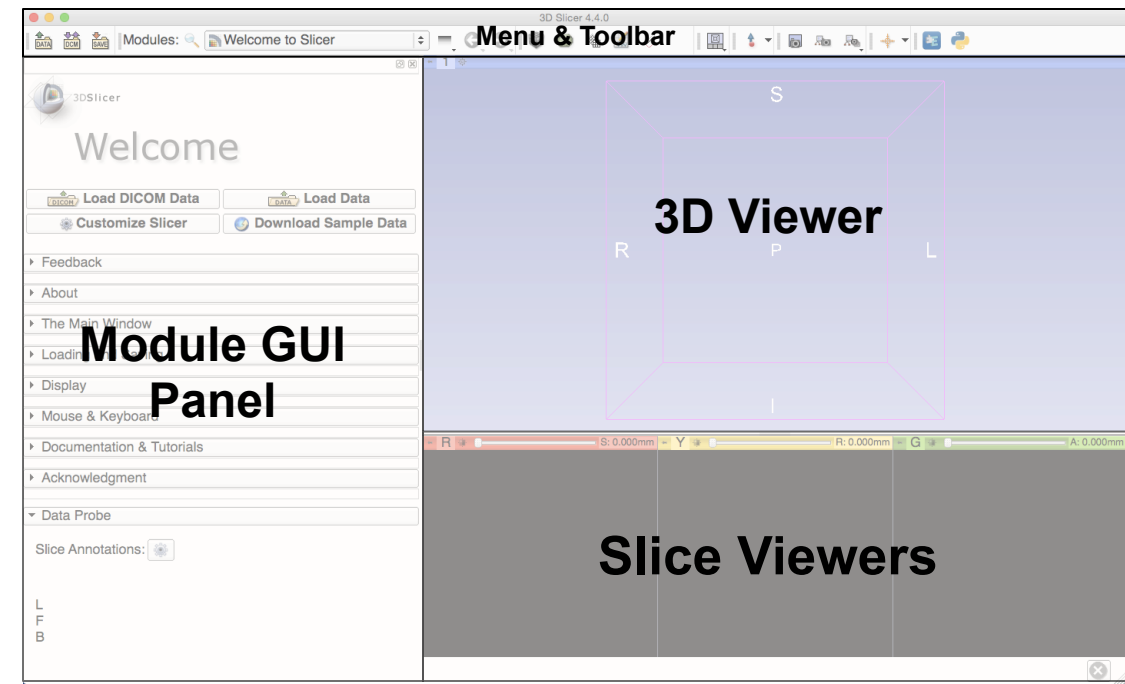

## **Welcome to Slicer4.4**

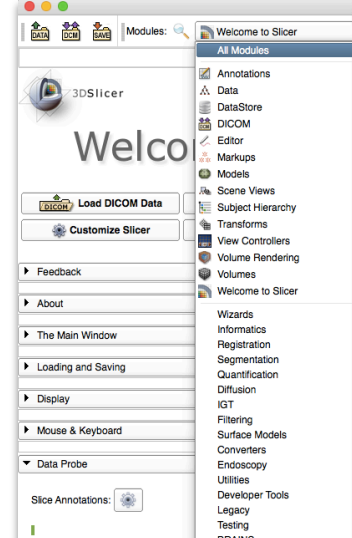

**ACPC Transform** Add Scalar Volumes **AddManyMarkupsFiducialTest** Annotations **AtlasTests BRAINS Strip Rotation E** BRAINS Transform Convert **E** BRAINSDWICleanup BSpline to deformation field ta Cameras Cast Scalar Volume **et** Charting CheckerBoard Filter **EL** Colors ColorsScalarBarSelfTest Compare Volumes Create a DICOM Series **EF** Crop Volume Curvature Anisotropic Diffusion A Data **DataProbe** DataStore Demon Registration (BRAINS) 結 DICOM Diffusion Tensor Scalar Measurements **E** Diffusion Weighted Volume Masking **DTIexport DTlimport** DWI Joint Rician LMMSE Filter DWI Rician LMMSE Filter DWI to DTI Estimation DWI to Full Brain Tractography

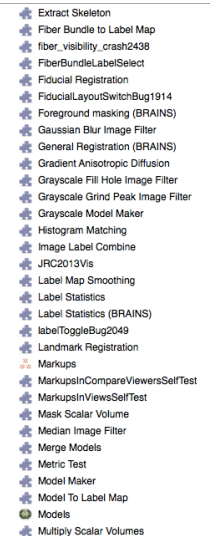

rkupsSelfTest

putation

**Resample DTI Volume** Resample Image (BRAINS) Resample Scalar Volume Resample Scalar/Vector/DWI Volume Resize Image (BRAINS) **Robust Statistics Segmenter RSNA2012ProstateDemo E** RSNAQuantTutorial **RSNAVisTutorial** Sample Data Scene Import (Issue 2428) **Come Performance Re** Scene Views **et** SelfTests itk Simple Filters Simple Region Growing Segmentation de SliceLinkLogic **et** Slicer4Minute slicerCloseCrashBug2590 Subject Hierarchy SubjectHierarchyCorePluginsSelfTest SubjectHierarchyGenericSelfTest Subtract Scalar Volumes **Surface Toolbox E** Test Tractography Display Threshold Scalar Volume **Tractography Display** Tractography Interactive Seeding **Tractography Label Map Seeding** Transform MRML Files to New EMSegmenter Standard **formal** Transforms **E** Vector Demon Registration (BRAINS) Vector to Scalar Volume View Controllers ViewControllers Slice Interpolation Bug 1926 Volume Rendering VolumeRenderingSceneClose **Volumes** Voting Binary Hole Filling Image Filter Welcome to Slicer

### Click on **Welcome to Slicer** in the Modules menu to display the list of modules of Slicer

**Welcome to Slicer4.4** 

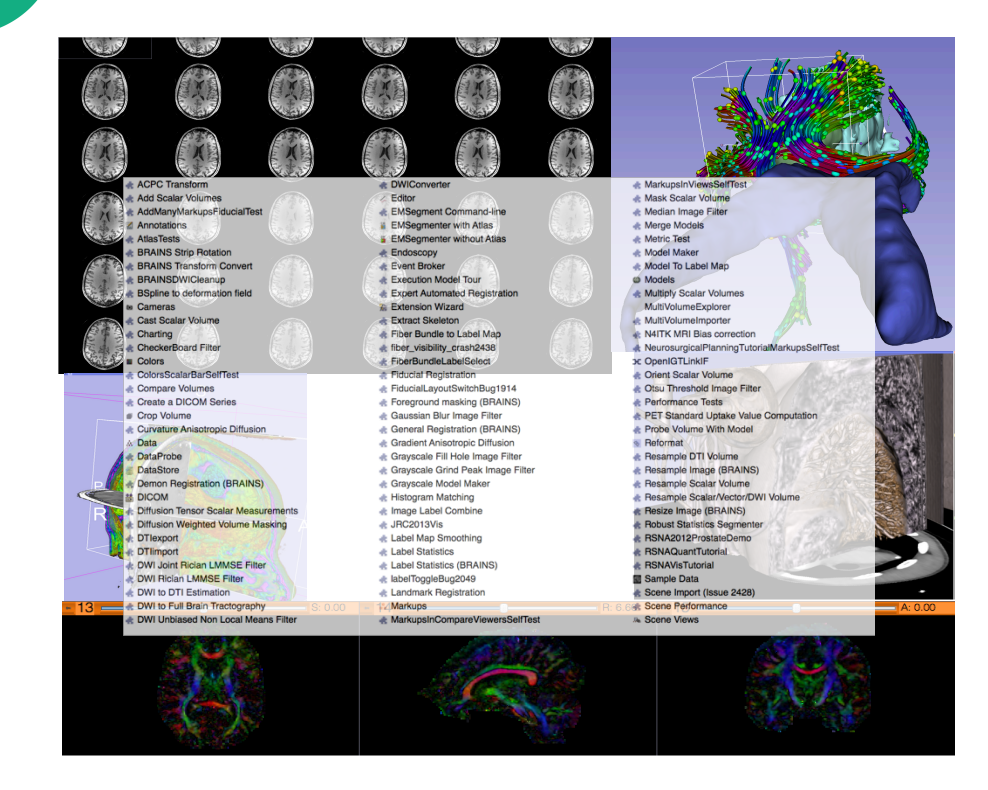

Slicer4.4.0 contains more than 100 modules for image segmentation, registration and 3D visualization of medical imaging data

## **3D Data Loading and Visualization**

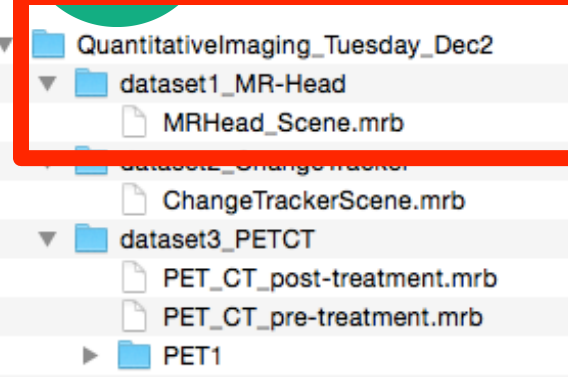

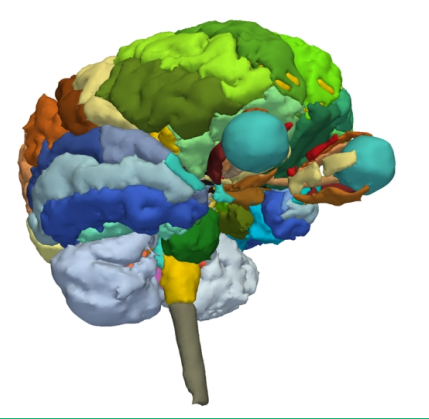

- Open the directory **QuantitativeImaging\_Tuesday \_Dec2** on the Desktop
- Select the directory **dataset1\_MR-Head**
- Select the file **MRHead\_Scene.mrb** This file is composed of an MR scan of the brain and 3D surface reconstructions of anatomical structures, from

The data are part of the SPL-PNL Brain Atlas developed by Talos, Jakab, Kikinis et al. The atlas is freely available for download at:

**http://www.spl.harvard.edu/publications/item/view/2037** 

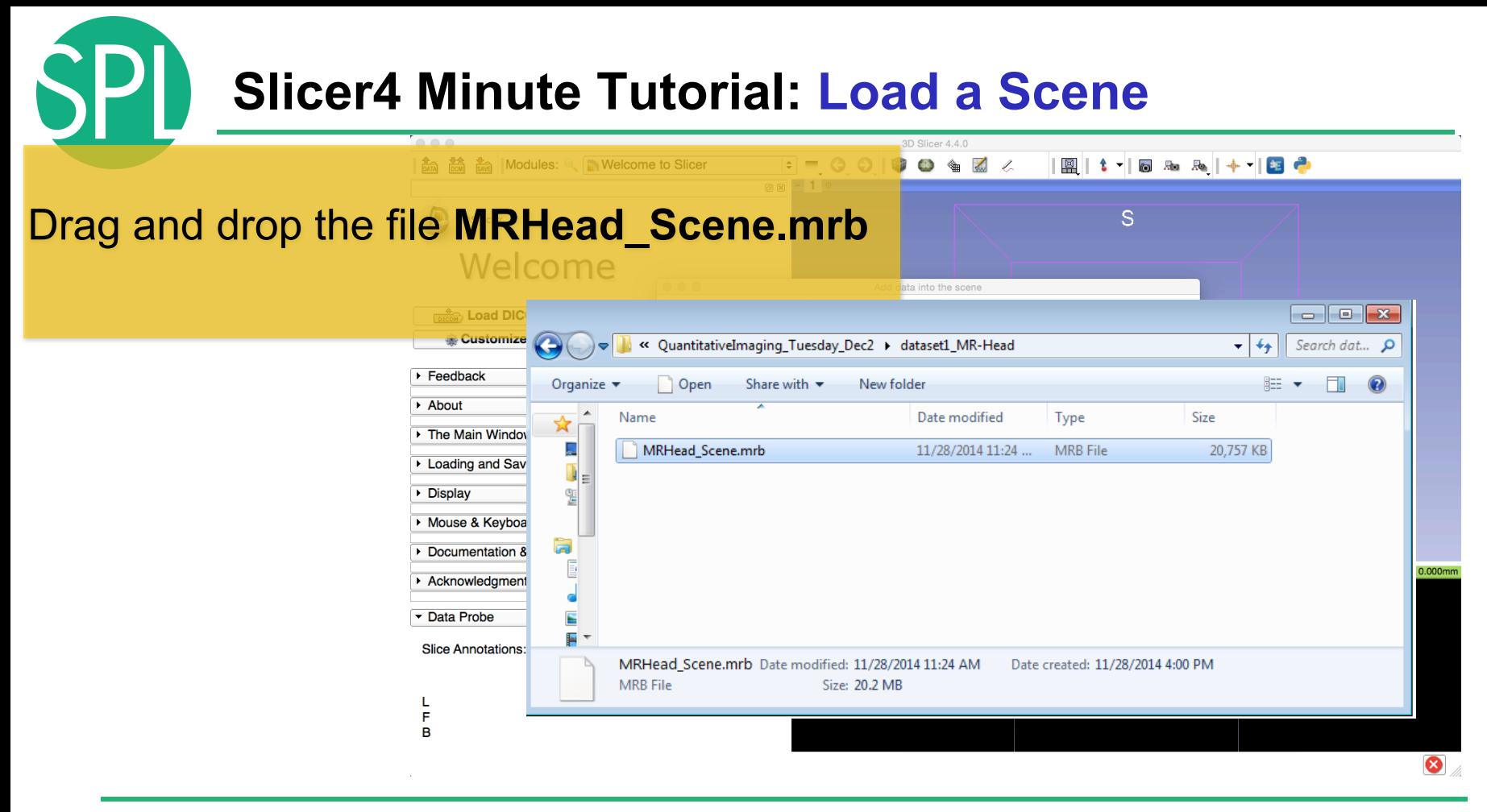

## **Slicer4 Minute Tutorial: Load a Scene**

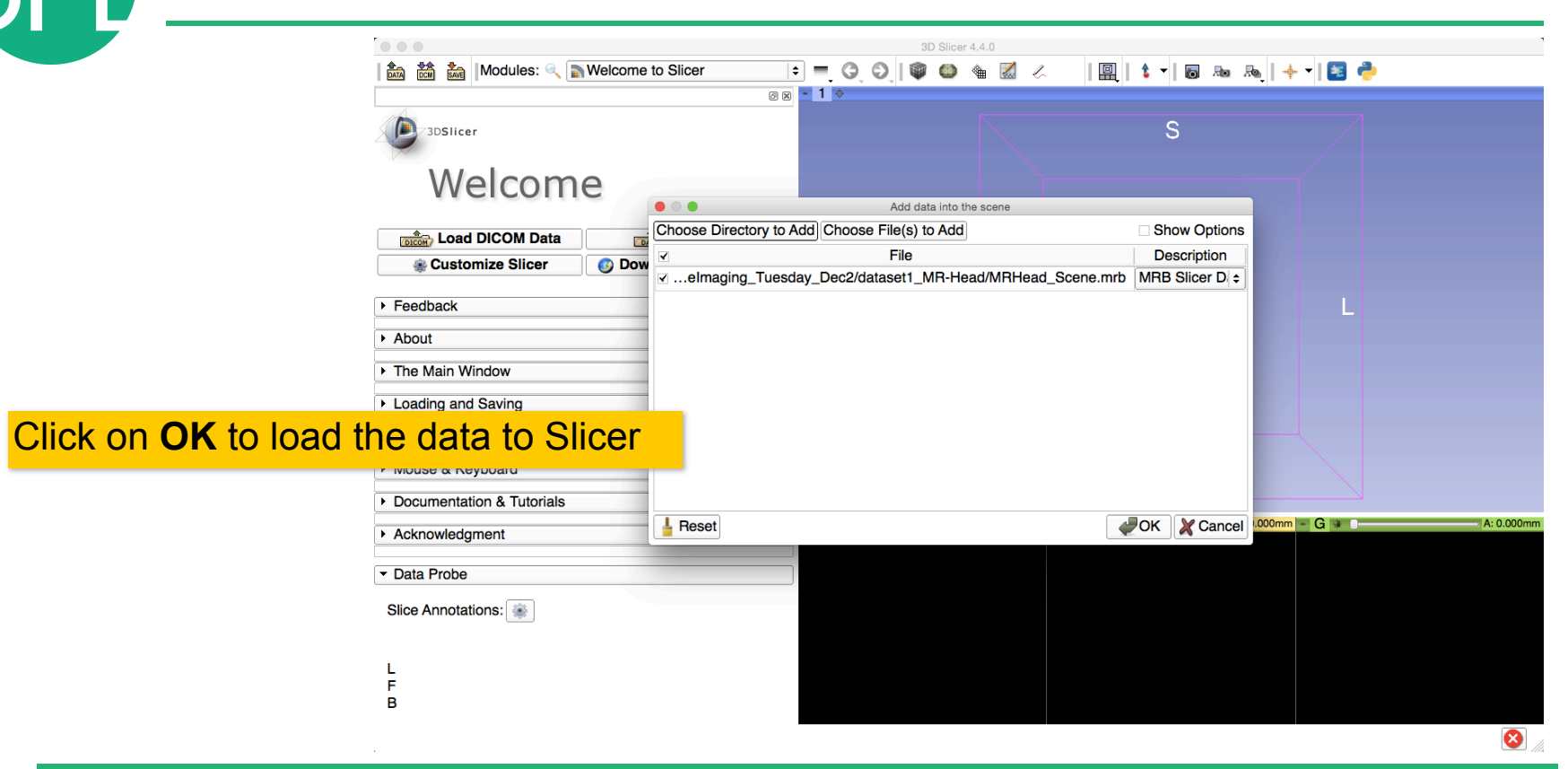

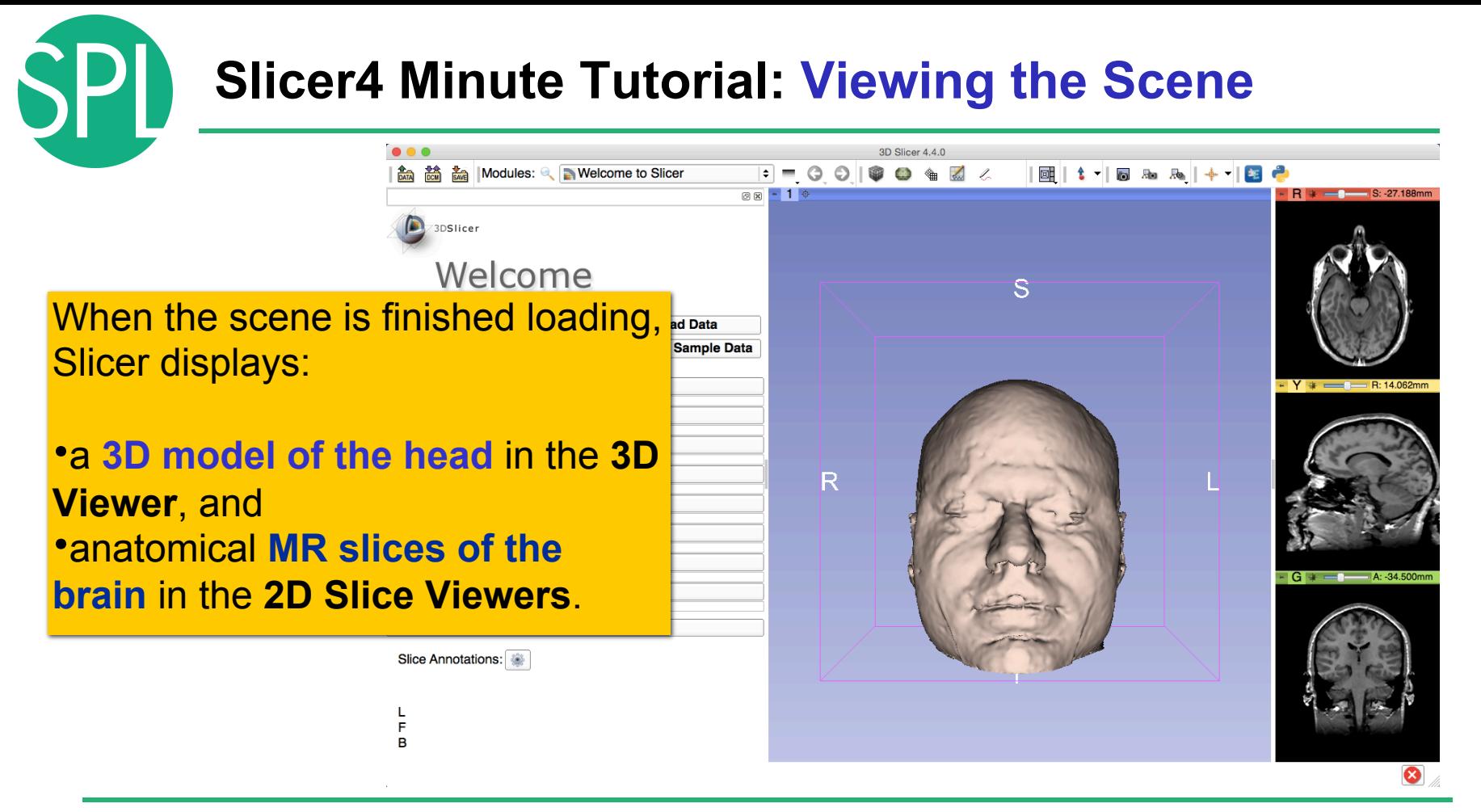

### **Slicer4 Minute Tutorial: Exploring Slicer**'**s functionality**

To access the **Models module**, browse through the list of modules…

 $000$ 

File Edit View Help

3DSlicer

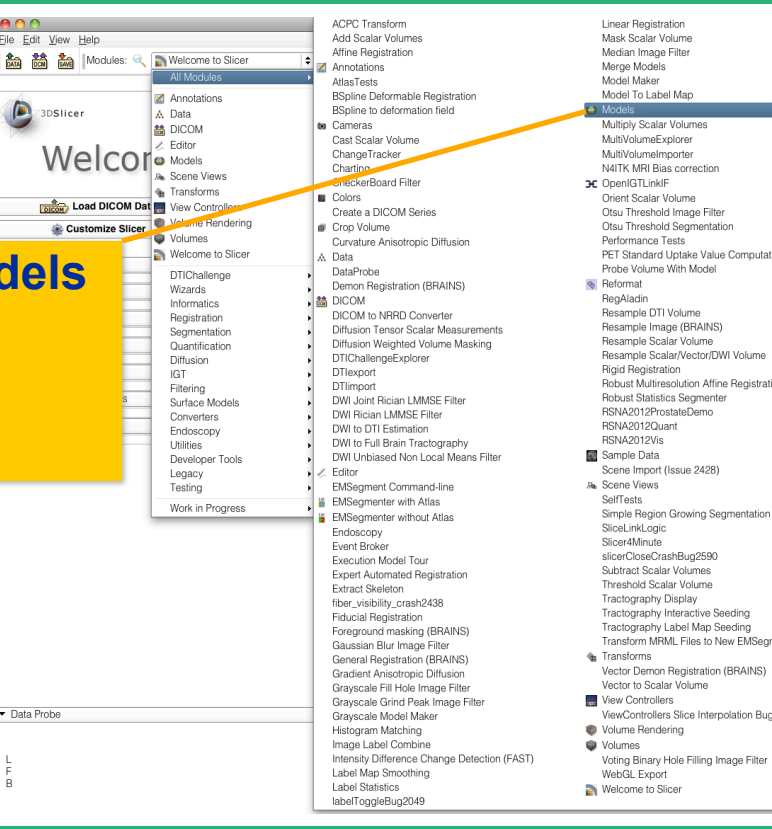

PET Standard Uptake Value Computation Robust Multiresolution Affine Registration Transform MRML Files to New EMSeomenter Standard ViewControllers Slice Interpolation Bug 1926

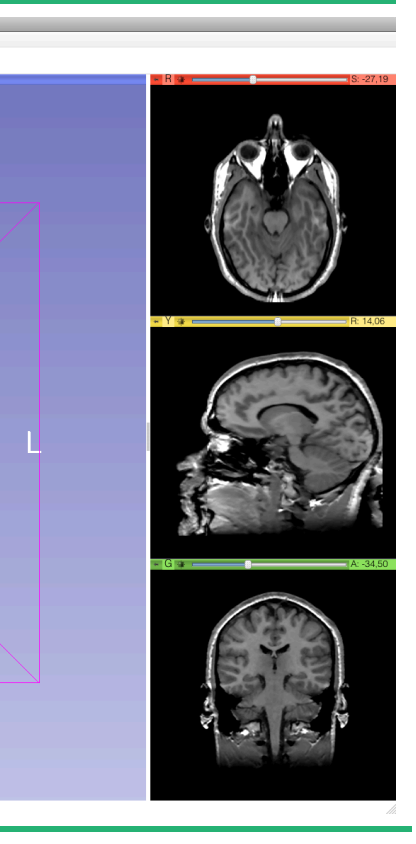

Data Probe

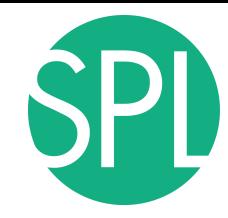

### **Slicer4 Minute Tutorial: Switching to the Models Module**

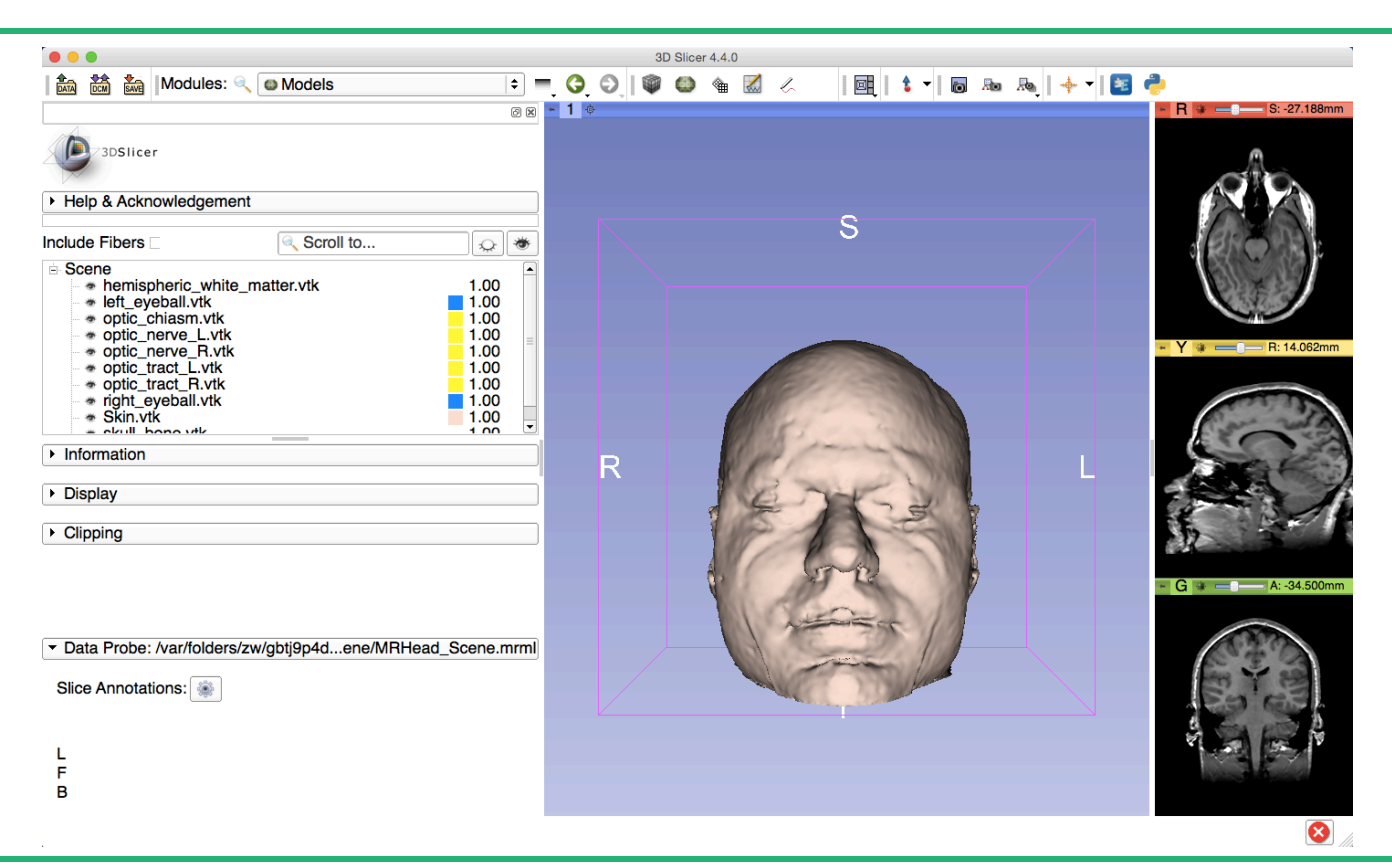

### **Slicer4 Minute Tutorial: Basic 3D Interaction**

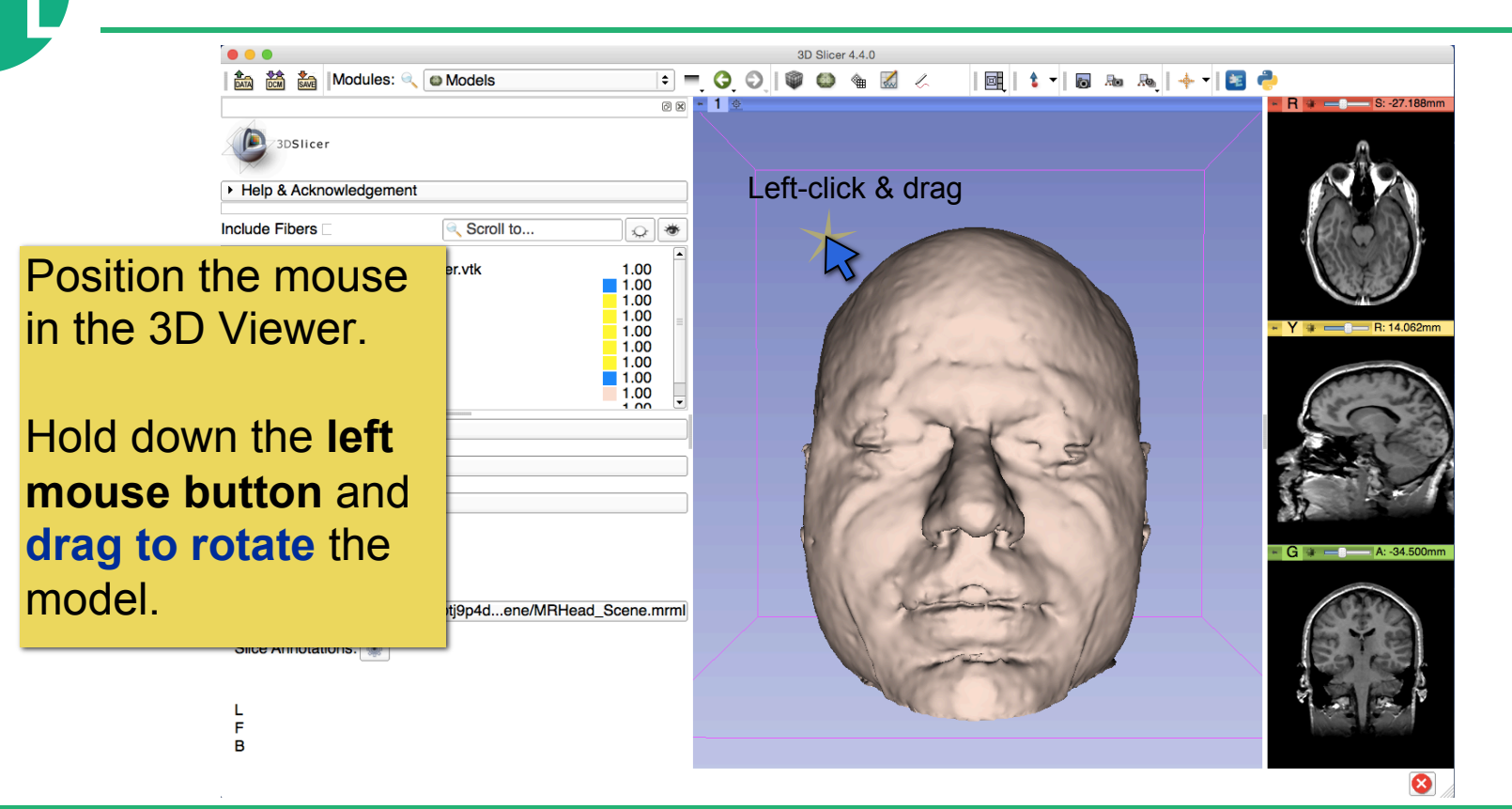

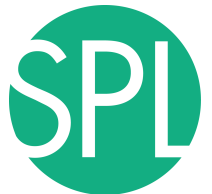

### **Slicer4 Minute Tutorial: Viewing Slices in the 3D Viewer**

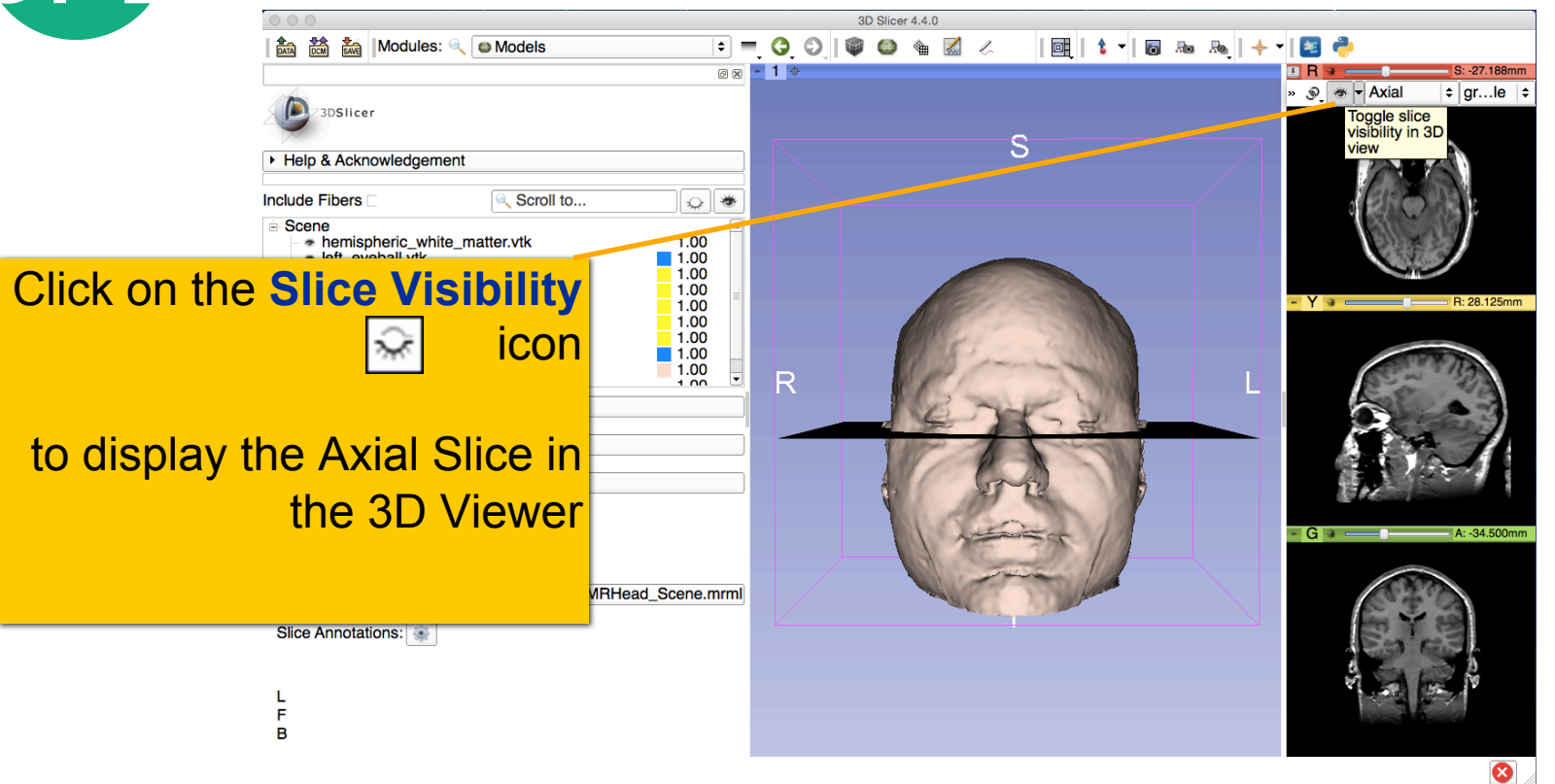
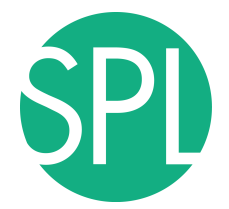

Slicer adds a view of the **Axial slice** in the 3D View.

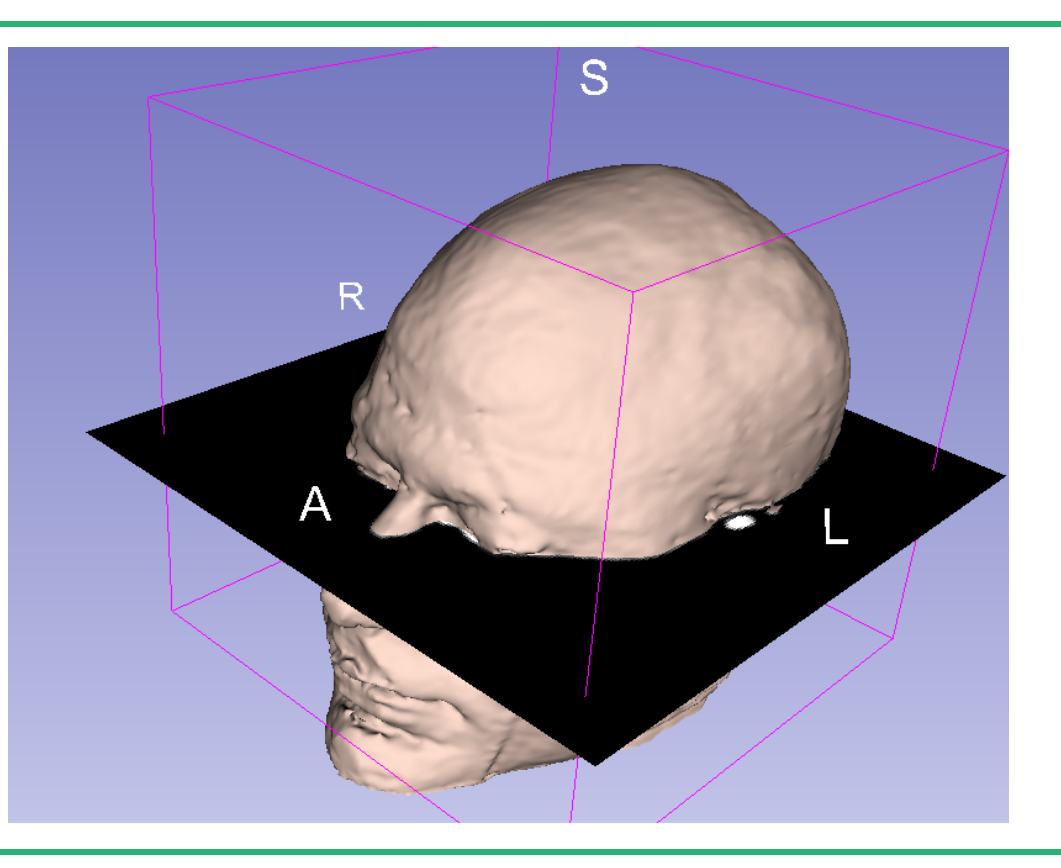

## **Slicer4 Minute Tutorial: Viewing Slices in the 3D Viewer**

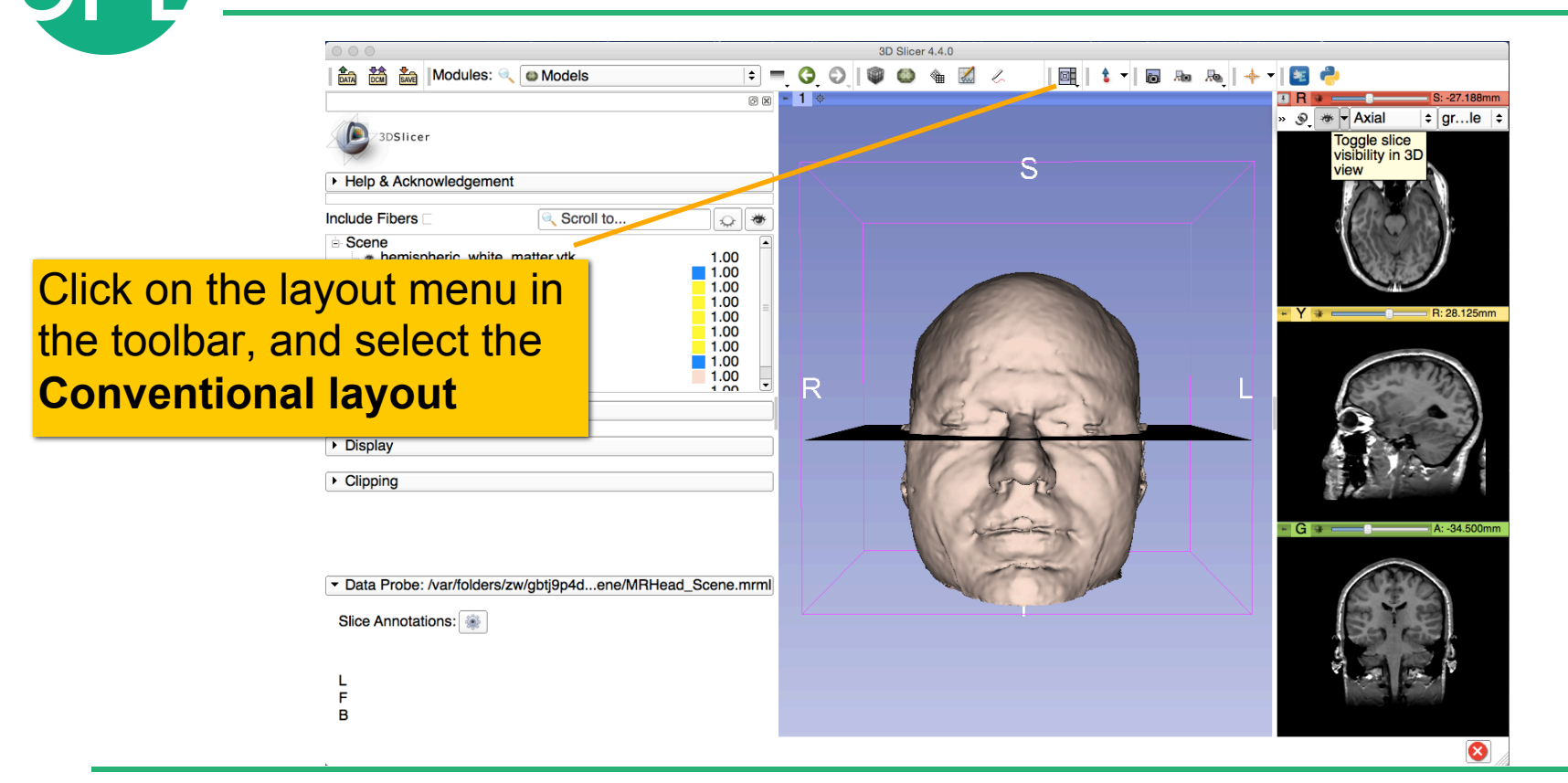

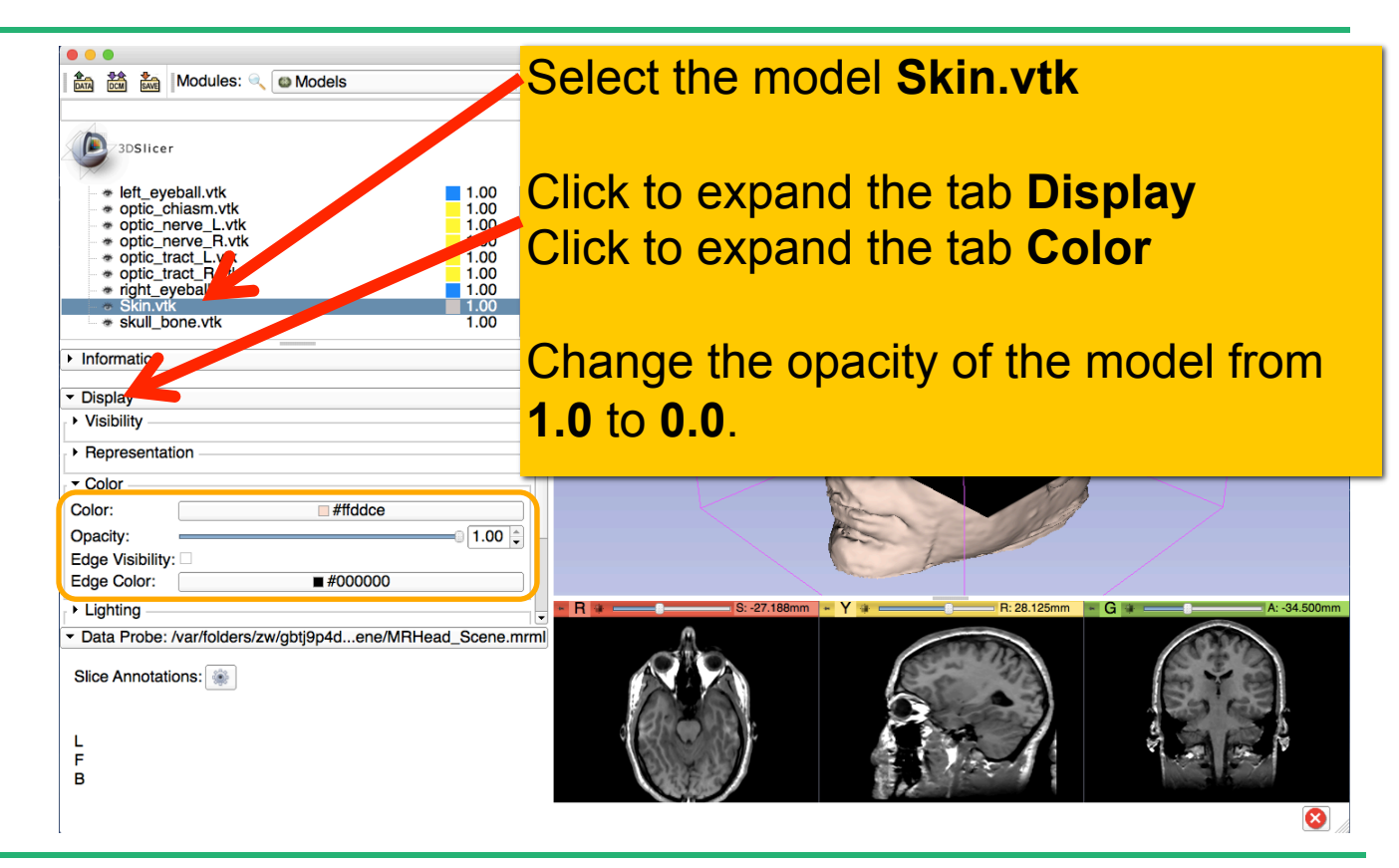

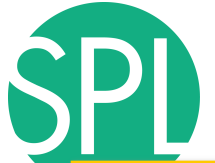

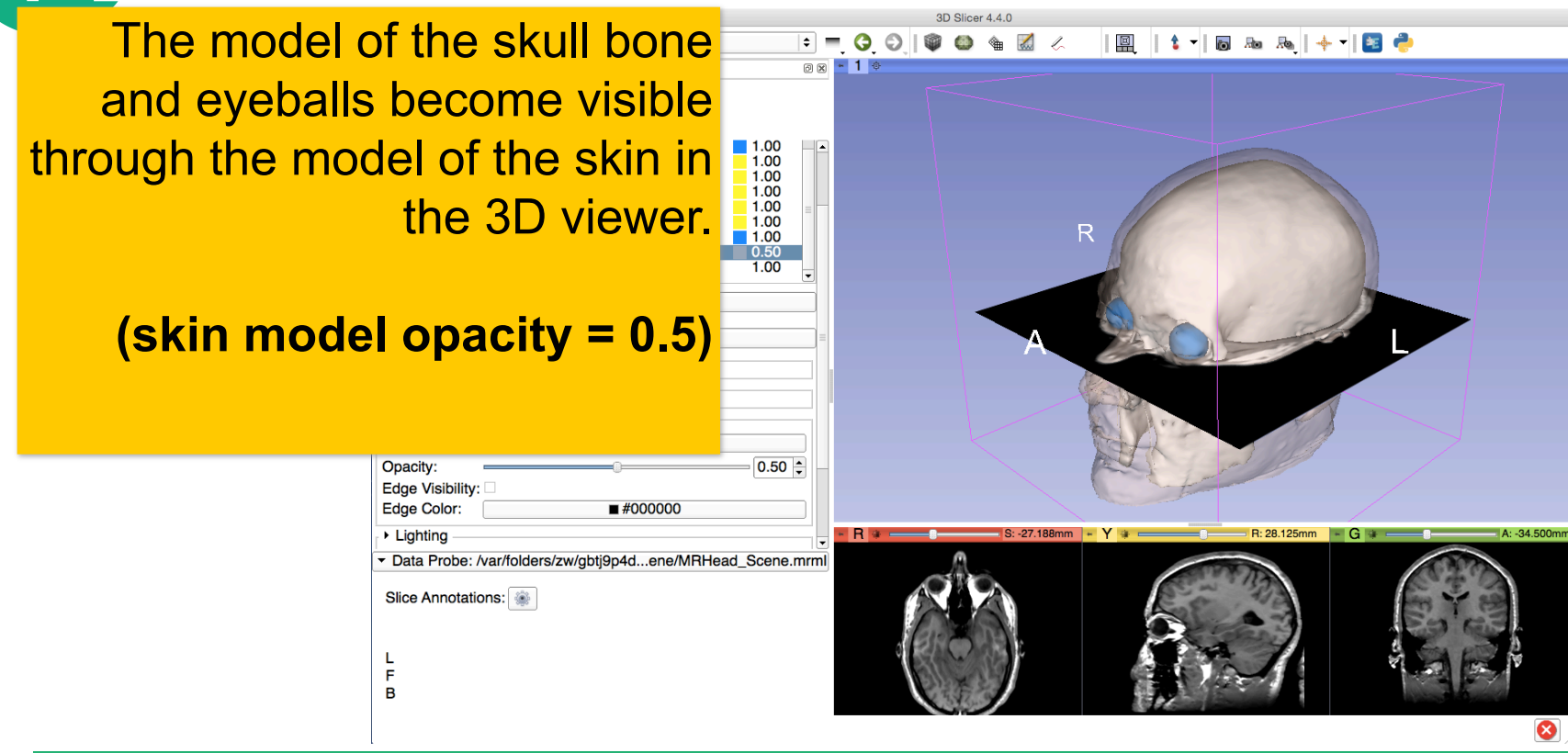

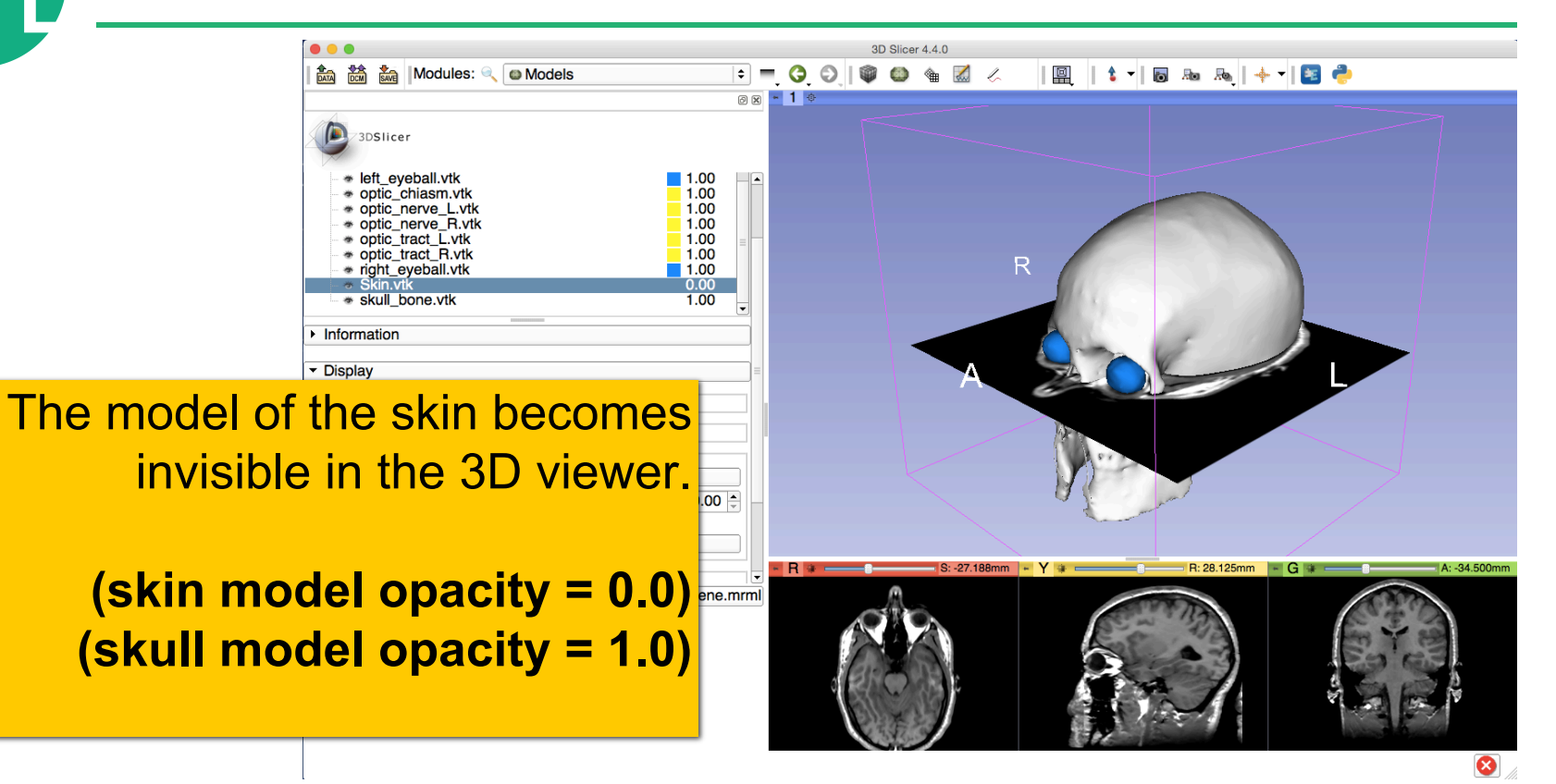

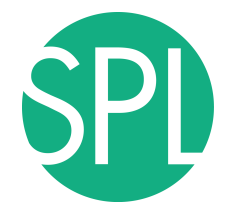

3D Slicer 4.4.0 Click on the **Slice**  | 図 || t || 同 品 凡 || キ || <mark>3] や</mark> ◎図 - 1 章 **Visibility icon in the Green Slice <b>F**<sup>1.00</sup>  $\Box$  $1.00$ **Viewer**  $\frac{1.00}{1.00}$ R to display the Coronal  $1.00$ Slice in the 3D Viewer. ▶ Representation  $\overline{\phantom{a}}$  Color Color: #ffddce Opacity:  $0.00 -$ Edge Visibility: Edge Color:  $\blacksquare$  #000000 ▶ Lighting  $R +$  $\cdot$  Y  $\cdot$   $-$ R: 28.125mm | 1 G Coro ≑ ■ ◎ ■  $\mathbb Q$ Data Probe: /var/folders/zw/gbtj9p4d...ene/MRHead Scene.mrml  $\sqrt{.00}$   $\oplus$   $\blacksquare$  None Slice Annotations:  $0.00 \div \mathbb{H}$  None 1.00 œ grayscale F B Ø

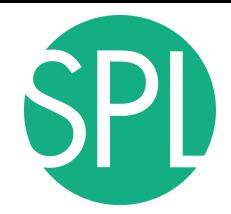

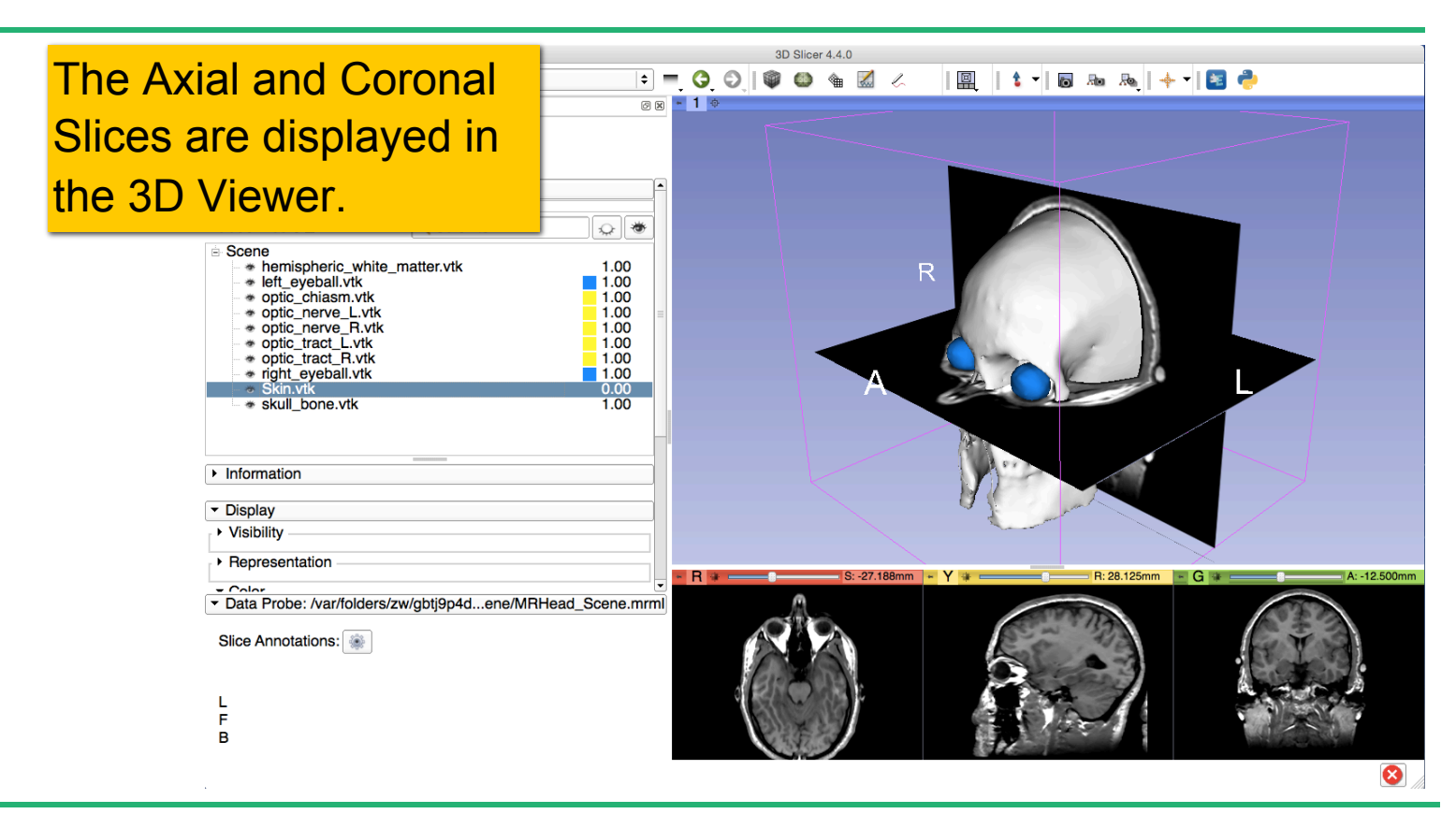

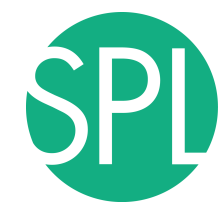

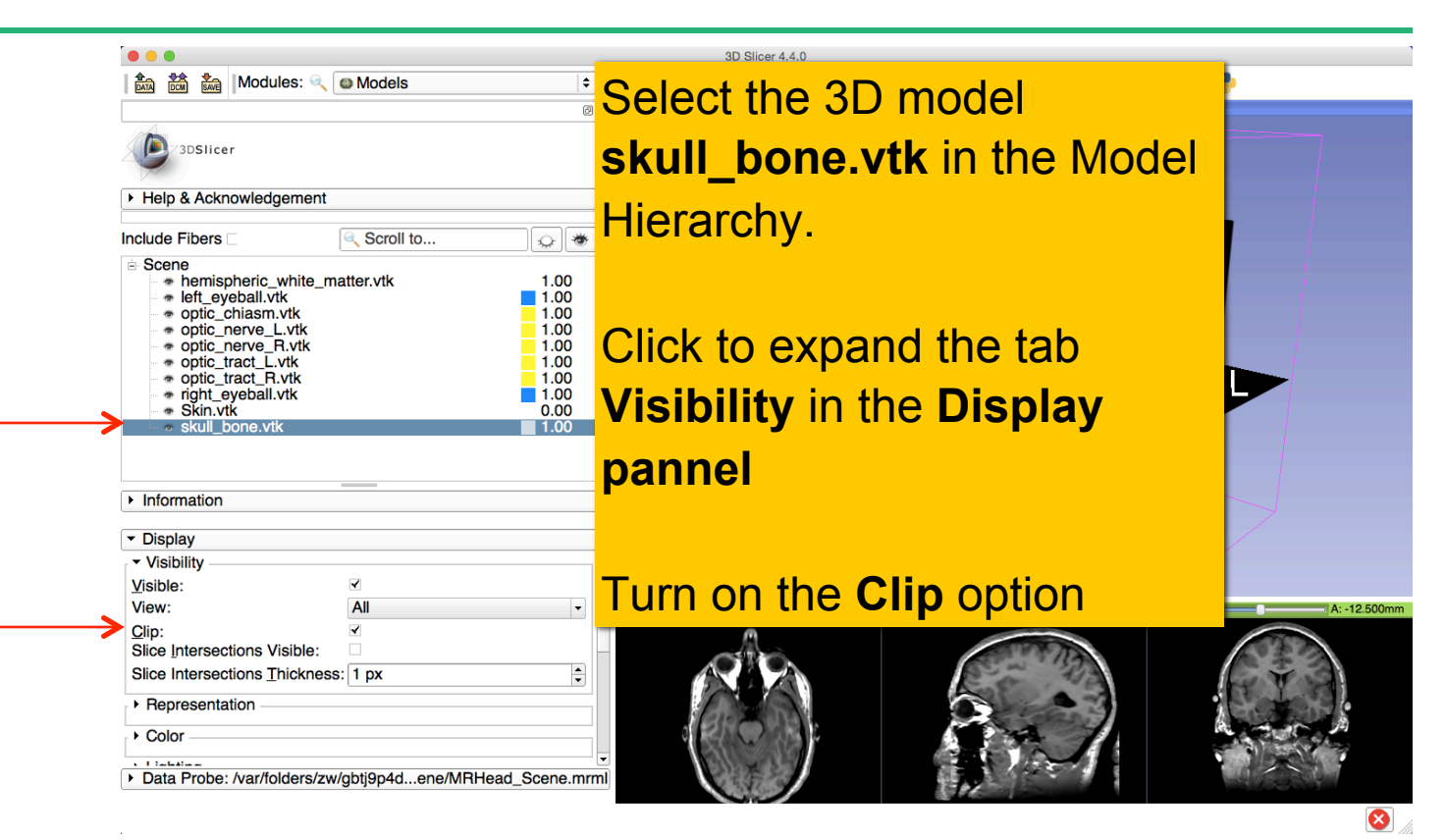

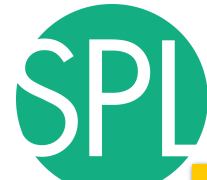

Browse through the **coronal slices** to expose the 3D model of the **white matter**, and the left and right **optic nerves**.

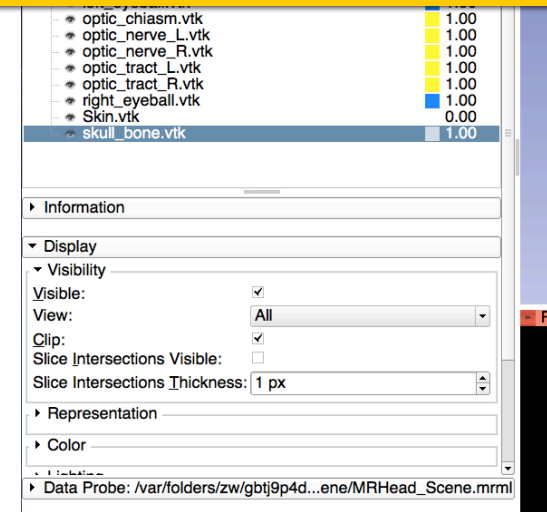

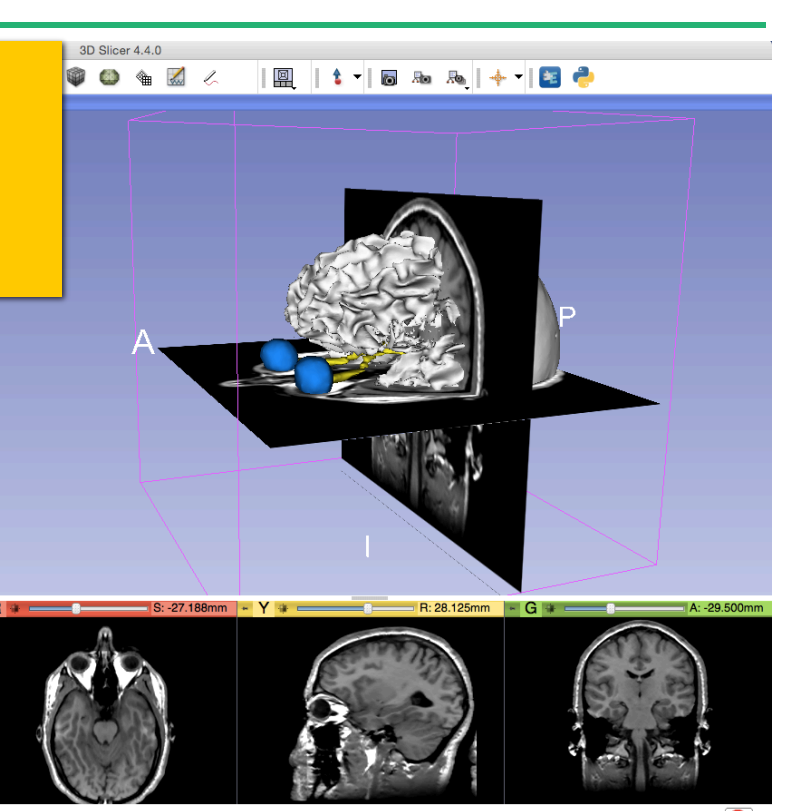

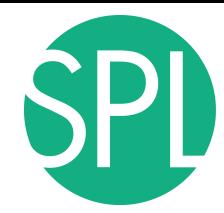

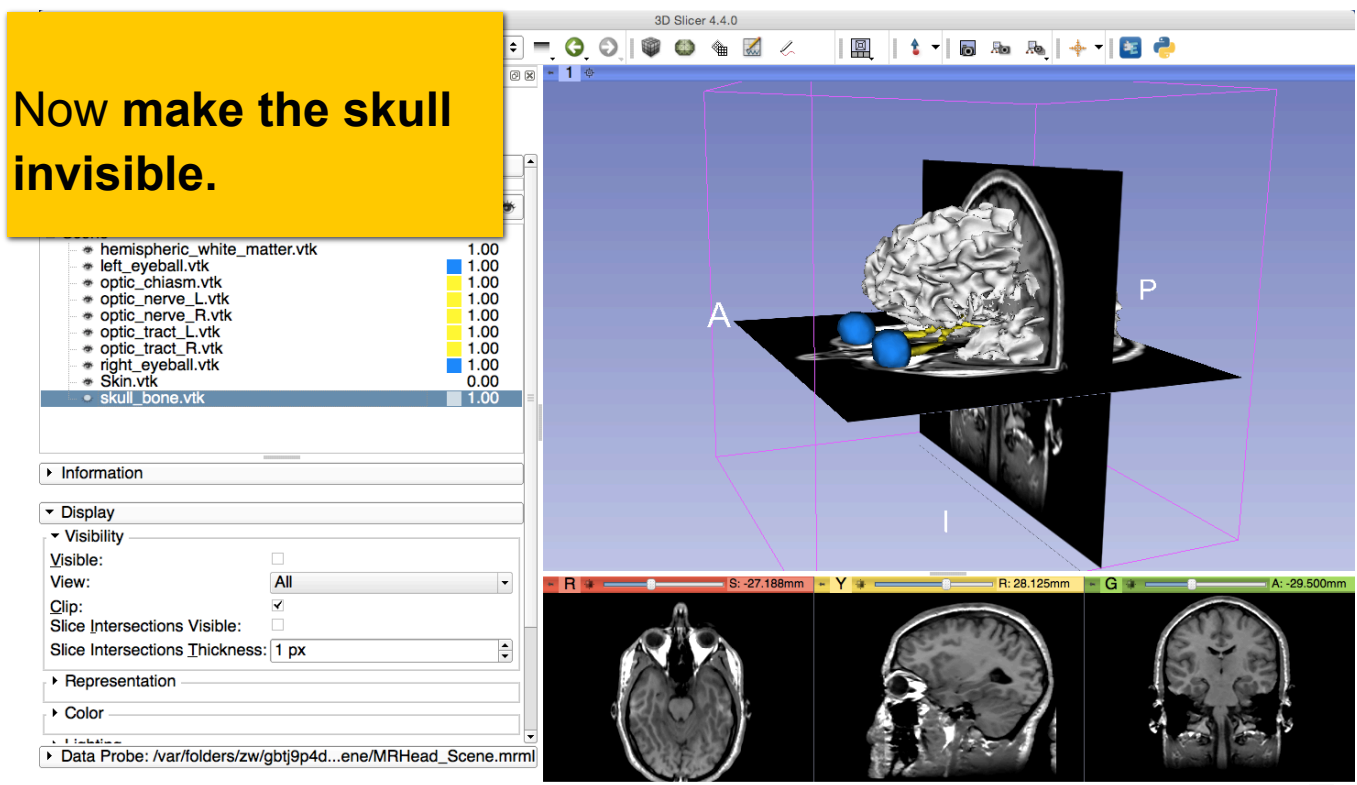

 $\bullet$ 

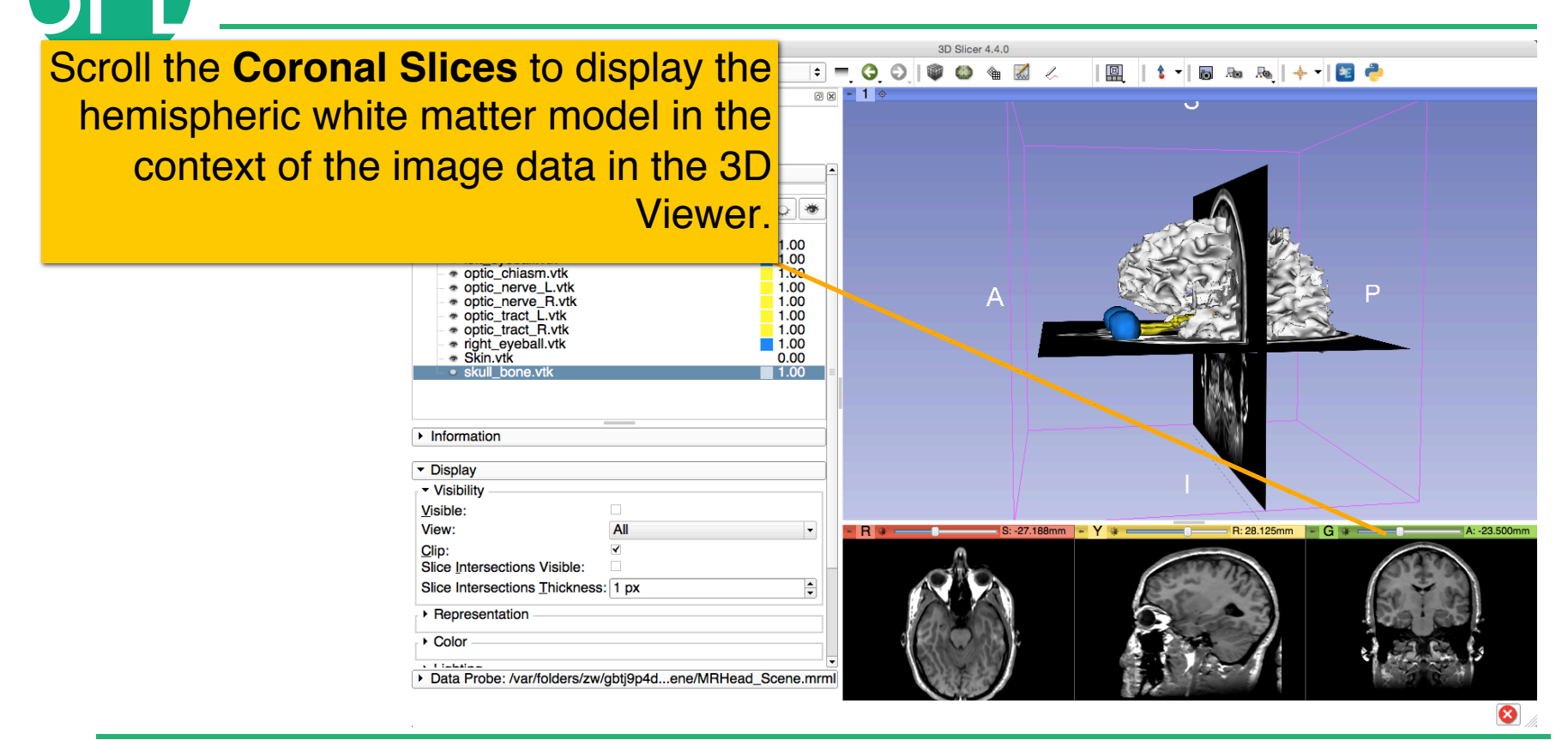

Select the hemispheric white matter model called **hemispheric\_white\_matter.vtk** 

#### Turn off its **visibility**.

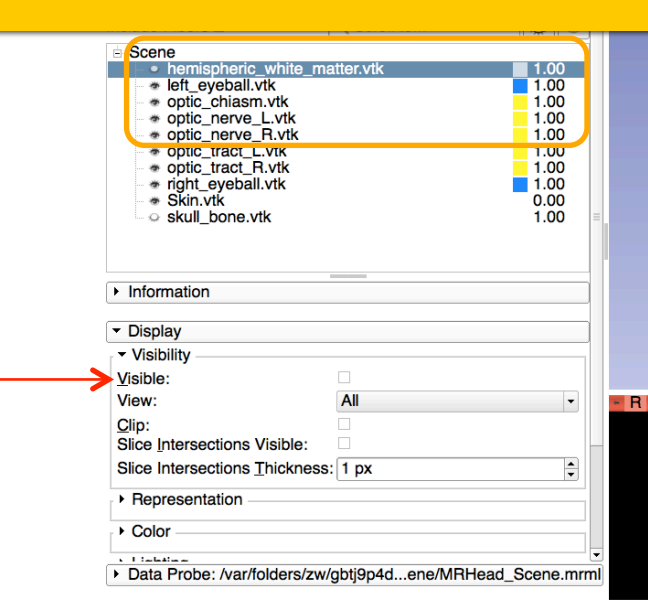

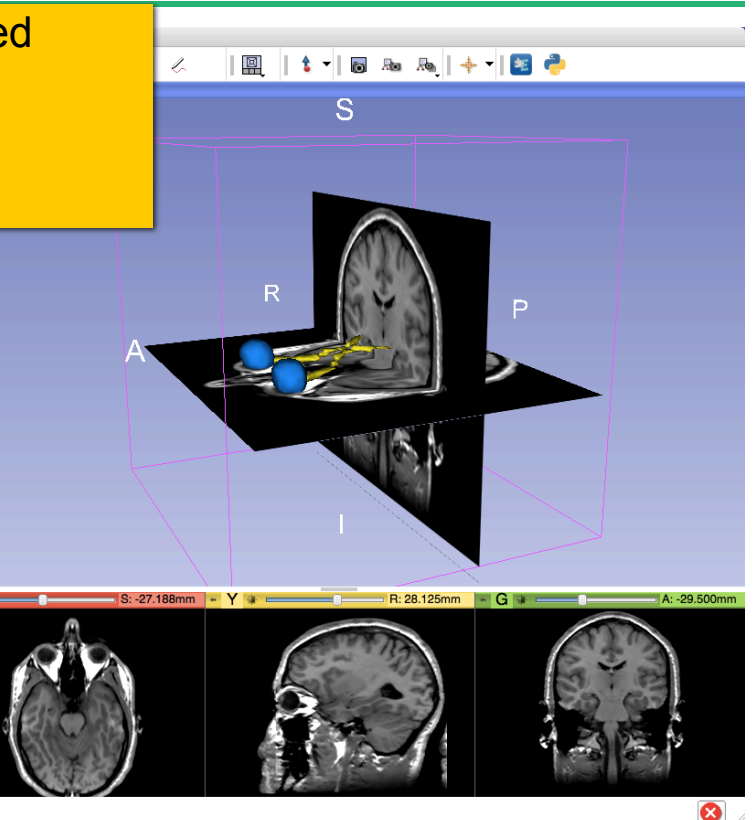

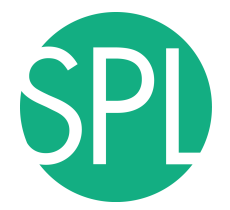

Slicer displays the **optic nerve**, **optic chiasm** and **optic tracts** overlaid on the **MR images** of the brain.

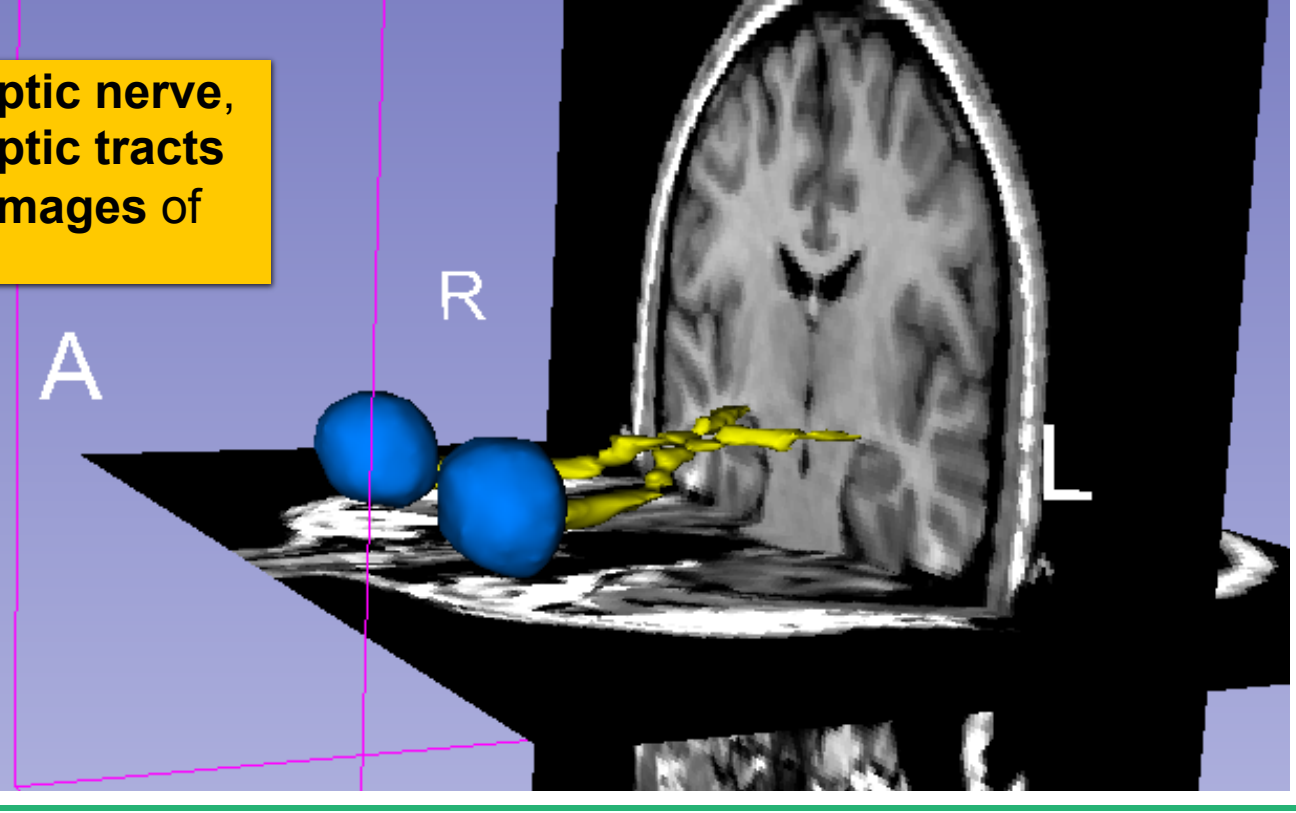

**Close the existing scene and all its data** 

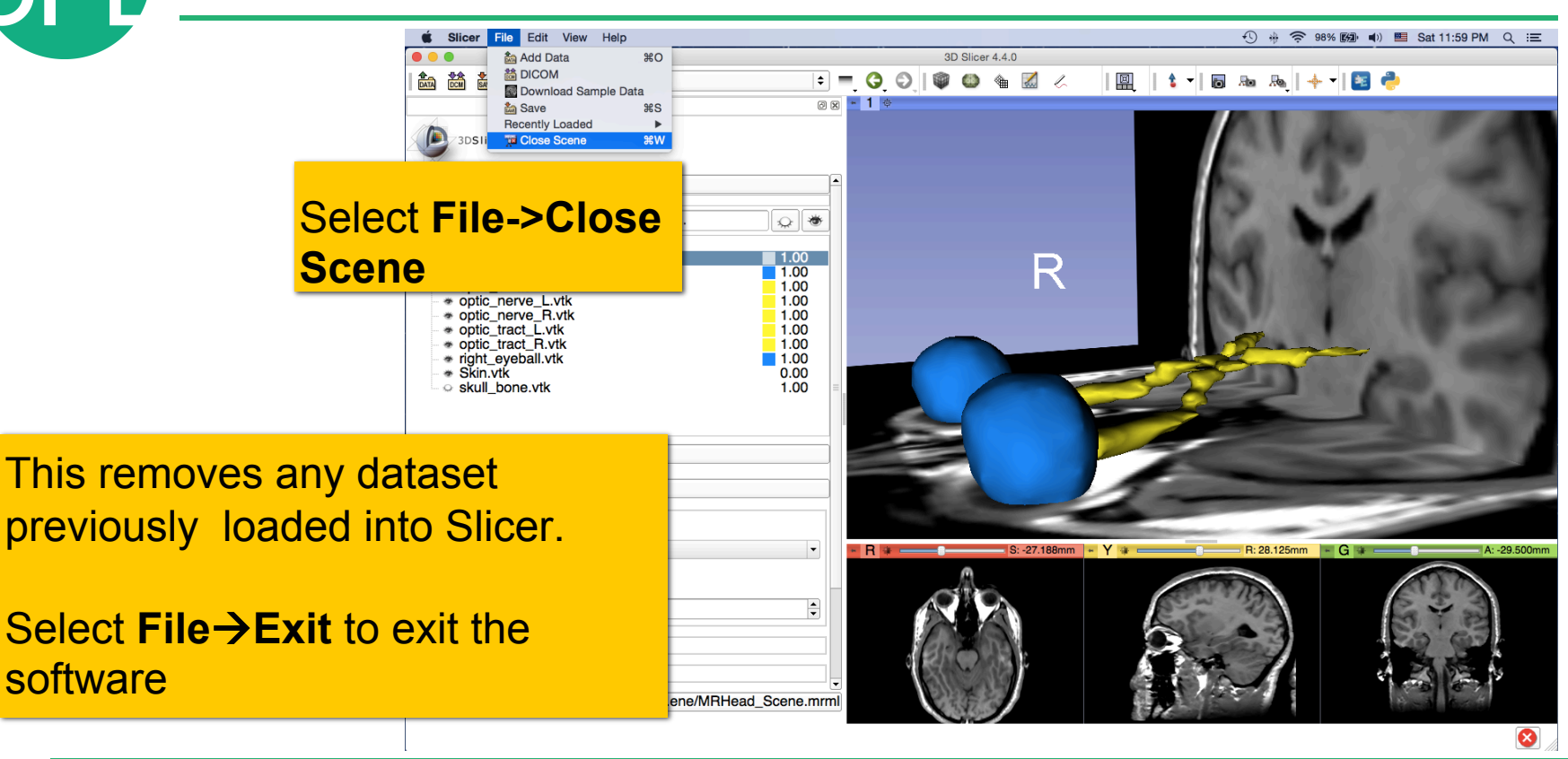

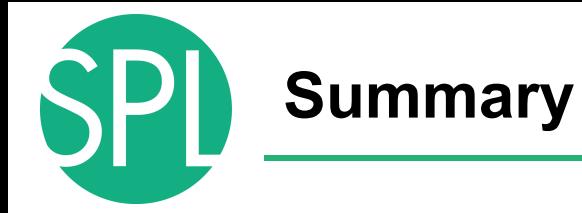

This first part of the tutorial has demonstrated:

- Basic description of the Slicer4 Application Interface
- How to load a .mrb file containing volumes and models
- How to visualize these different datasets together

Next, we will use these building blocks to perform image analysis and visualize quantitative results.

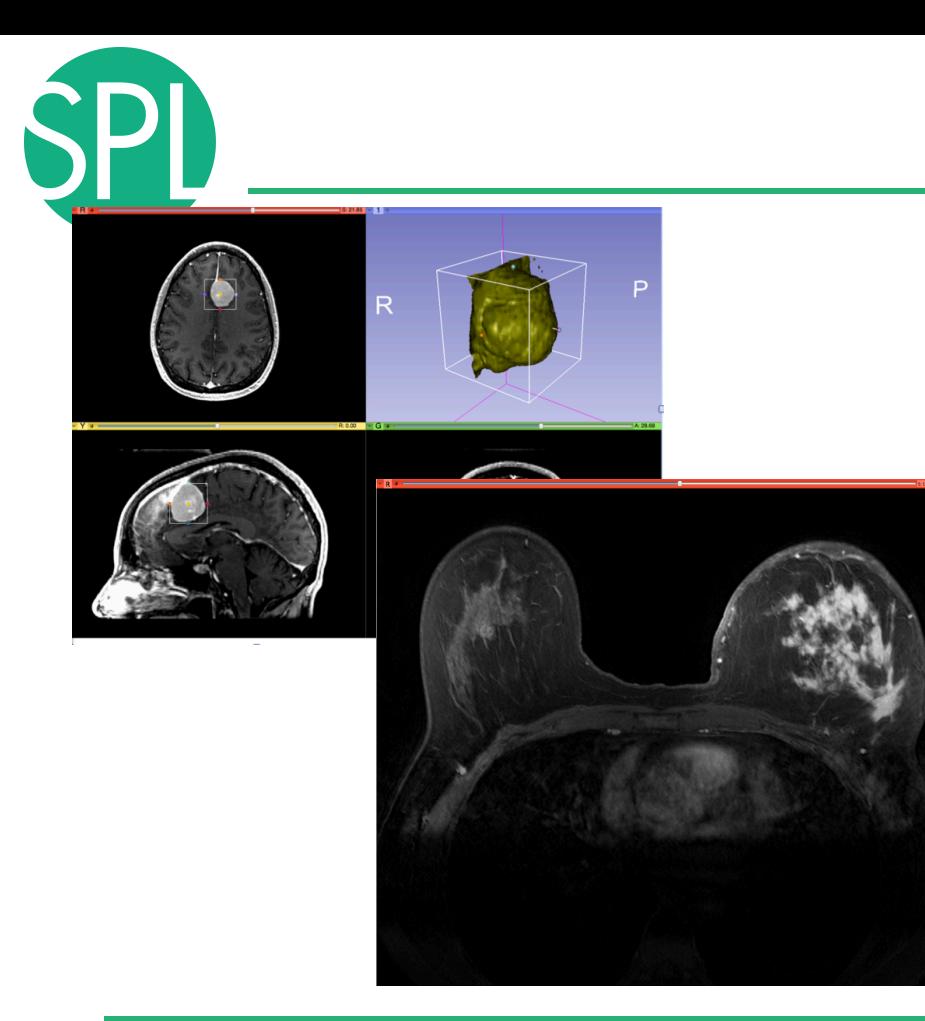

## **Part II: Analyzing Volumetric Changes**

# **Example1: Large volumetric change**

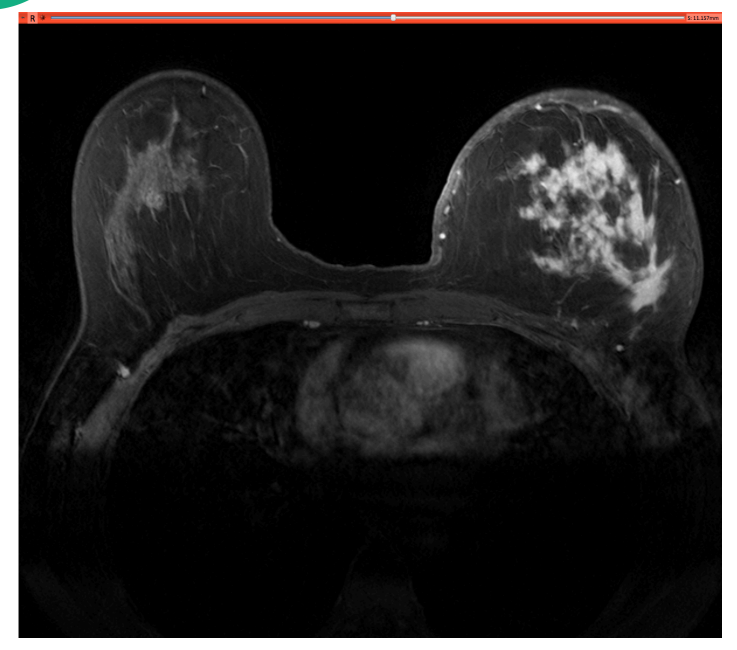

Case Courtesy of Dr. Macura, JHU

- Clinical case: 45 y-o woman presenting with an infiltrating ductal carcinoma in left breast
- Pre- and post-treatment imaging shows large volumetric difference in tumor size

# **PreTherapy acquisition**

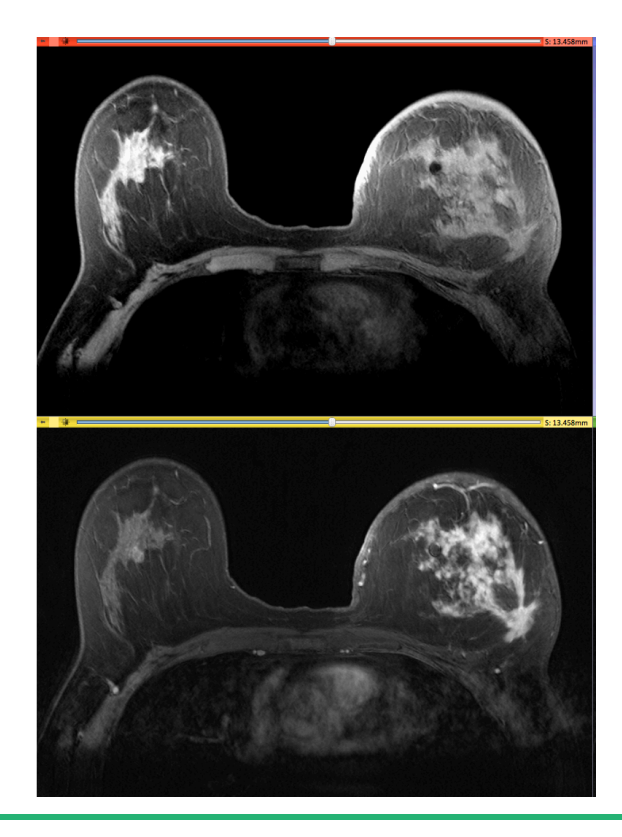

### Pre-Gad High resolution MR scan

## Post-Gad High resolution MR scan

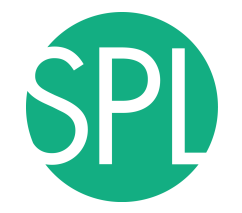

## **Quantitative Imaging Processing Pipeline**

Step #1: **Non-rigid Registration** of pre-Gad image to post-Gad image

Step #2: **Subtraction** of registered pre-Gad image to the post-Gad image

Step #3: **Semi-automated segmentation** of the subtracted image

Step #4: **3D model creation** 

Step #5: **Tumor volume computation**

Processing time  $\sim$  5-7 min

# **Pre-therapy analysis (May 2013)**

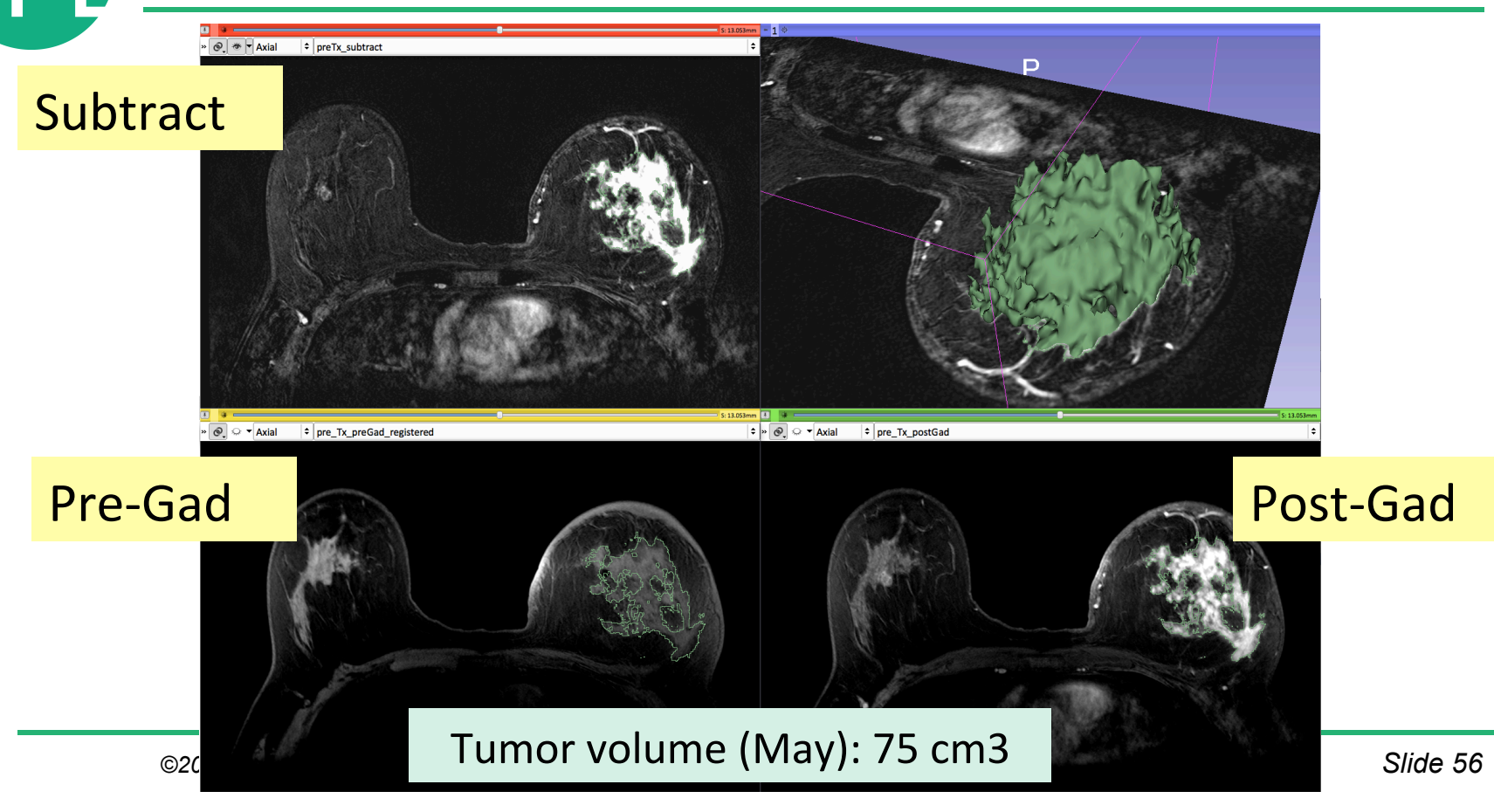

# **PostTherapy acquisition**

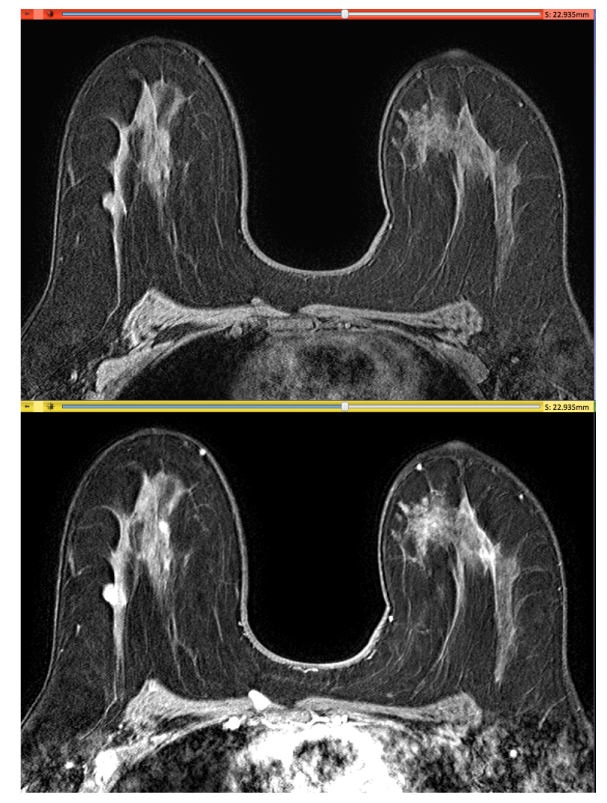

### Pre-Gad High resolution scan

### Post-Gad High resolution scan

# **Post-therapy analysis (Oct. 2013)**

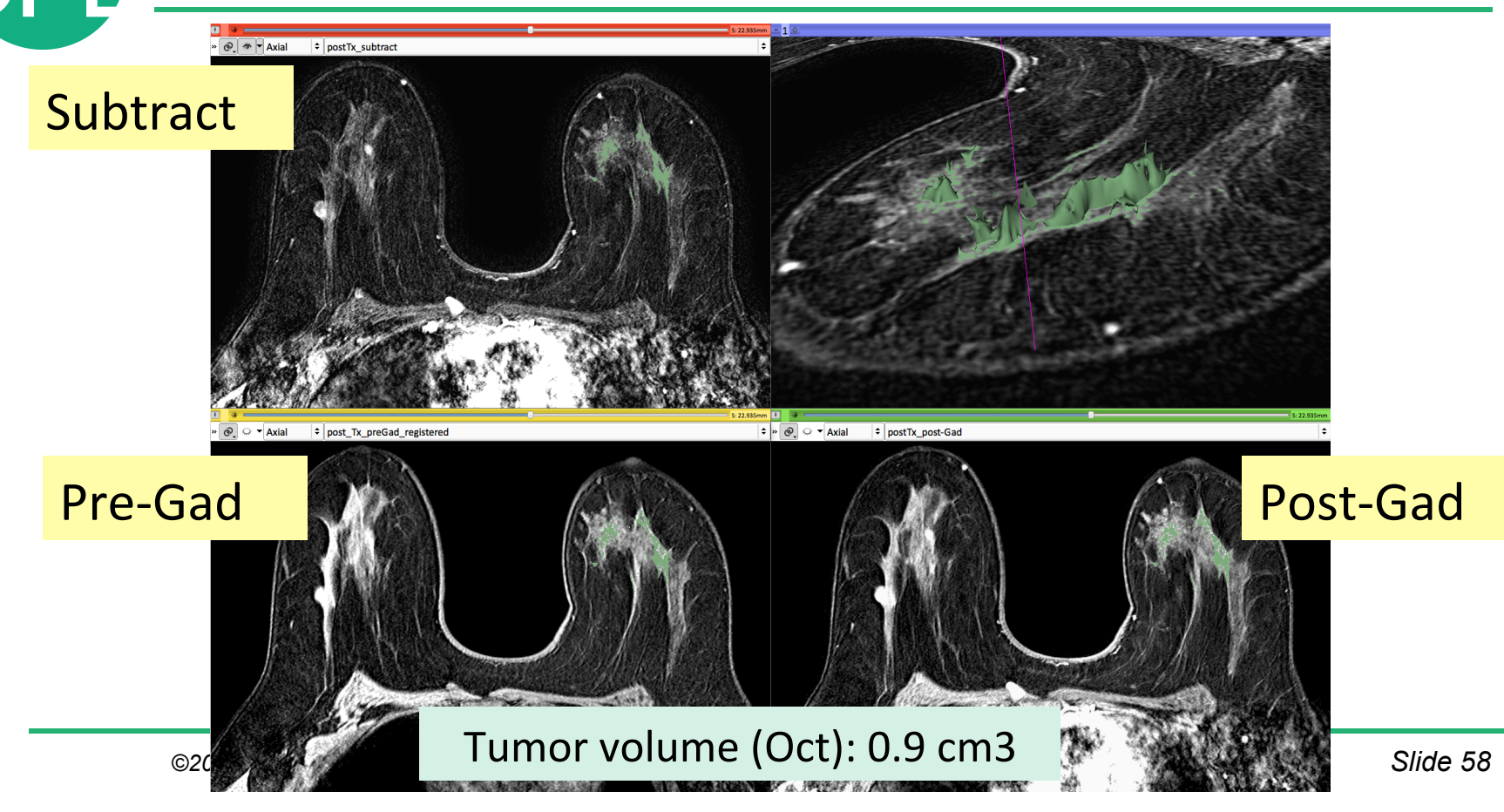

# **Example1: Large Volumetric Change**

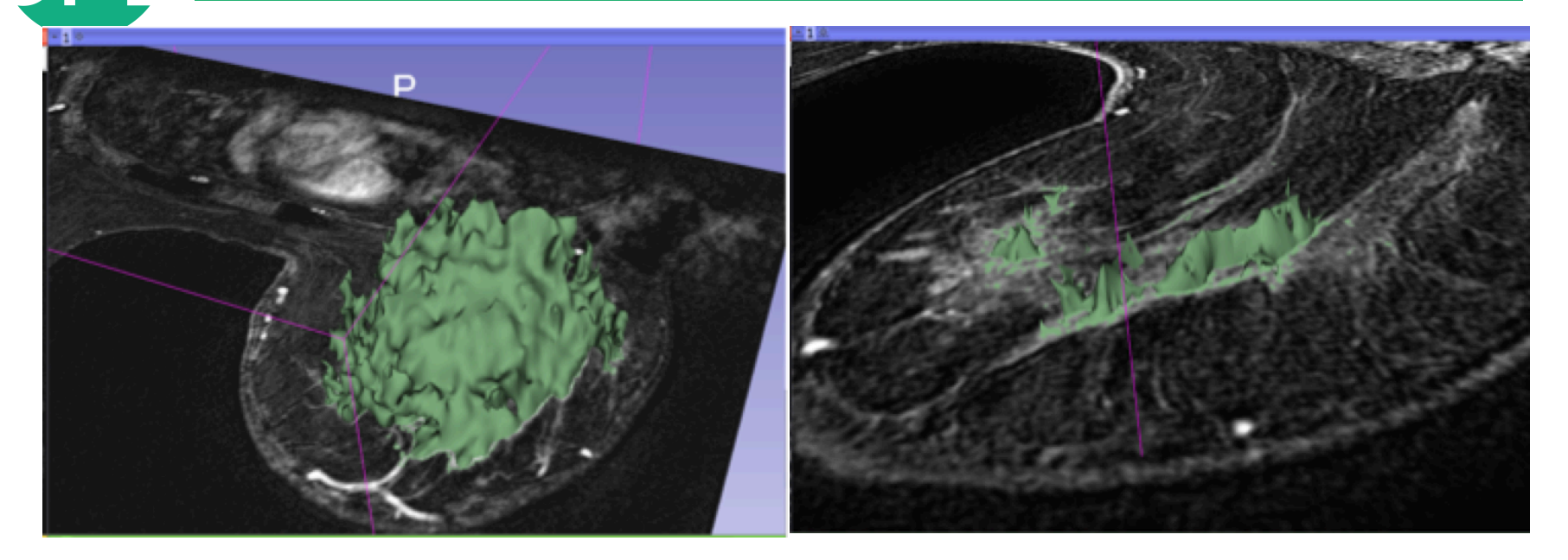

#### Tumor volume (May): 75 cm3 Tumor volume (Oct): 0.9 cm3

*©2014 Surgical Planning Laboratory, ARR Slide 59*

# **Example 2: Small volumetric change**

MR Scan1 2006

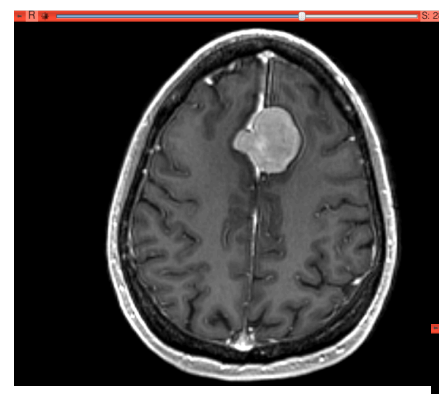

MR Scan2 2007

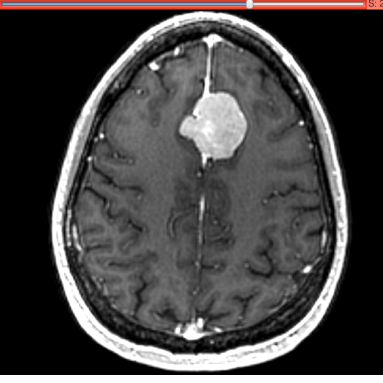

The second example is built upon MR datasets of a meningioma case.

The following section will guide you step-by-step through the computation of small volumetric changes between the baseline (2006) and follow-up (2007) using the Change Tracker module.

(Voxel dimension: 0.94mm x 0.94mm x 1.20mm, FOV: 240mm, Matrix: 256 x 256)

## **Conventional measures of tumor response**

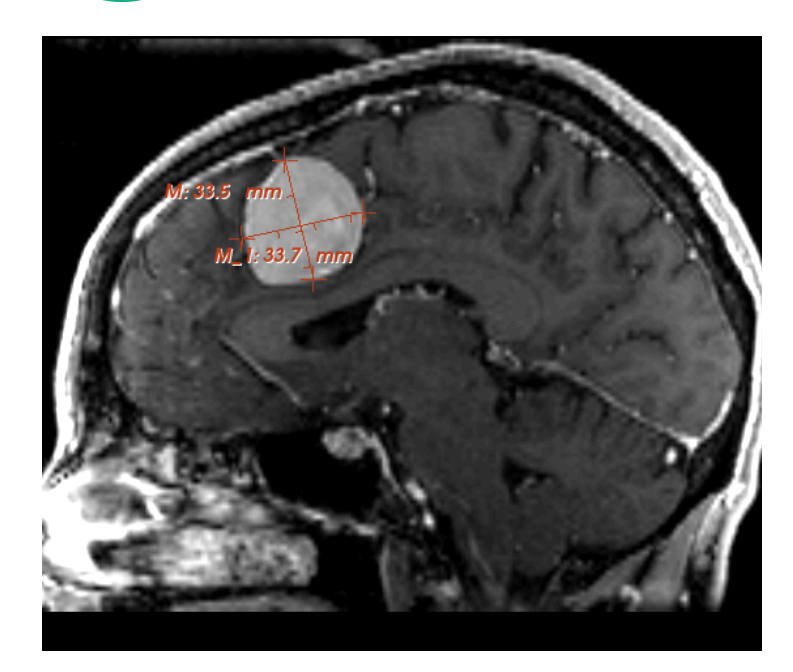

- Conventional anatomic imaging using CT or MRI are often used to evaluate tumor size and shape
- Most clinical trials that evaluate new chemotherapeutic drugs use changes in uni-dimensional or bi-dimensional measurements to assess response (*e.g.* RECIST)
- Slicer has several tools for applying RECIST methodologies

## **Conventional measures of tumor response**

**Nelcome to Slicer** 

The **Annotations** module of 3D Slicer can be used to measure diameters in a tumor cross section, and to provide **interactive numerical annotations.** 

Data Probe

 $M_{\text{SW}}$  Modules:

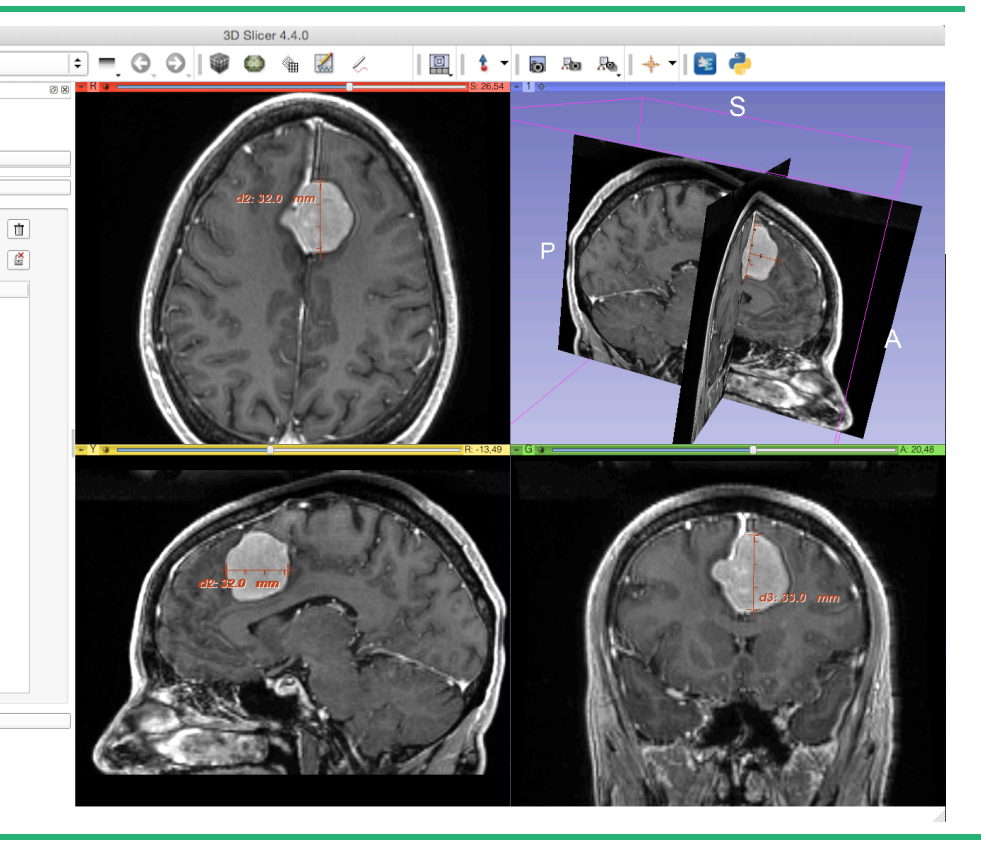

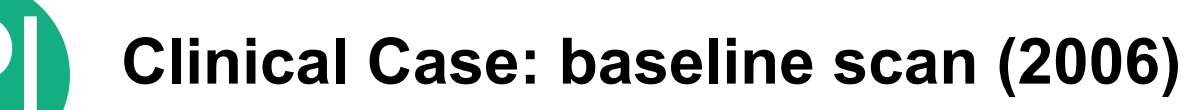

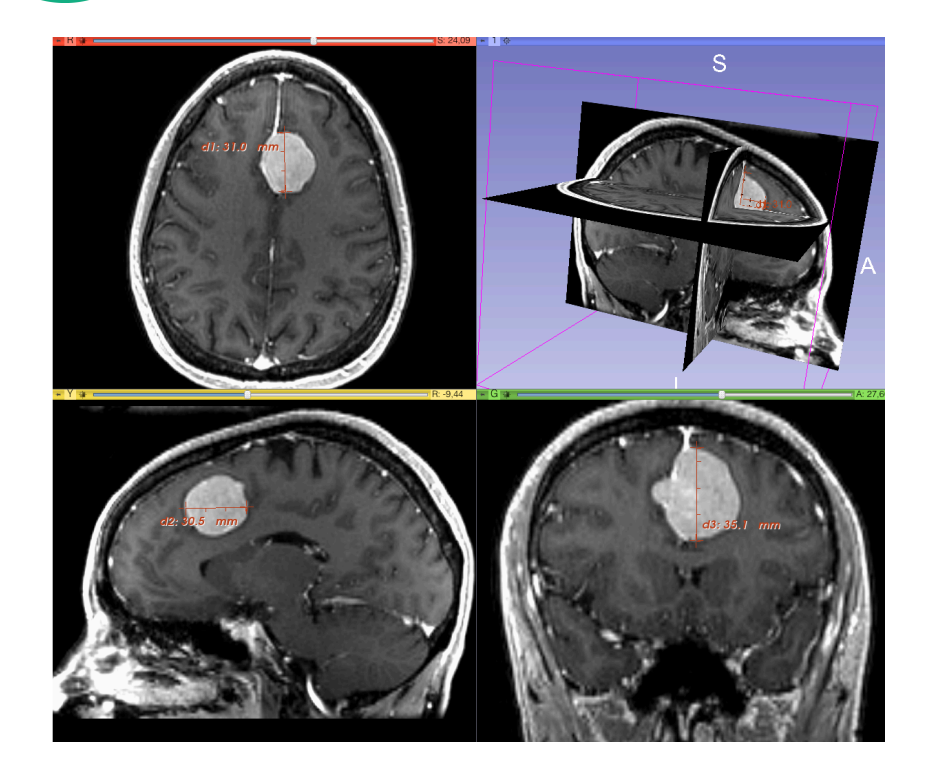

## **Baseline radiologist**' **s clinical impression:**

- large falcine lesion is identified.
- measures 3.10 cm anteroposteriorly and 3.51 cm in height.
- enhances moderately on post gadolinium imaging.

## **Clinical Case: follow-up scan (2007)**

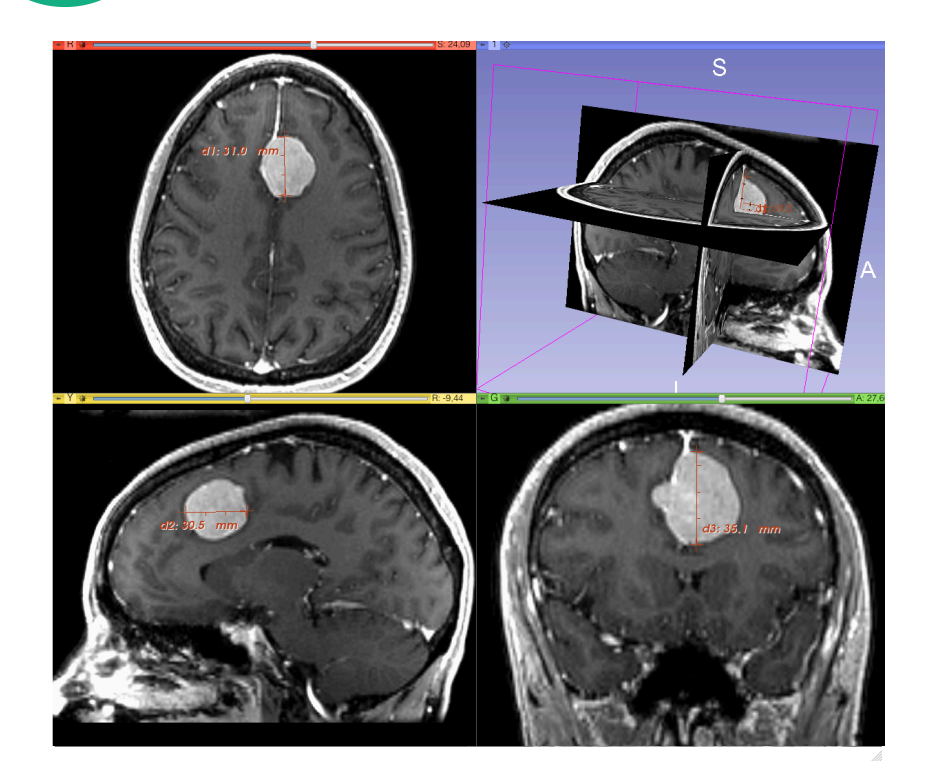

## **Follow-up radiologist**'**s clinical impression:**

- left frontal lobe mass appears unchanged on all series.
- measures 3.3 x 3.2 cm in maximum dimension.
- enhances moderately on post gadolinium imaging.

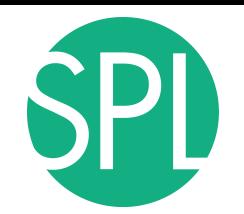

## **Clinical Case: follow-up scan**

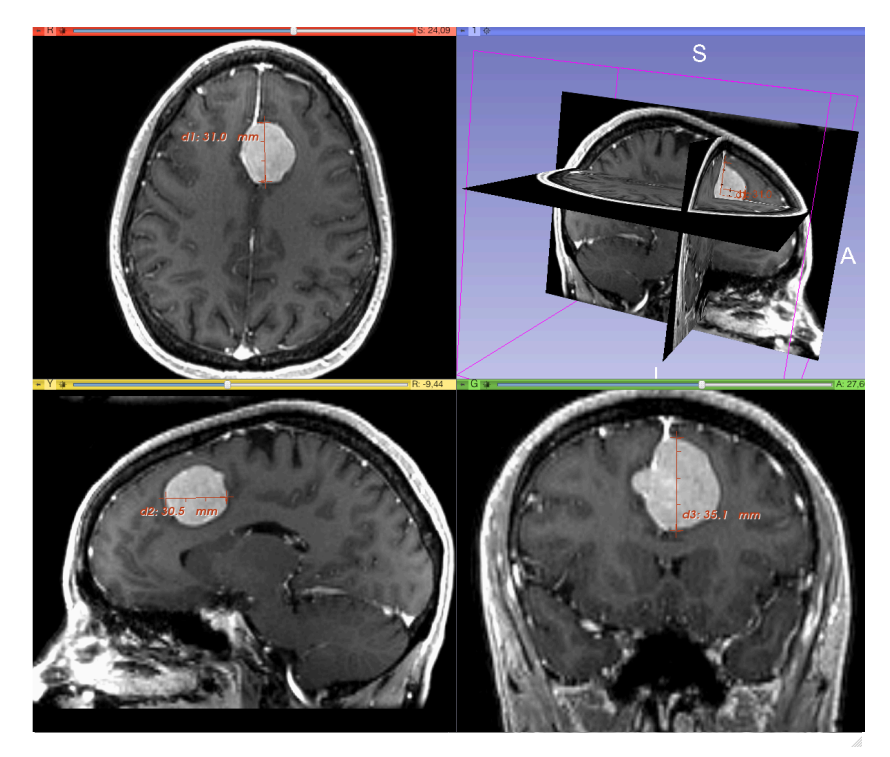

## **Follow-up radiologist**'**s clinical impression:**

- left frontal lobe mass appears unchanged on all series.
- measures 3.3 x 3.2 cm in maximum dimension.
- enhances moderately on post gadolinium imaging.

## $→$  **How has the tumor changed?**

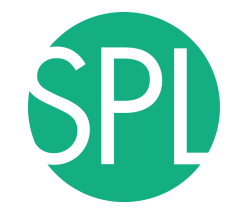

## **ChangeTracker: rationale for new approaches**

More accurate and precise methods for understanding volume changes may be useful when:

- **benign tumor change** is being monitored, or
- where **small changes may be clinically significant** but difficult to assess with RECIST

# **ChangeTracker: Load the dataset**

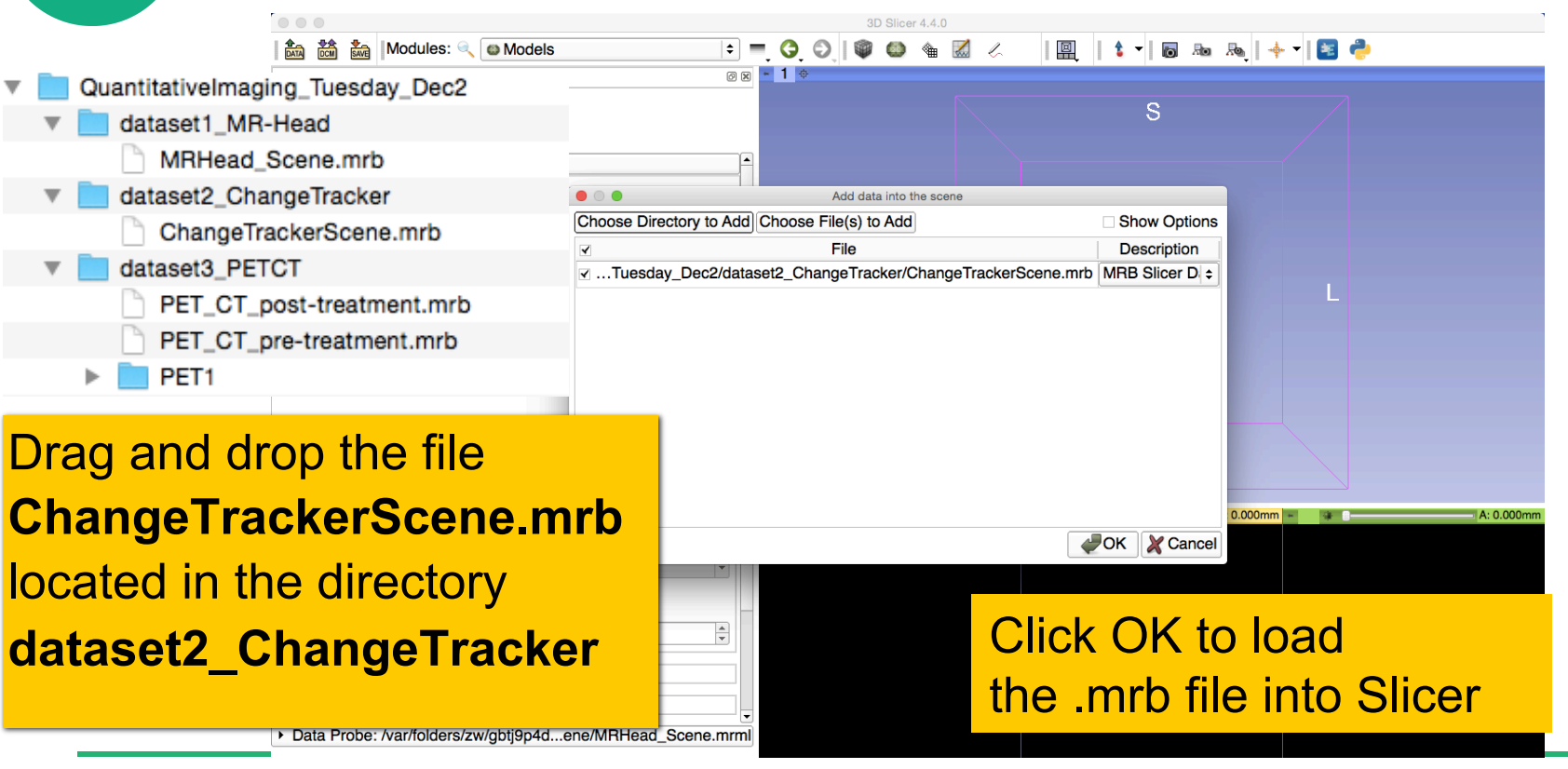

**Loading the data** 

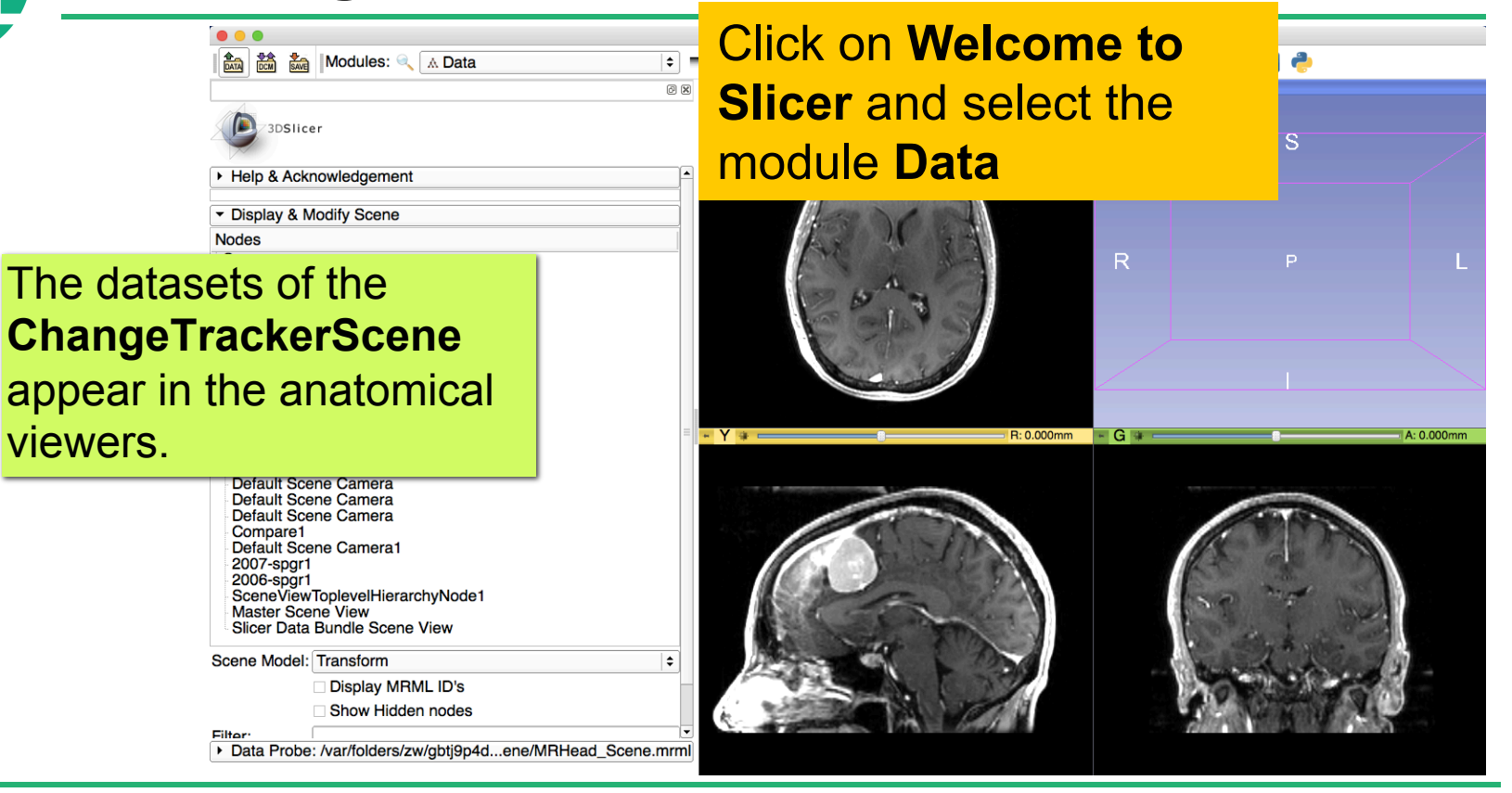

**Loading the data** 

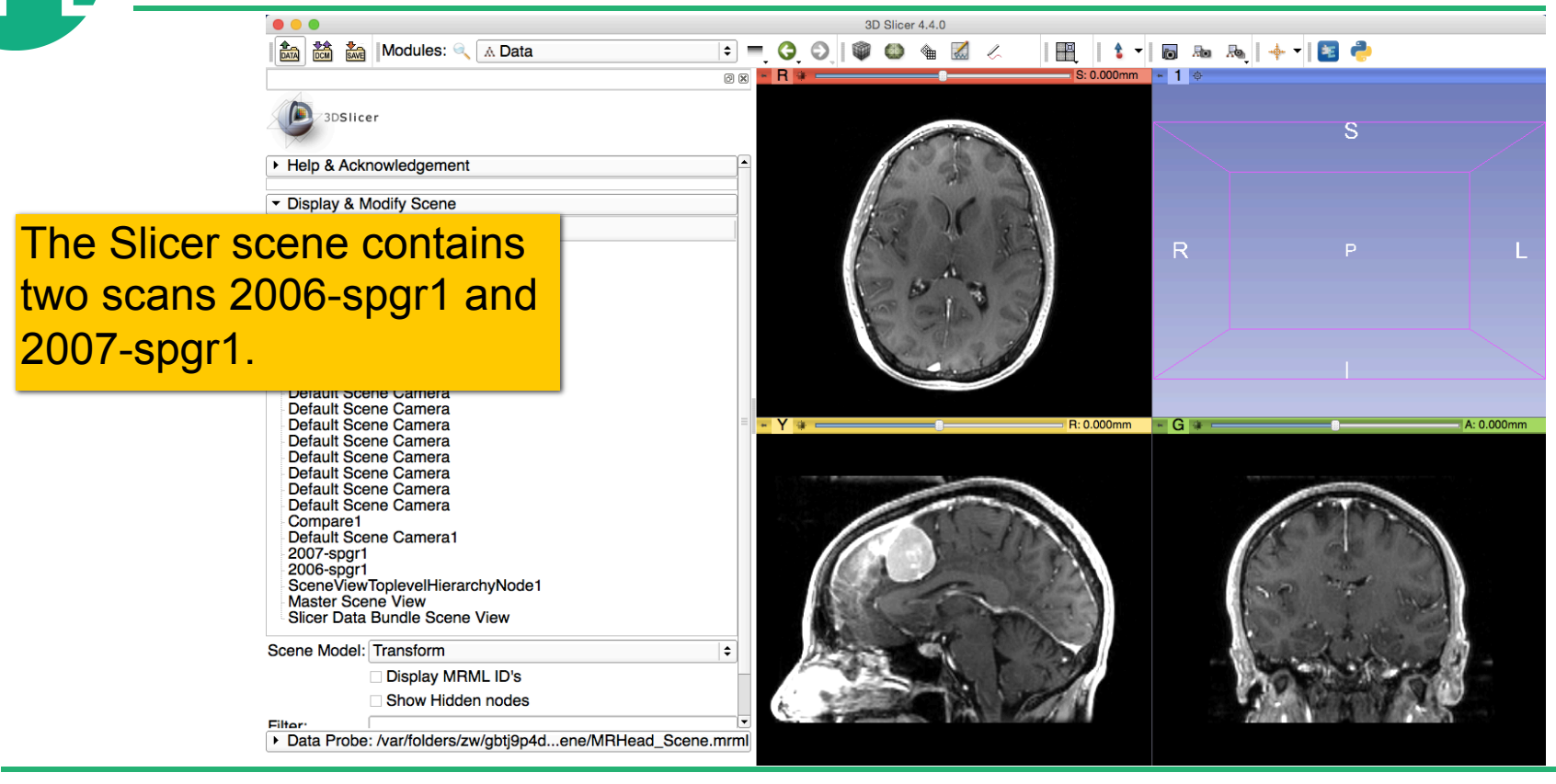

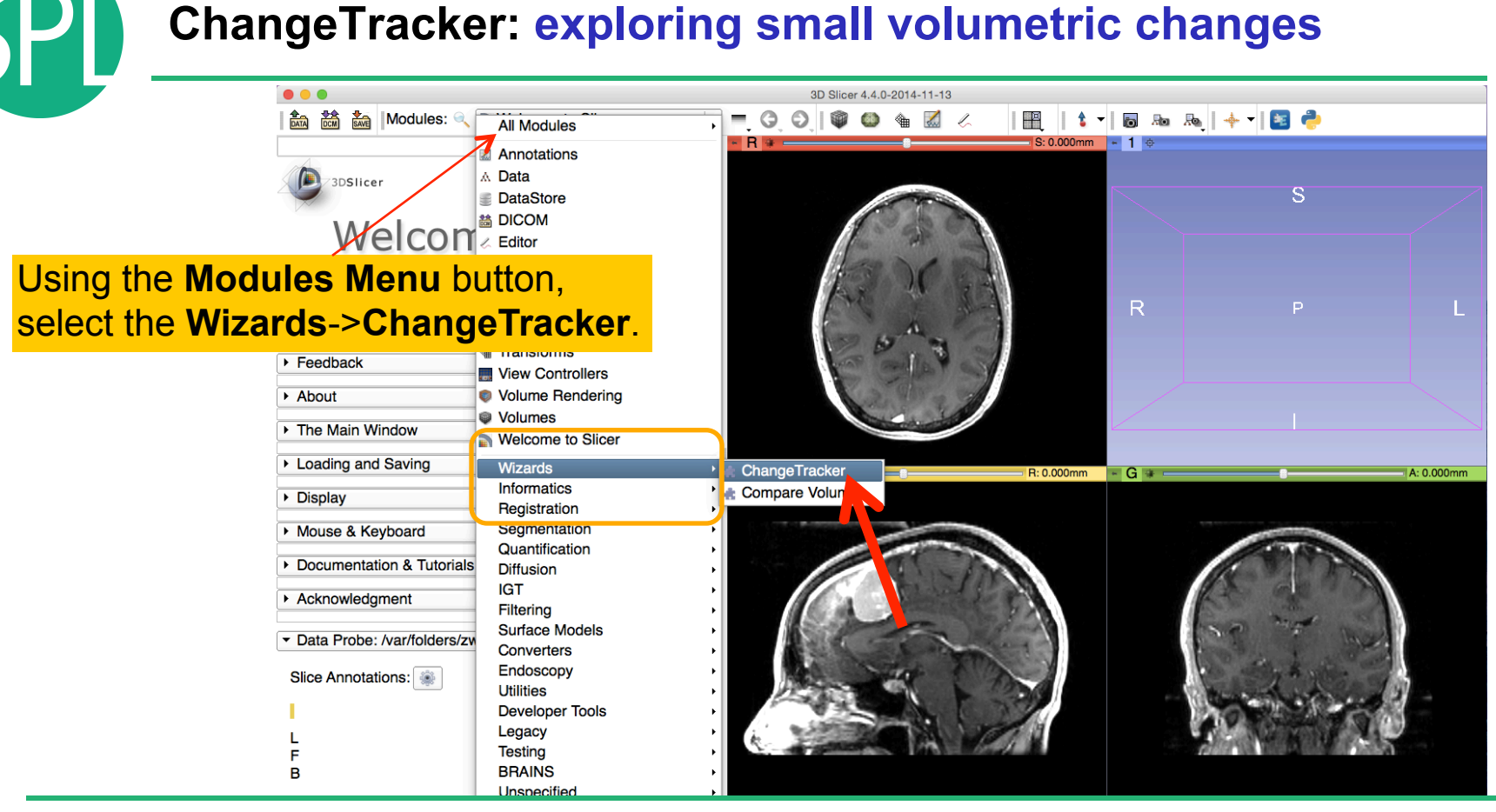

*©2014 Surgical Planning Laboratory, ARR Slide 70*

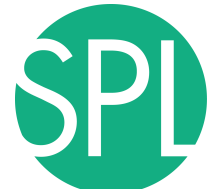

## **ChangeTracker: a note about the Workflow wizard**

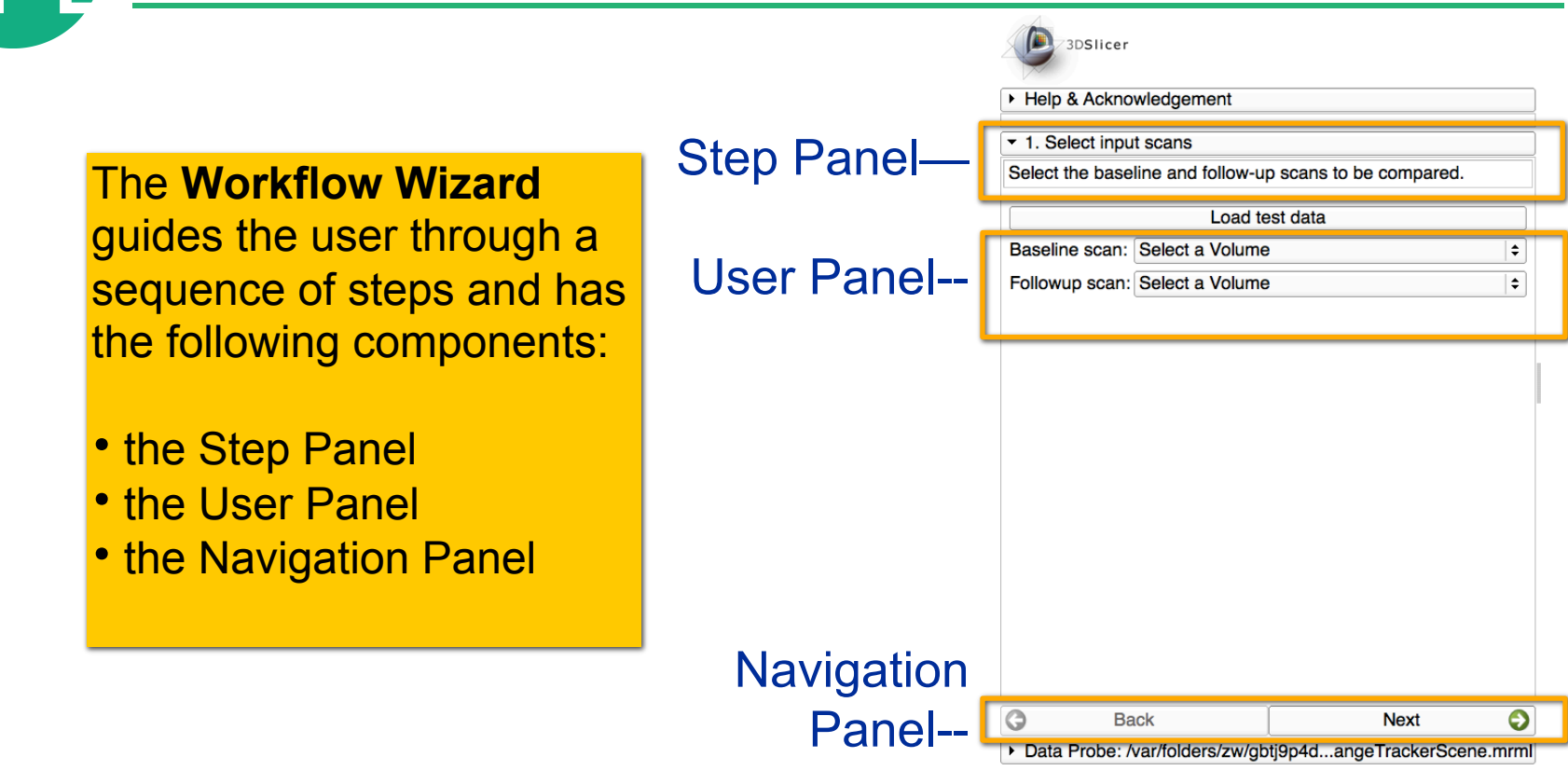

# **Step1: Select input scans**

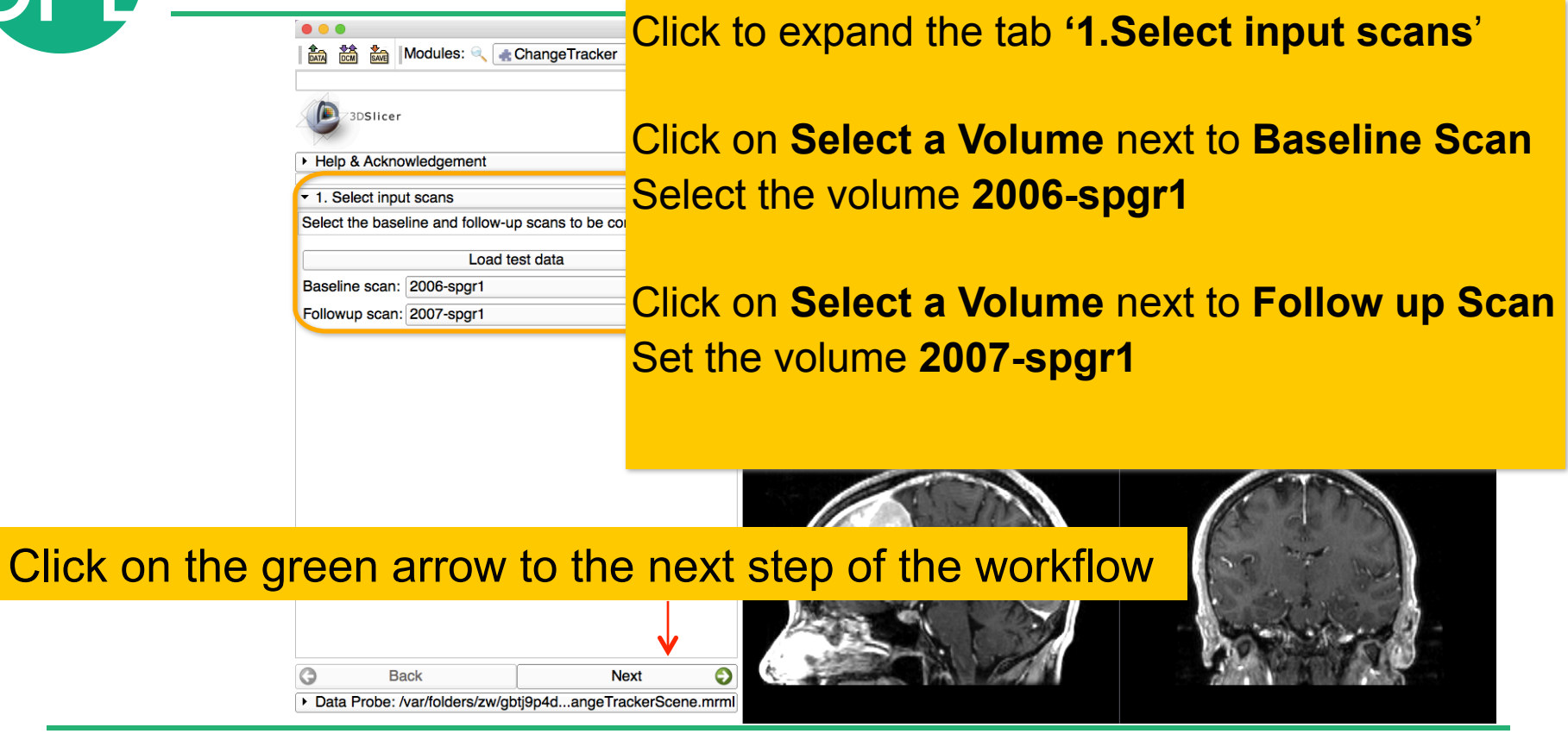
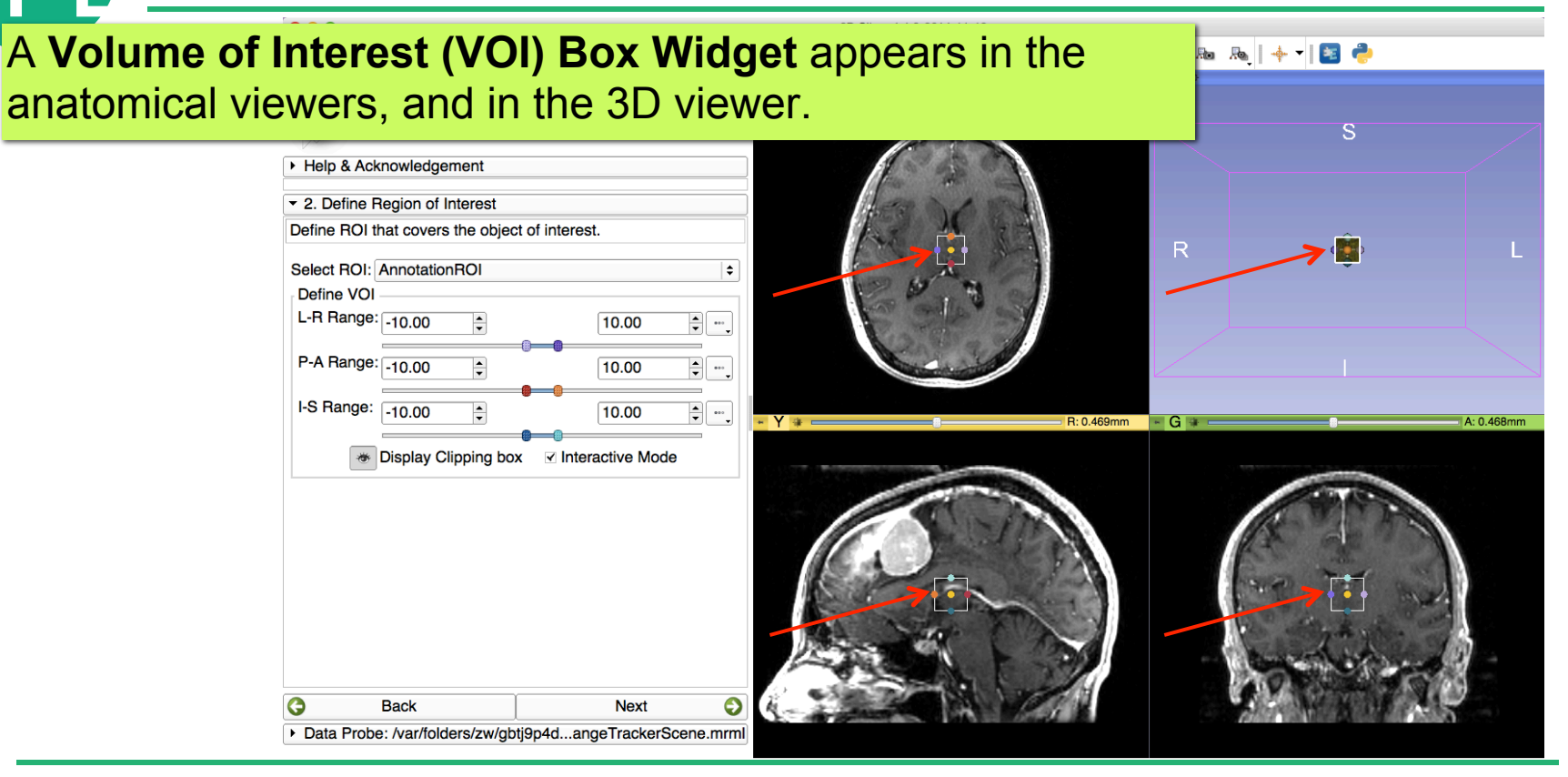

**Browse through the Axial, ChangeTracker** Sagittal and Coronal slice viewers to get a close-up view of the tumor

**Zoom in** (Right mouse down and push/pull).

*©2014 Surgical Planning Laboratory, ARR Slide 74* **Position the mouse cursor** in a viewer, **hold the shift** button down on the keyboard, and move the mouse to display the corresponding location in the two other viewers

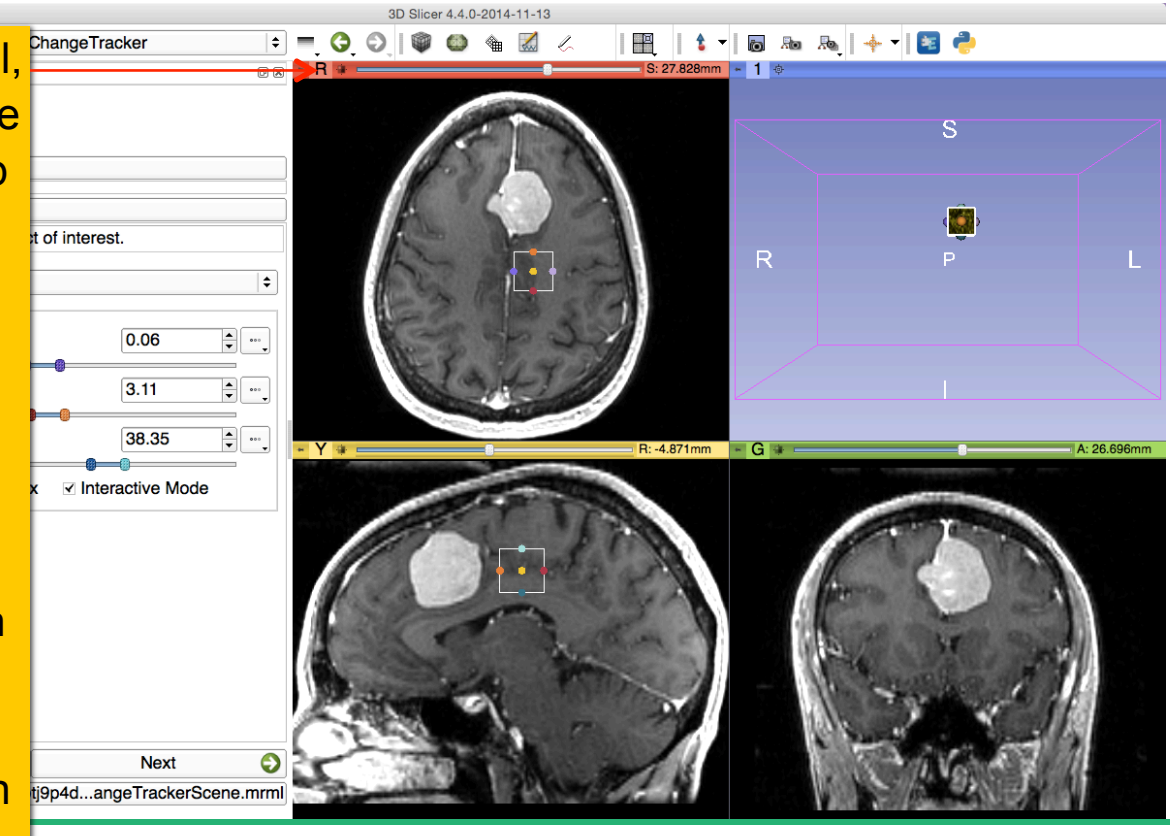

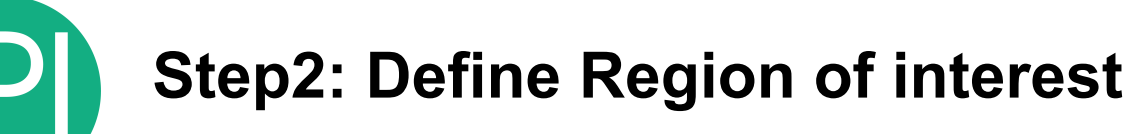

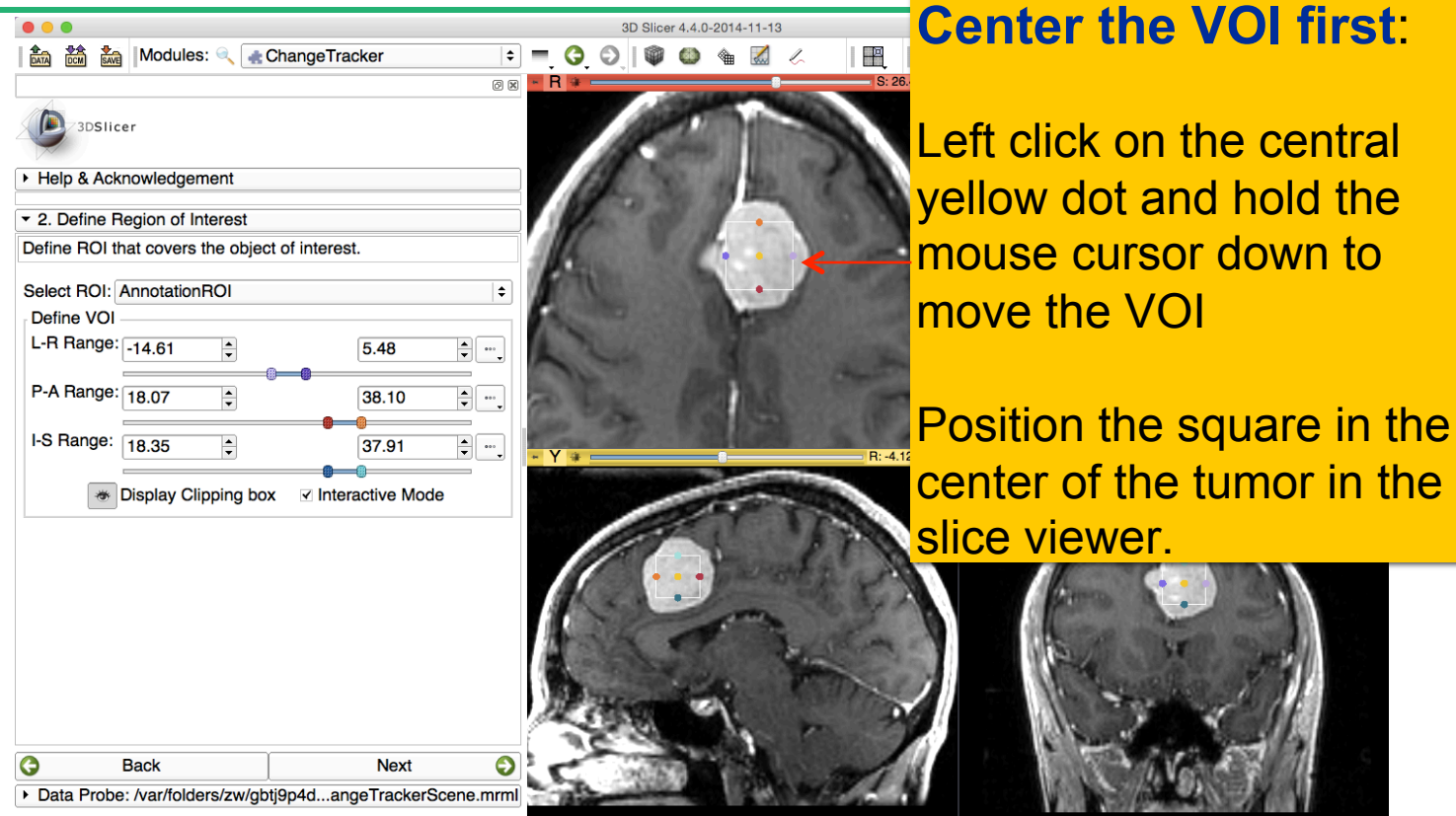

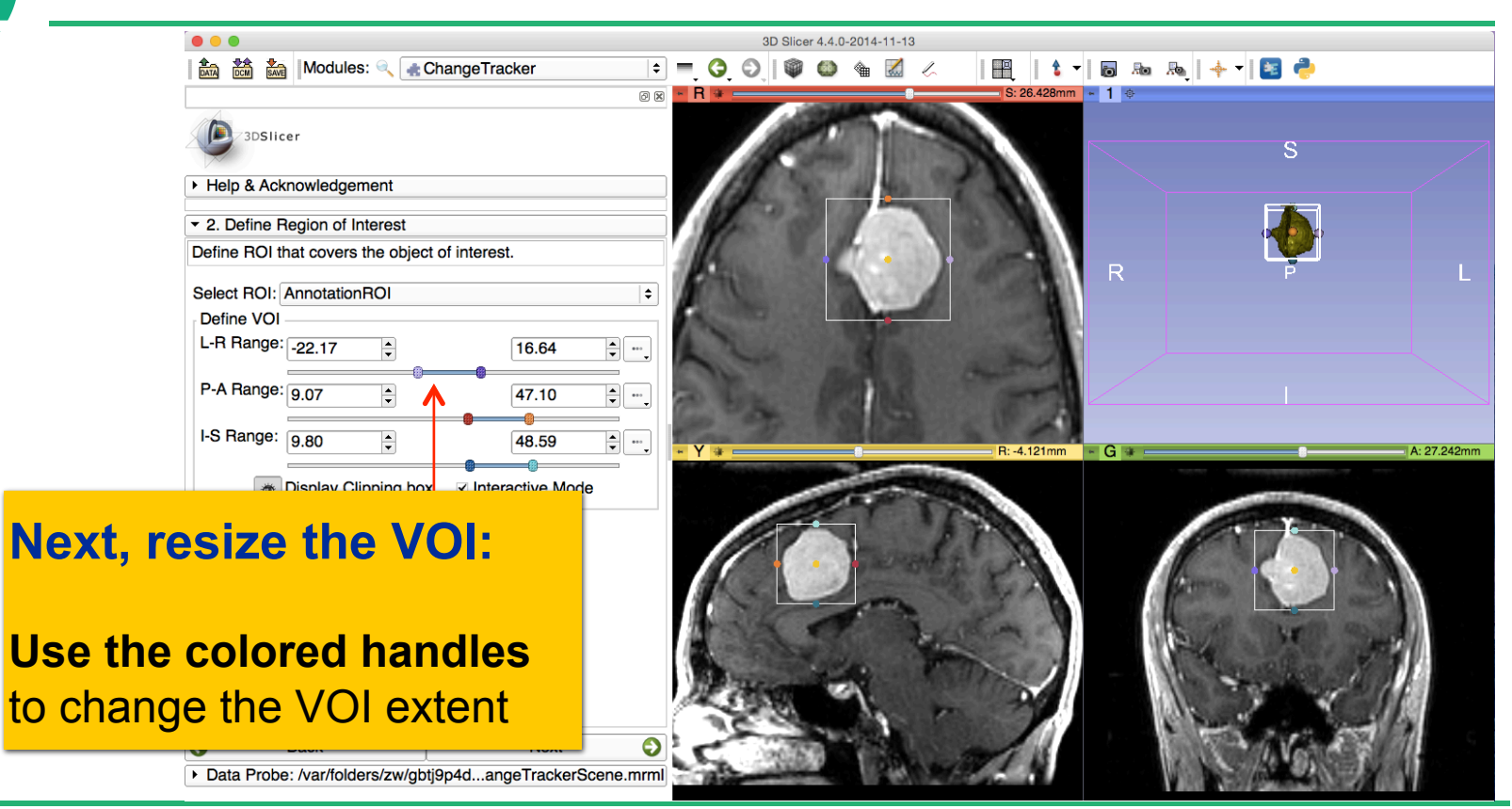

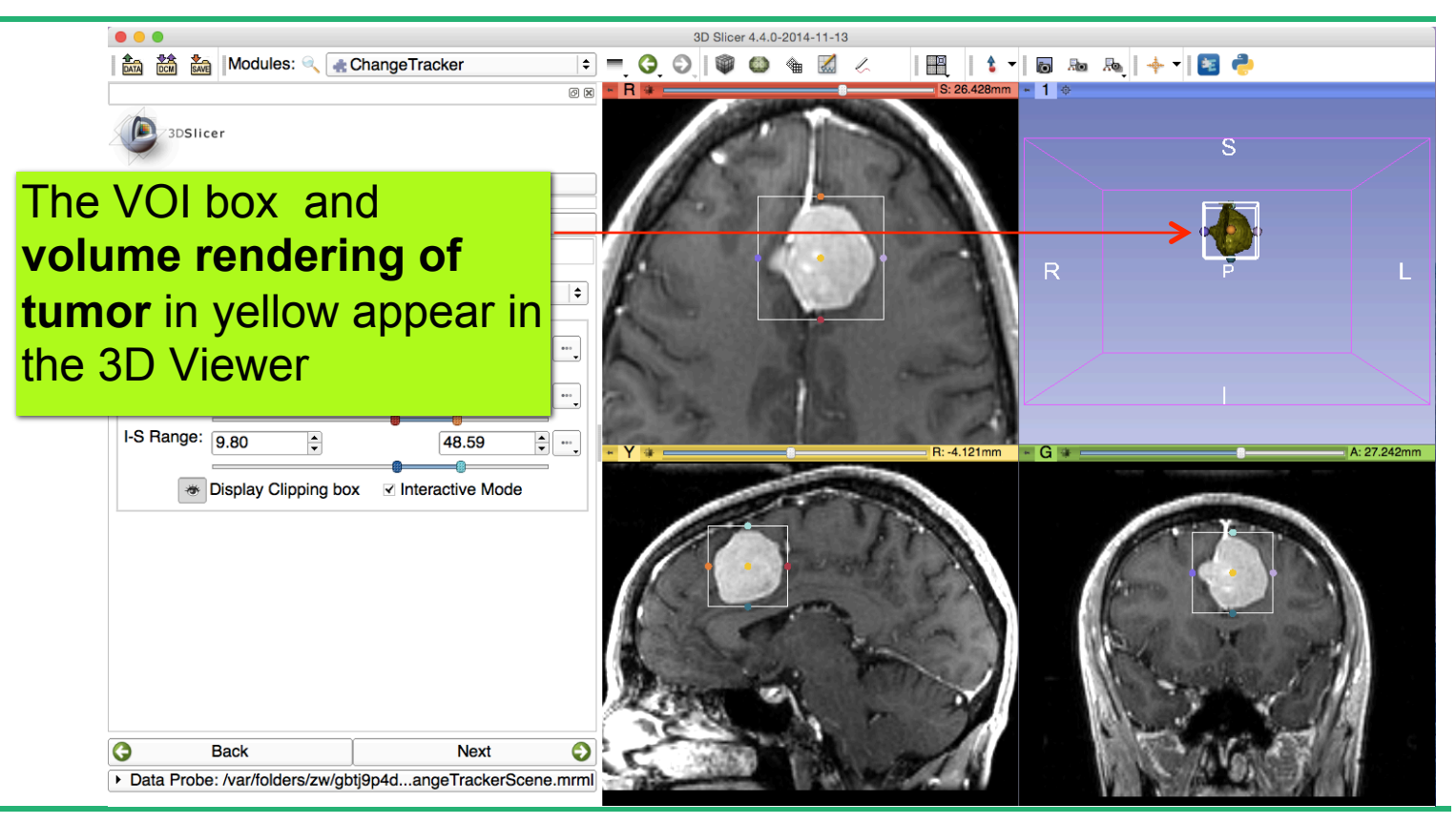

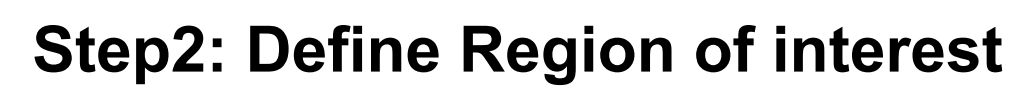

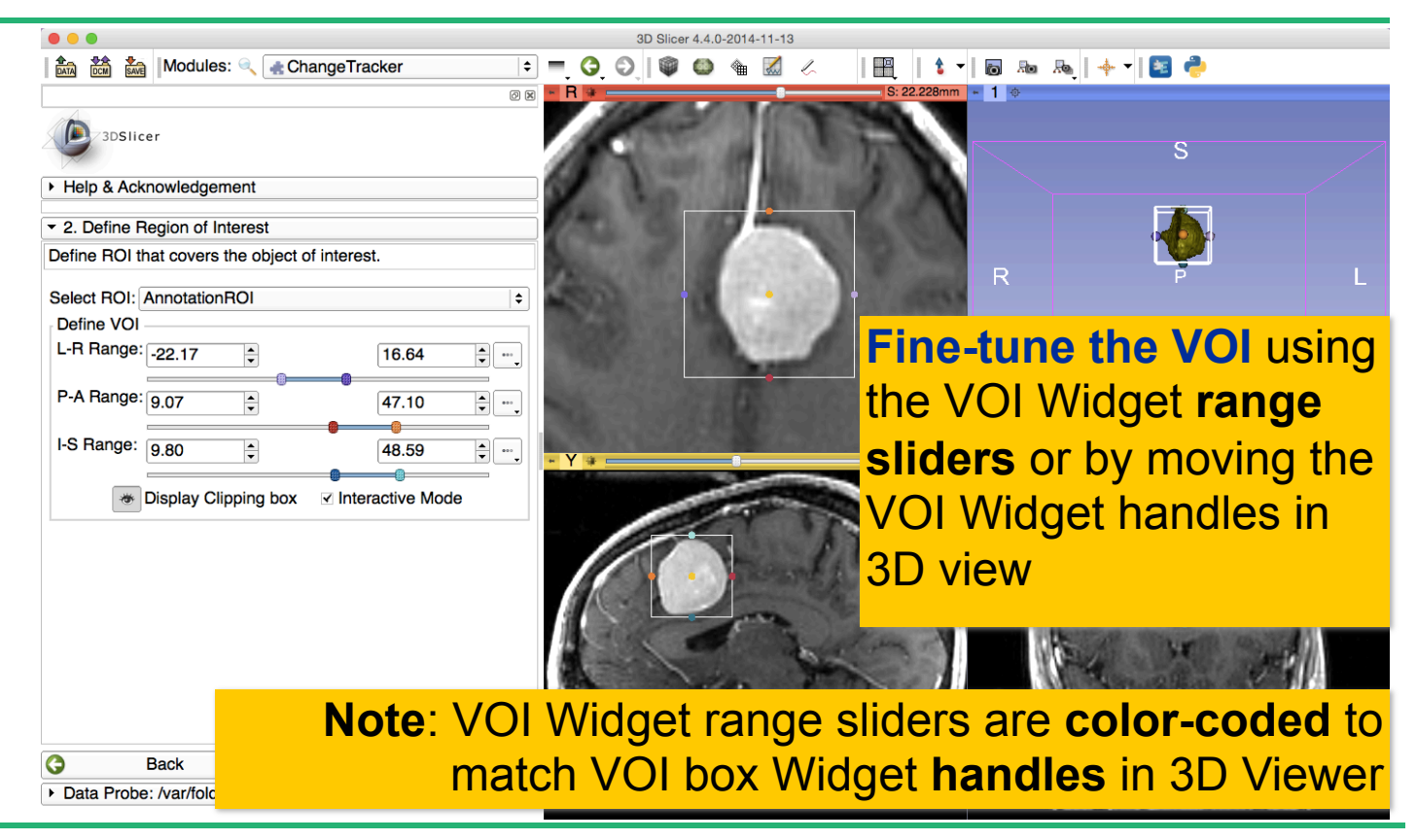

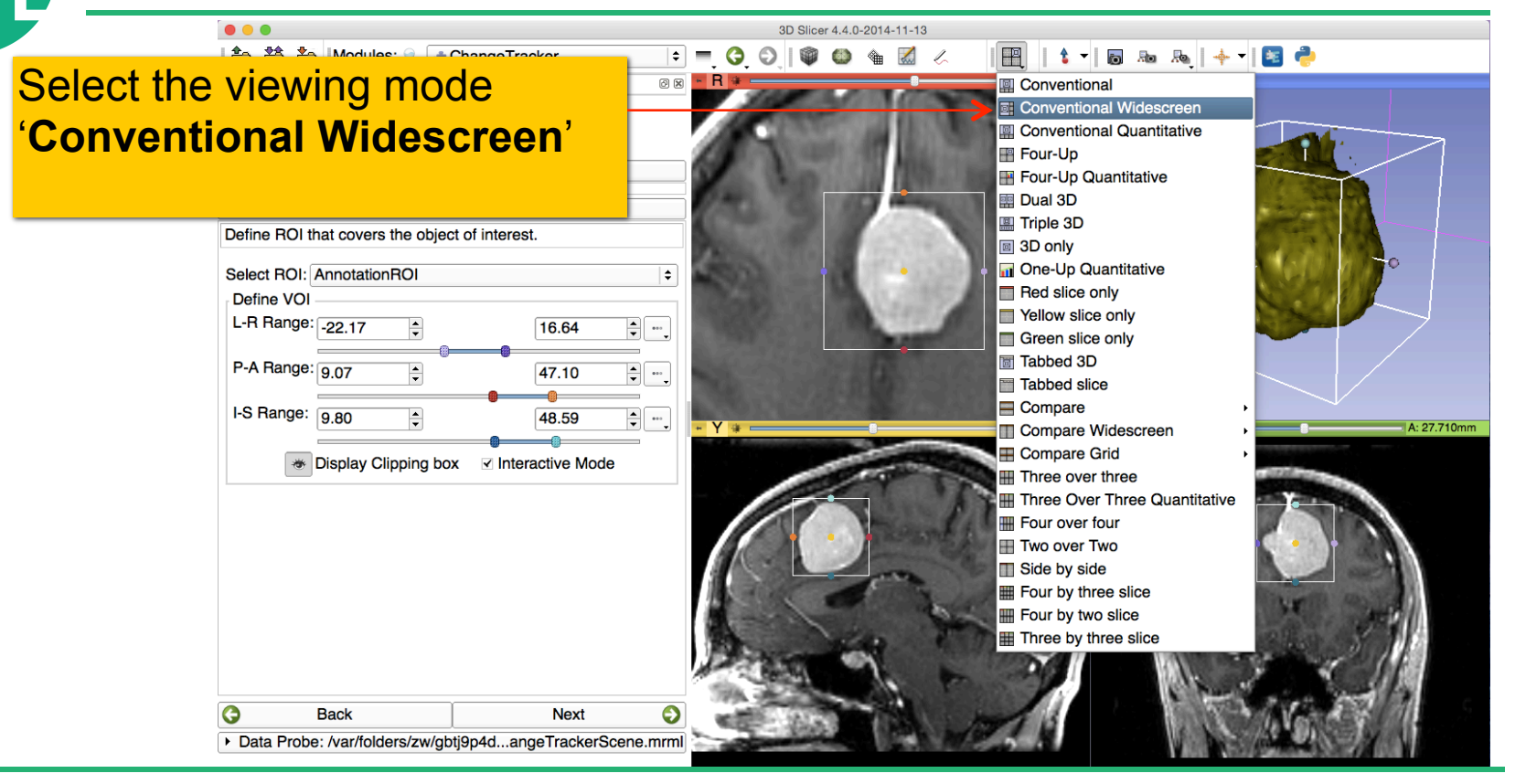

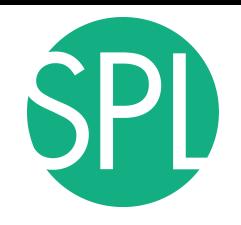

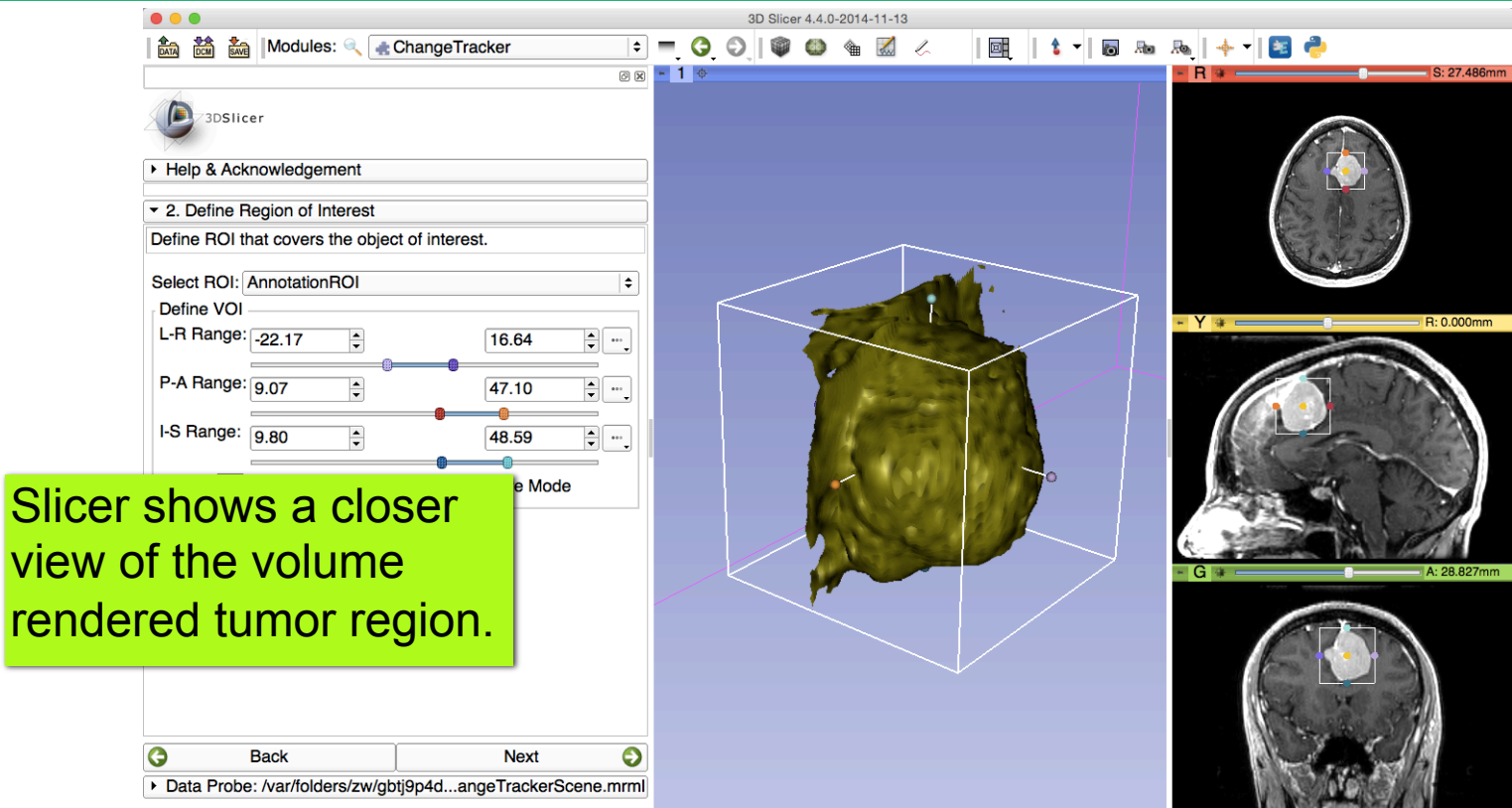

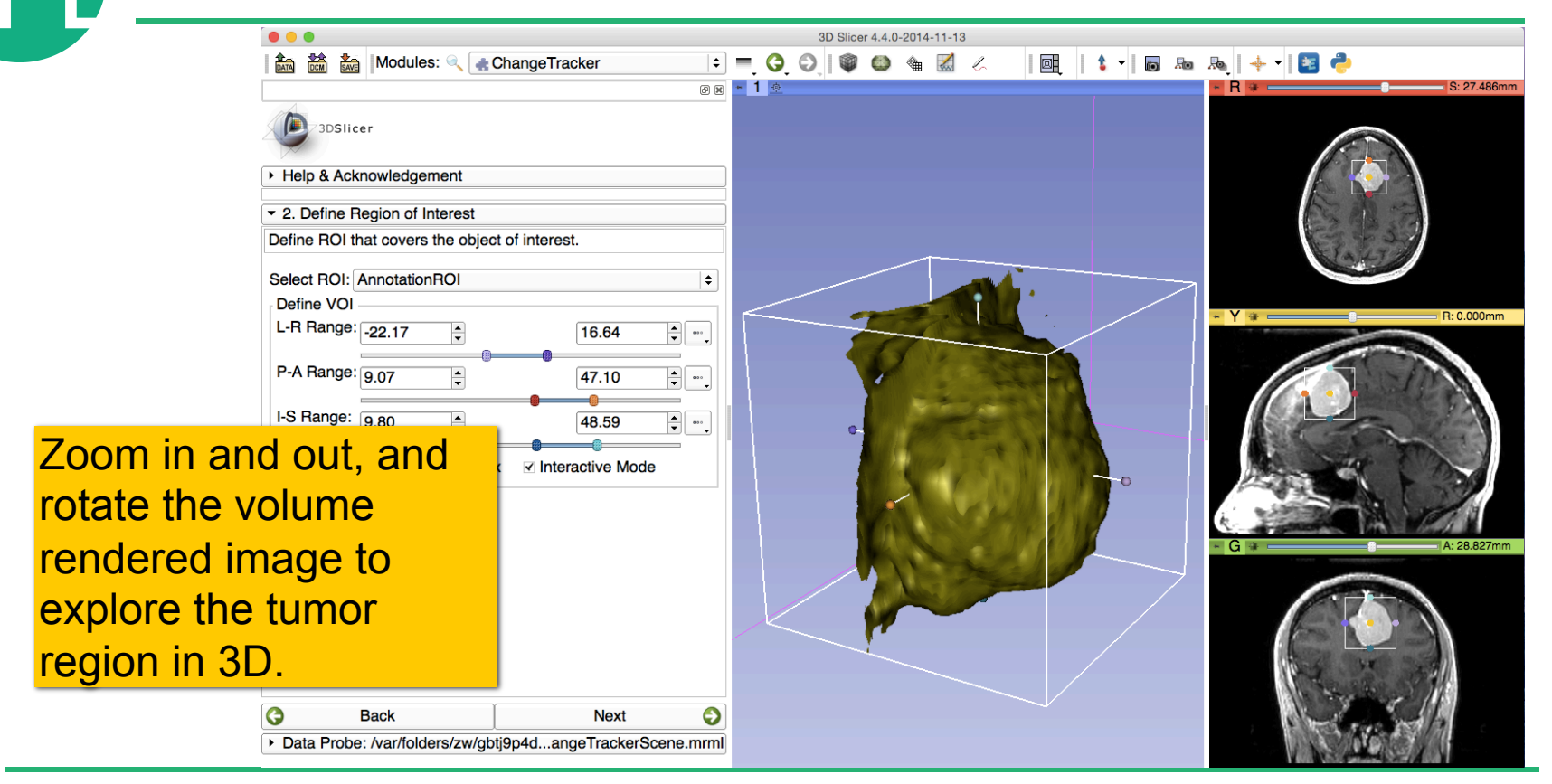

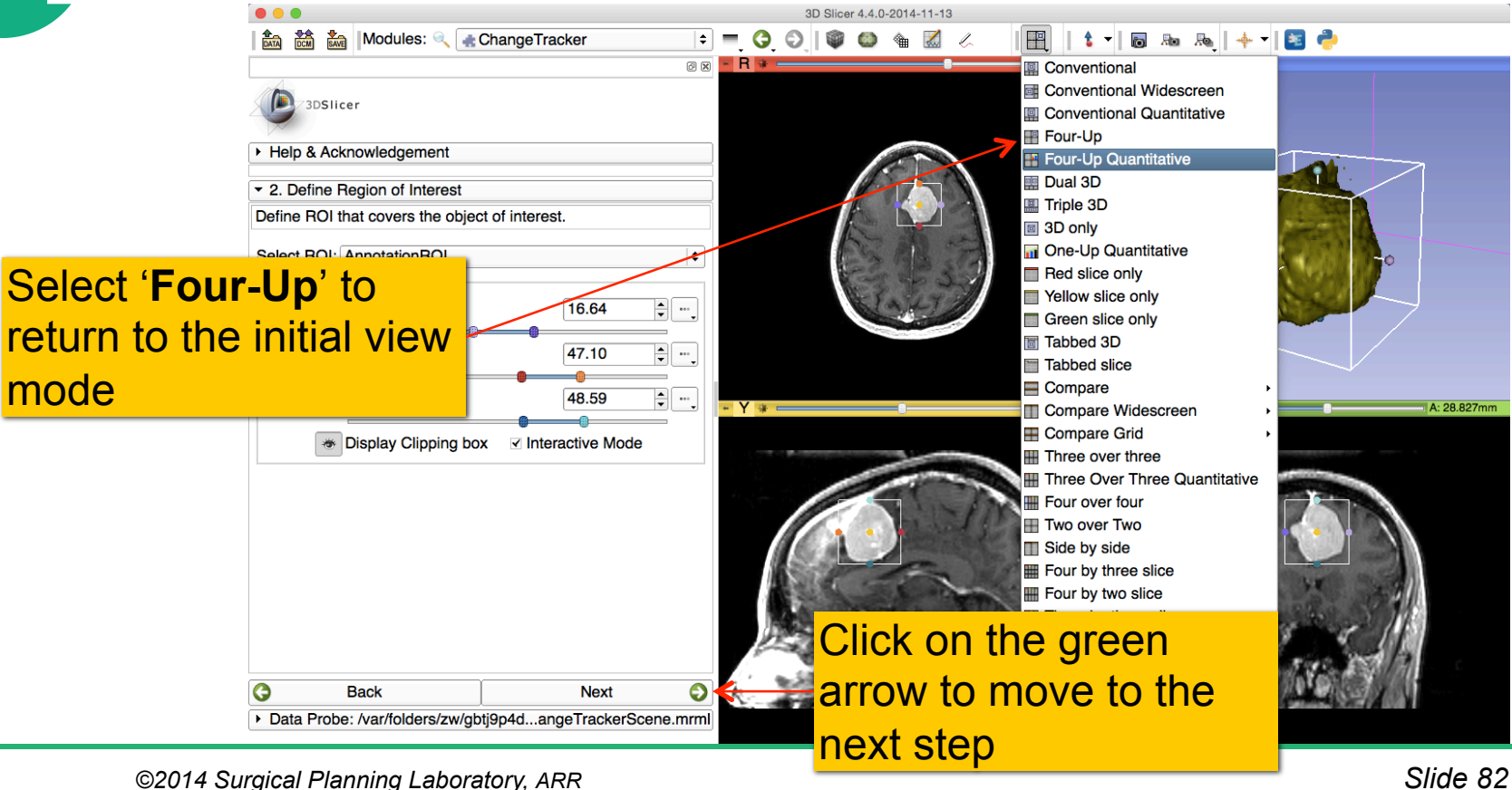

### **Step3: Segment the tumor**

▲ Modules: & Change Tracker 金品

**D** 3DSlicer Click on the pin icon in the top left corner of the red viewer (next to the letter **R)**

Click on the double arrow icon **(>>)**  to display the names of the two volumes that Slicer has generated automatically:

**baselineROI\_segmentation** and **baselineROI**

Data Probe: /var/folders/zw/gbtj9p4d...angeTrackerScene.mrml

**Next** 

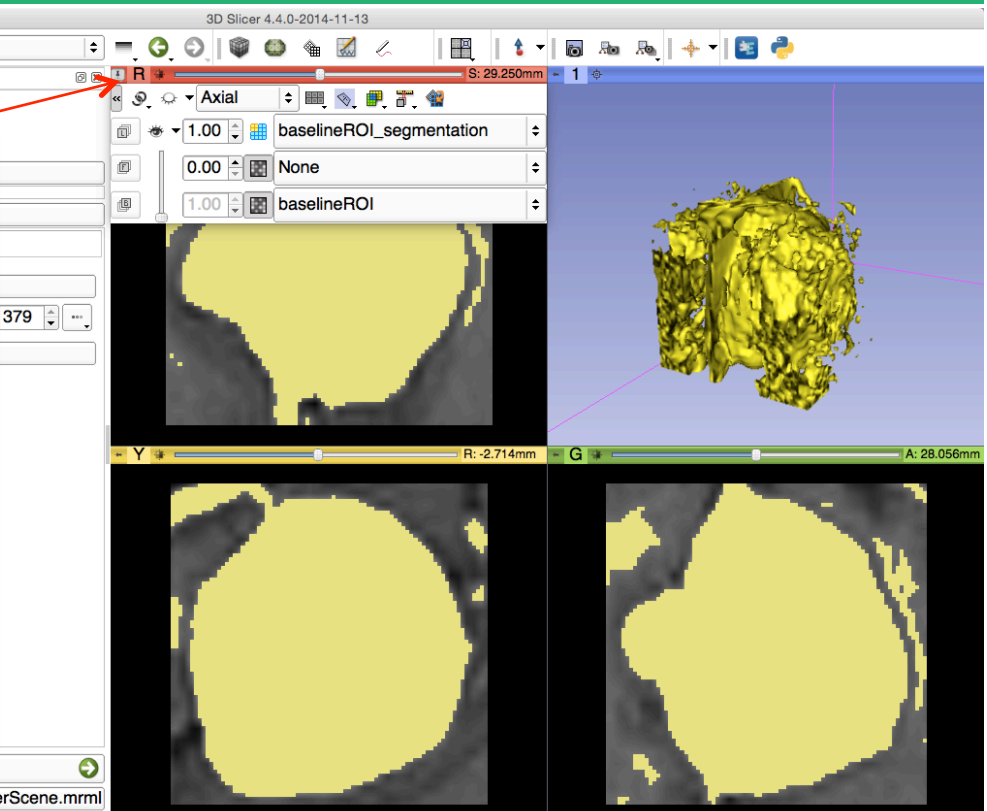

**Back** 

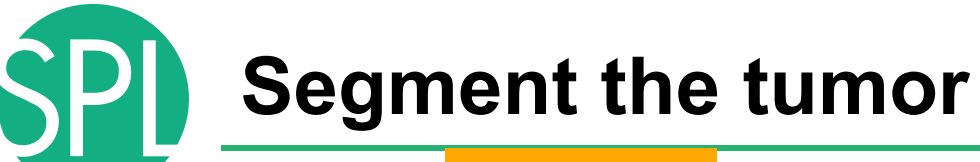

Step 1: VOI definition

Step 2:

extraction

VOI

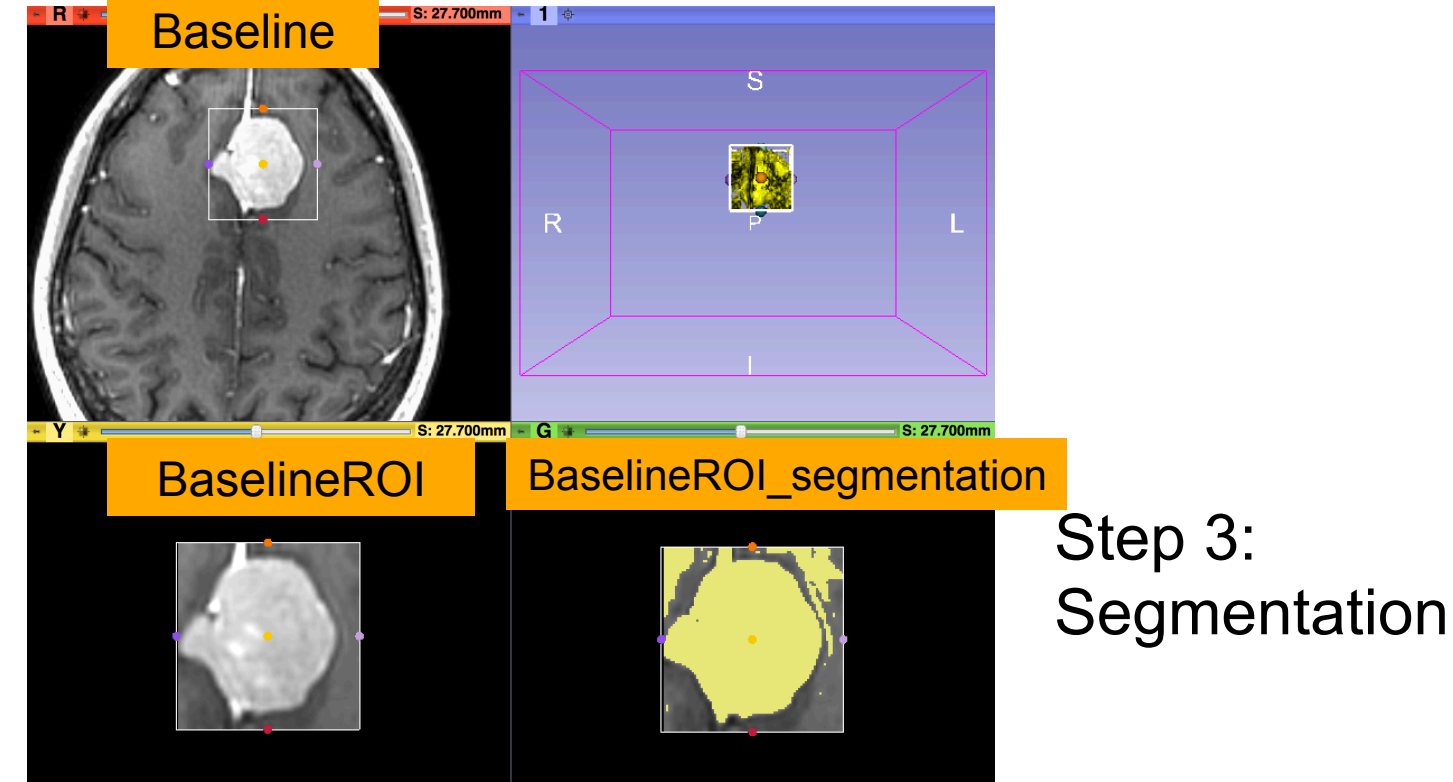

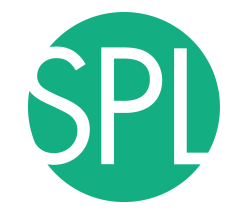

#### **Step3: Segment the tumor**

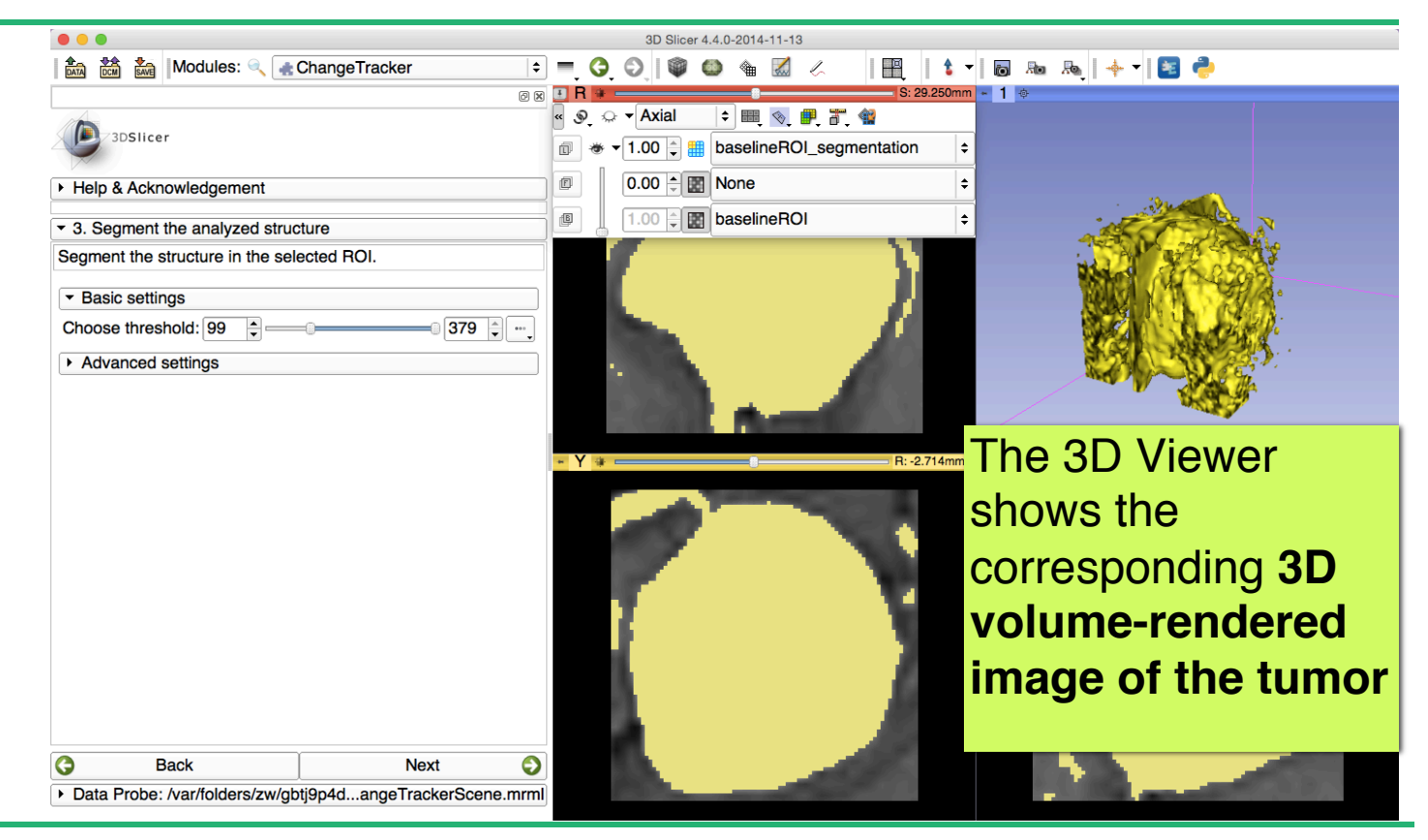

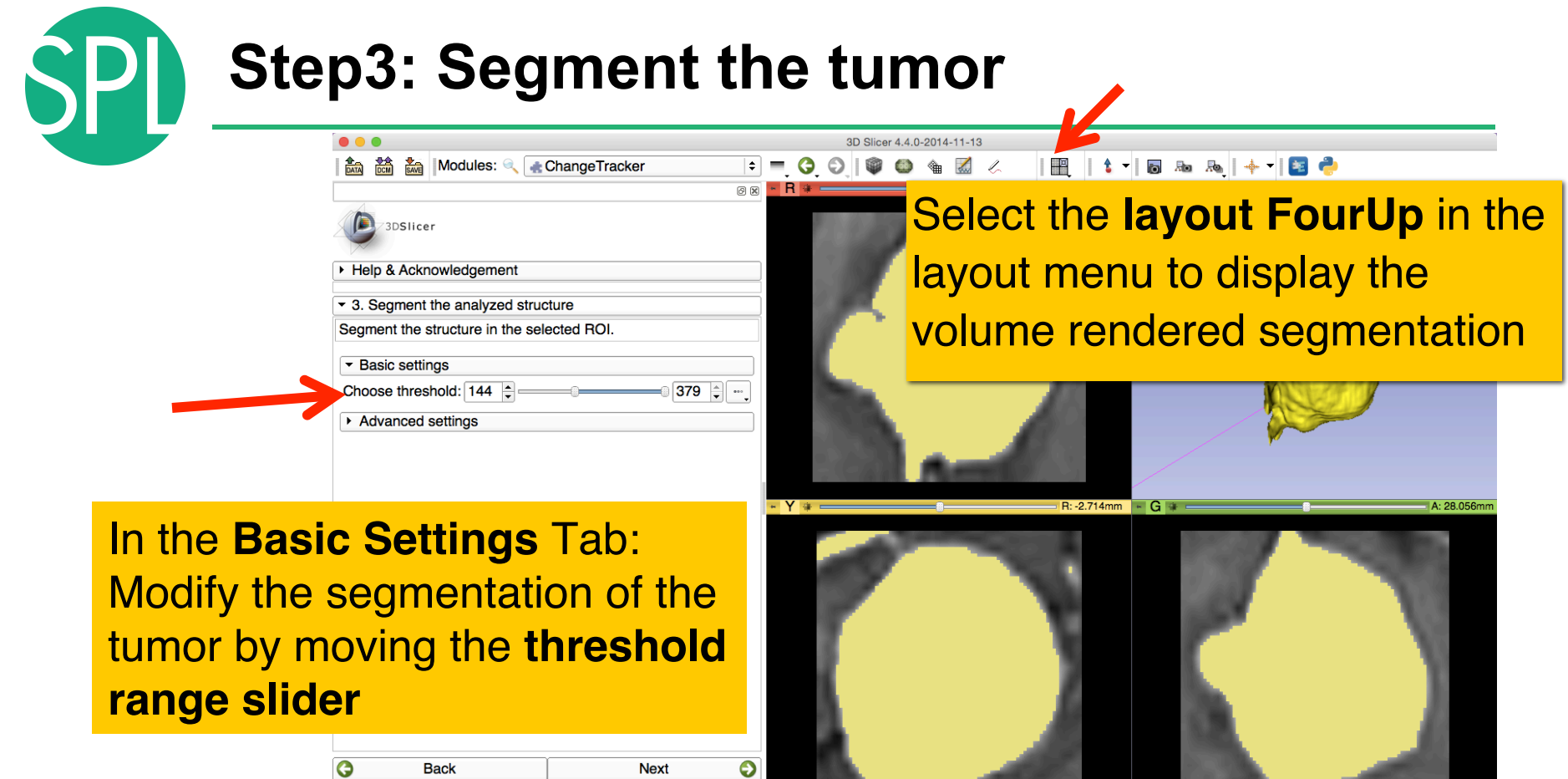

Data Probe: /var/folders/zw/gbtj9p4d...angeTrackerScene.mrml

## **Step3: Segment the tumor**

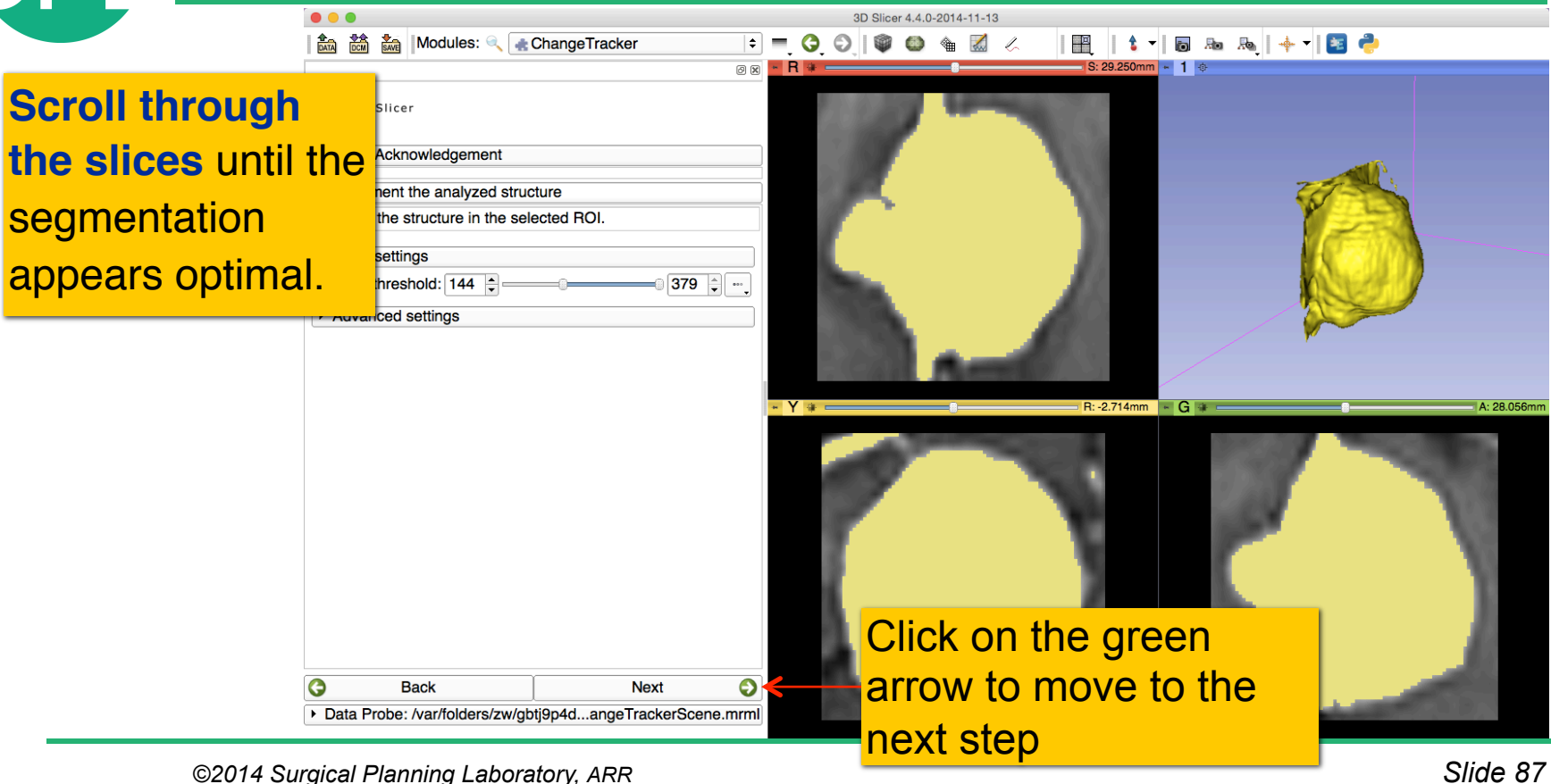

#### **Step4: Select the Analysis Method**   $000$ 3D Slicer 4.4.0-2014-11-13 ta ta ta Modules: CanageTracker  $\frac{1}{\sqrt{2}}$ **同脑局 牛干日子**  $\div$  =  $\Theta$   $\odot$ ᡨ  $\sqrt{2}$  $R + 1$  $\blacksquare$  S: 29.250mm  $\blacksquare$  1  $\spadesuit$ 同义 -3DSlicer ▶ Help & Acknowledgement v 4. ROI Analysis Select the analysis method for the selected ROI. ▼ Basic settings Intensity Difference Change Detection (FAST) Advanced settings Select the Basic Setting **'Intensity Difference Change Detection (FAST)'**  R: -2.714mm - G + A: 28.056m Click on the green arrow to move to the next step $\bullet$ G **Back Next** Data Probe: /var/folders/zw/gbtj9p4d...angeTrackerScene.mrml

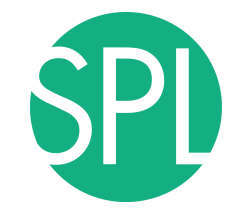

#### **Step4: Select the Analysis Method**

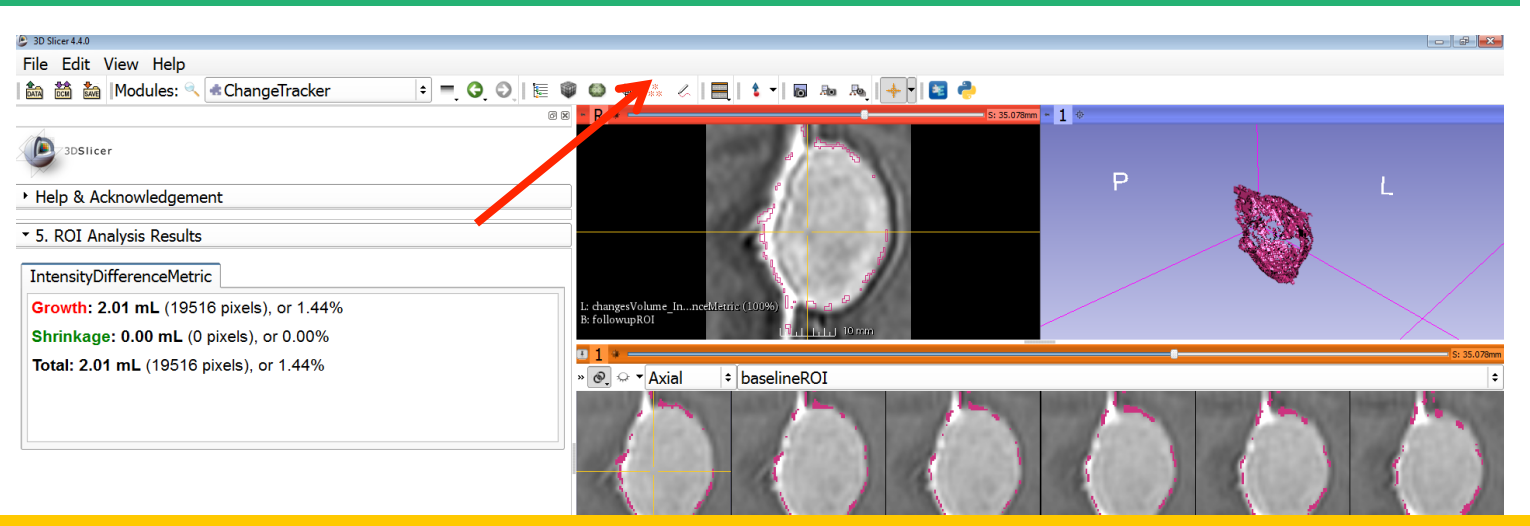

Left click on the slice menu to display the volumes that have been generated:

 **- followupROI** correspond to the subvolume that has been extracted around the tumor in the 2007-spgr\_1 dataset

*©2014 Surgical Planning Laboratory, ARR Slide 89* change between the 2006 and 2007 scans **- changesVolume\_IntensityDifferenceMetric** corresponds to the

#### **Step4: Select the Analysis Method**

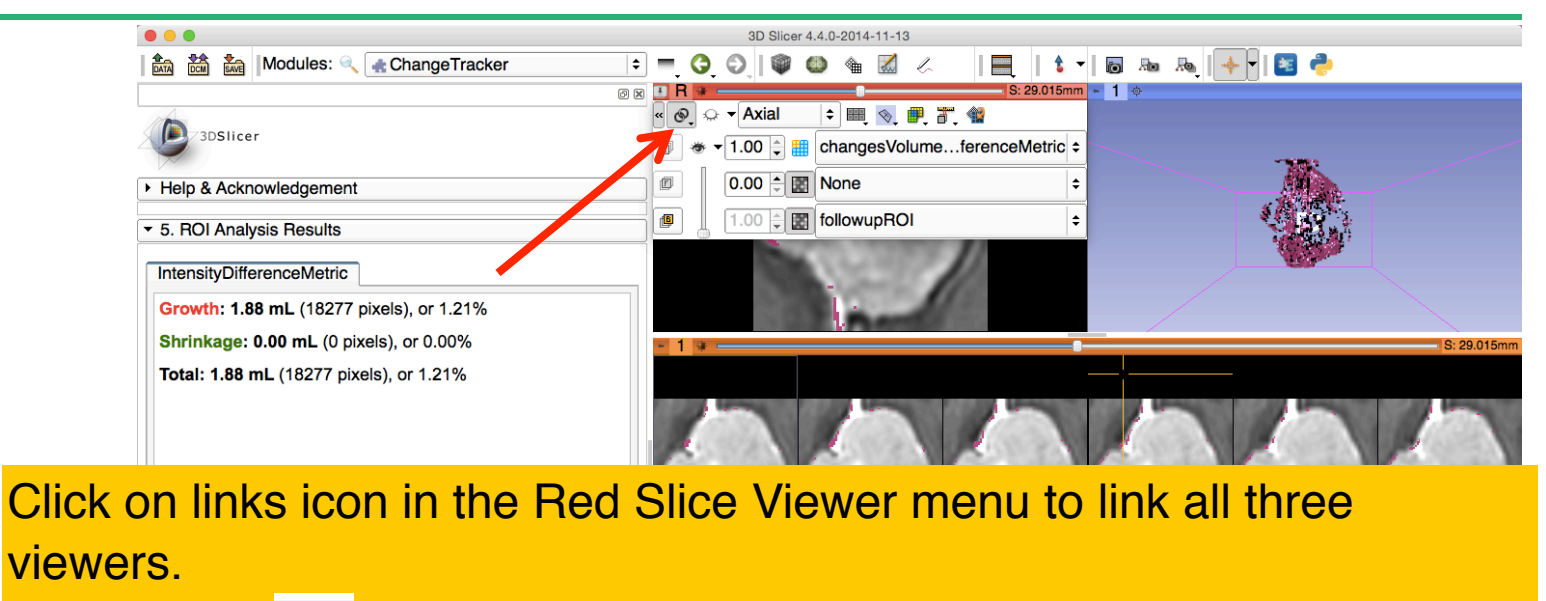

Click on the **ight** icon to adjust the size of the image to the size of the window, and browse through the slices to display the images

**Back Next** ▶ Data Probe: /var/folders/zw/gbtj9p4d...angeTrackerScene.mrml

## **Final Step: Change Tracker Results**

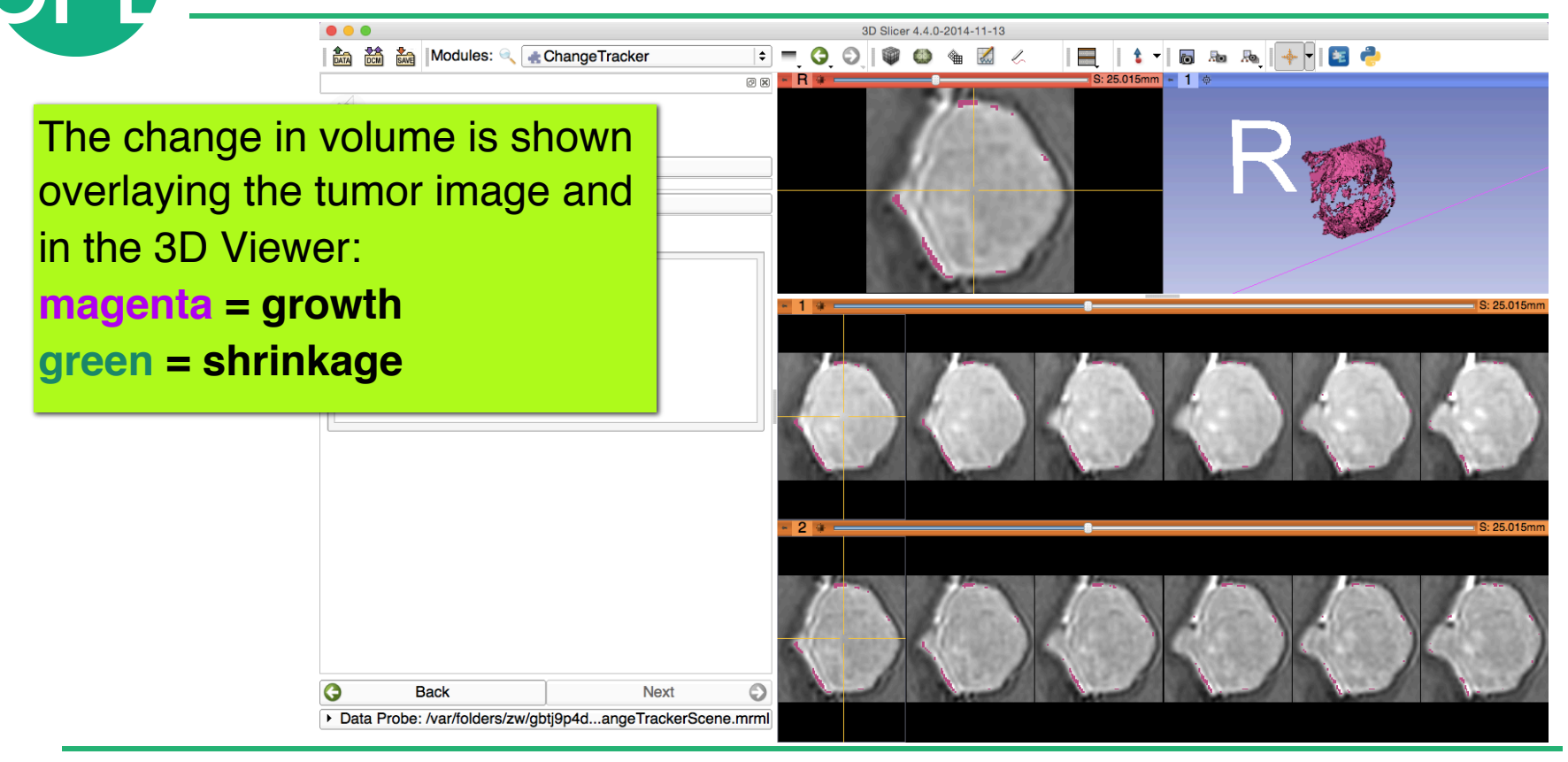

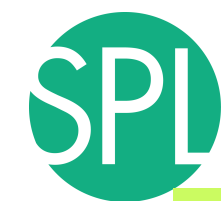

#### **Visualization of the change in pathology**

The results of the analysis are displayed in the **"Compare View**" **layout**

- •BaselineROI: Six consecutive slices for the ROI in Baseline Scan **(top row)**, and
- •FollowupROI: Six corresponding consecutive slices for the ROI in Follow Up Scan **(bottom row).**
- •A zoomed view of the axial slice in the red slicer viewer

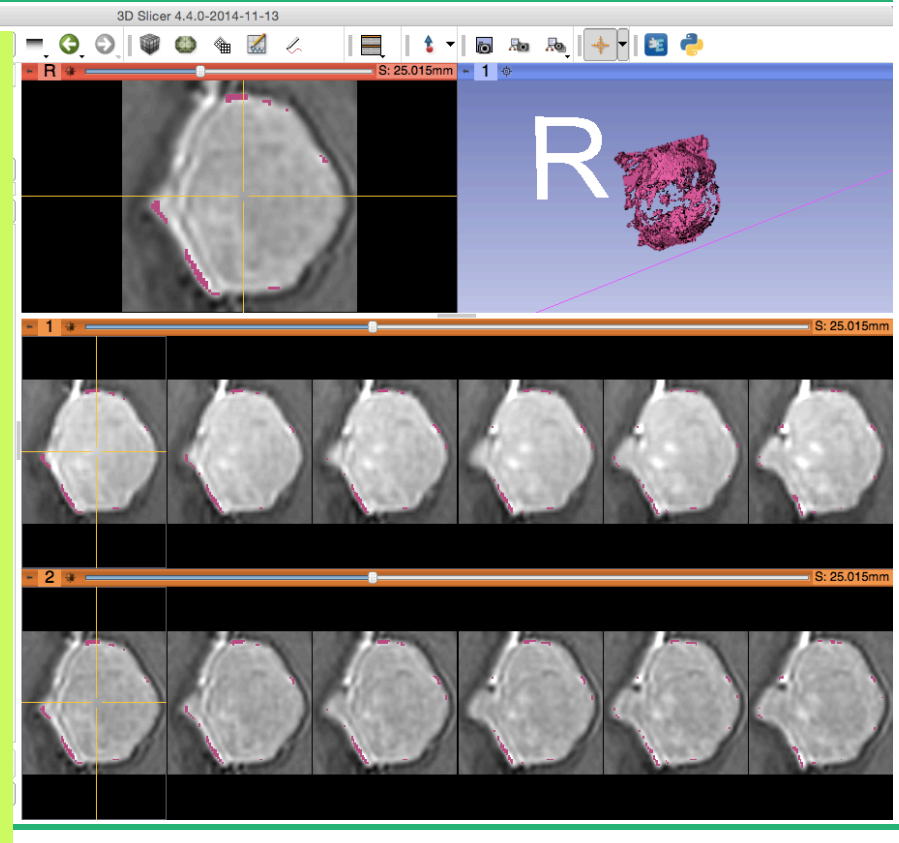

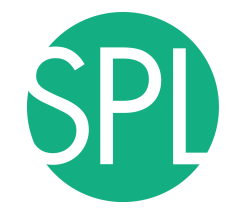

#### **Visualization of the change in pathology**

#### 3D Plicer 4.4.0.2014-11-12 The **Crosshairs** in Compare View show corresponding voxels in **Scan1** and **Scan2** for voxel-wise comparison.

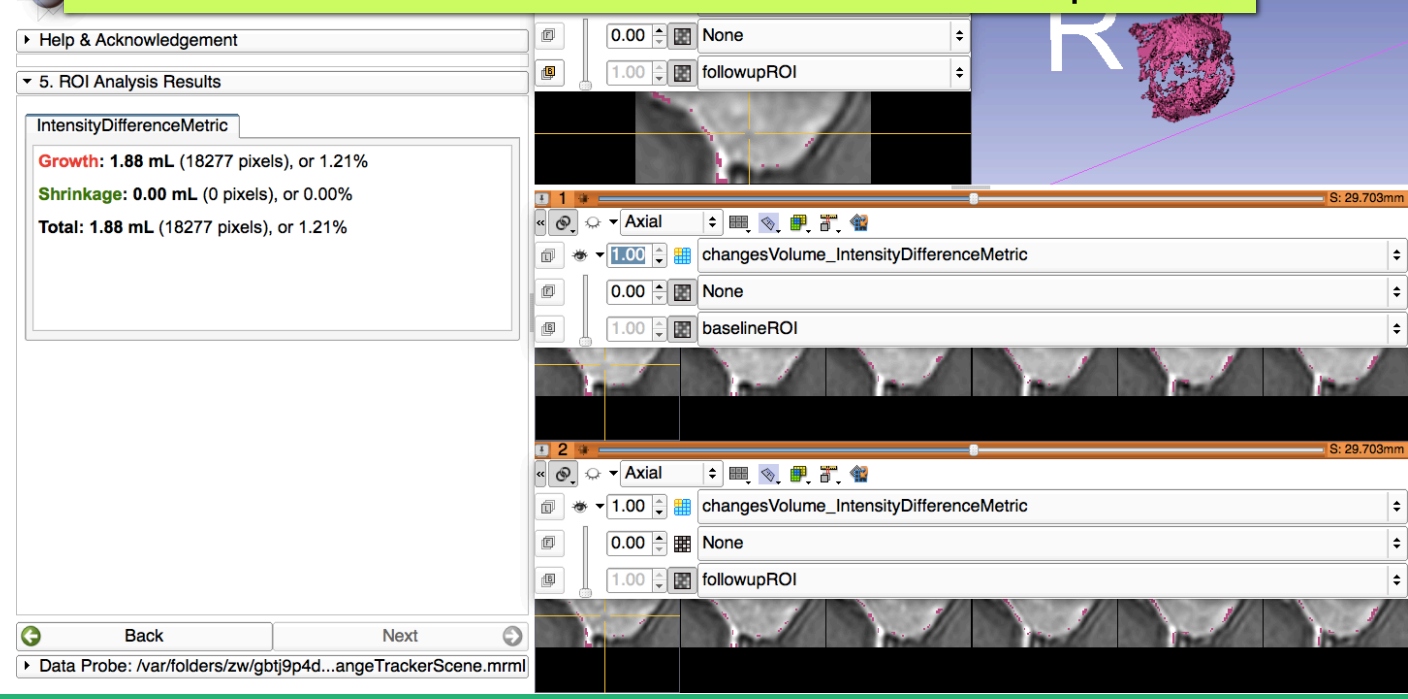

#### **Change Tracker Results**

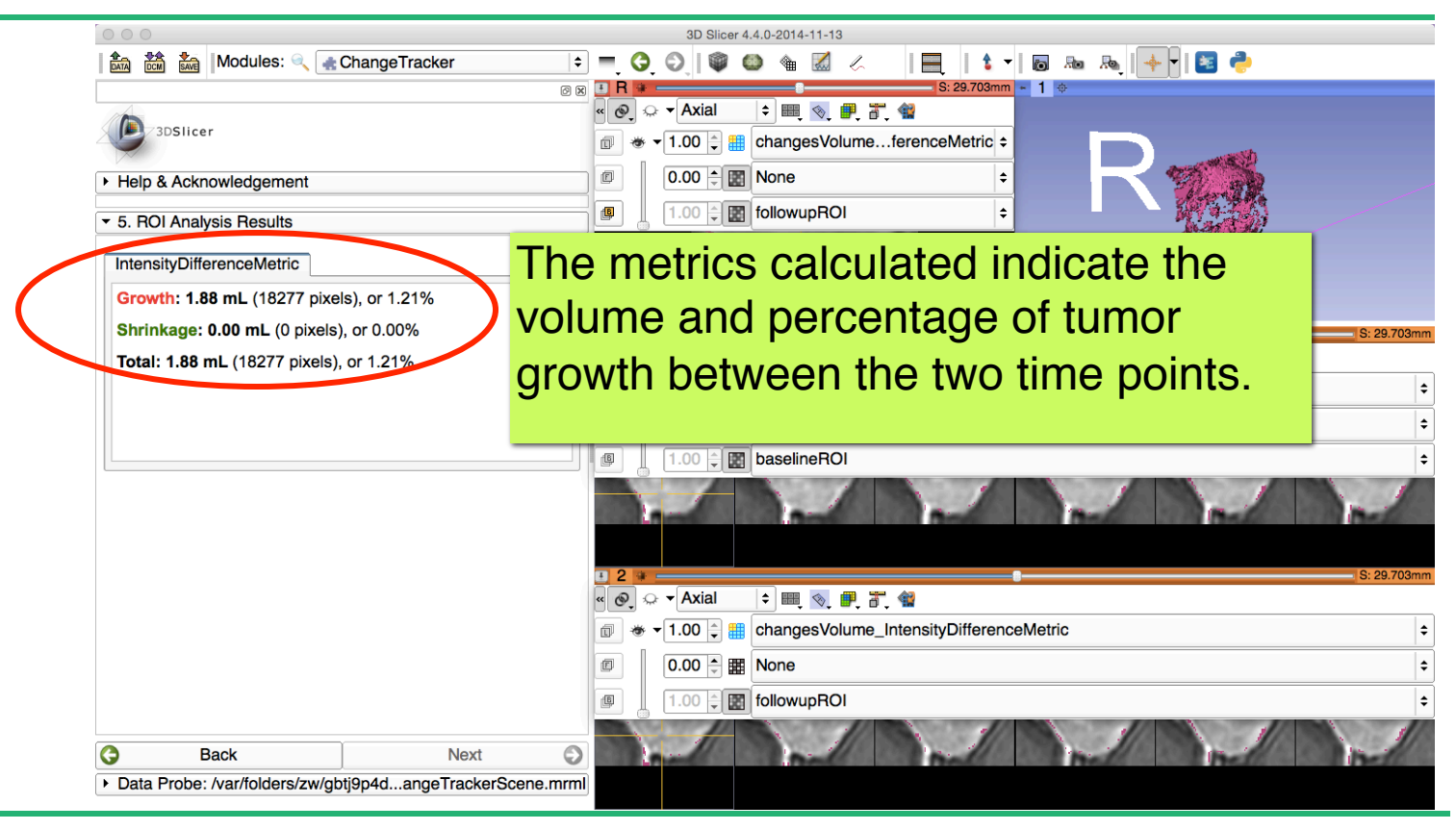

#### **Change Tracker module**

- The 3D Slicer ChangeTracker module is a research tool for evaluating volumetric changes and bring additional complementary information to RECIST measurements
- However, three current requirements are needed for Change Tracker to produce adequate measurements:
	- **1) Clear Tumor boundaries**
	- **2) Contrast enhanced images only**
	- **3) Homogenous enhancement across timepoints**
- The Change Tracker module has not been tested for tumors with changing necrosis.

#### **Clear the scene and its data**   $\bullet\bullet\bullet$ 3D Slicer 4.4.0-2014-11-13 of the modules: CanageTracker  $t - \overline{b}$  and  $\overline{b}$   $\overline{a}$  and  $\overline{b}$  $\frac{\text{number of the number of times}}{\text{number of times}}$  $\frac{1}{28.056}$ mm - 1  $\Phi$ **图** 因 3DSlicer ▶ Help & Acknowledgement Clear the previous scene. kels), or 1.21% Select **File->Close Scene**  s), or 0.00%  $S: 29.703m$ s), or 1.21% Select **File**!**Exit** and restart **Slicer**  $2 + -$ Ô **Back Next** Data Probe: /var/folders/zw/gbtj9p4d...angeTrackerScene.mrml

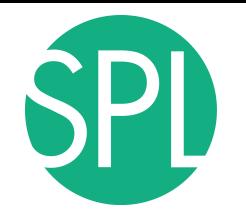

#### This tutorial demonstrated:

 $\triangleright$  a method to quantify small volumetric changes in pathology. visualization of these changes in the anatomical context Ø use of Slicer's "**Compare Viewer**" to simultaneously explore baseline and followup studies.

#### Next, we will demonstrate combined visualization of PET/CT studies and SUV computation.

# **PET/CT Visualization and Analysis**

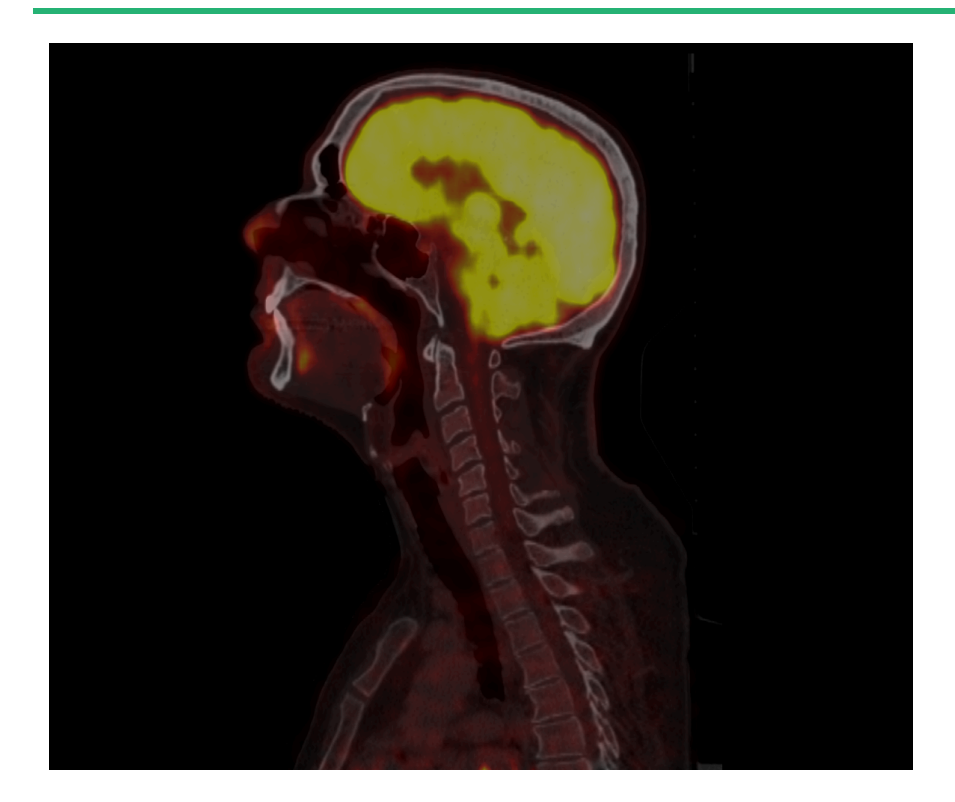

#### **Part III: PET/CT Analysis**

Sonia Pujol, PhD Kitt Shaffer, MD, PhD Hatsuho Mamata, MD, PhD Ron Kikinis, MD

# **Goal of the tutorial**

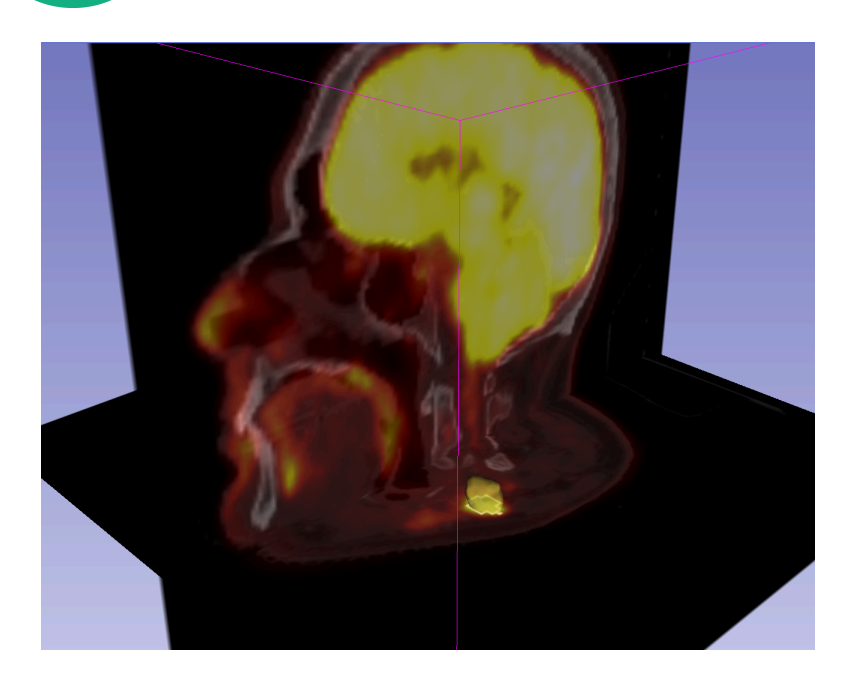

The goal of this tutorial is to guide you step-by-step through the Standard Uptake Value (SUV) computation of PETCT data of a squamous cell carcinoma case, pre- and post- treatment

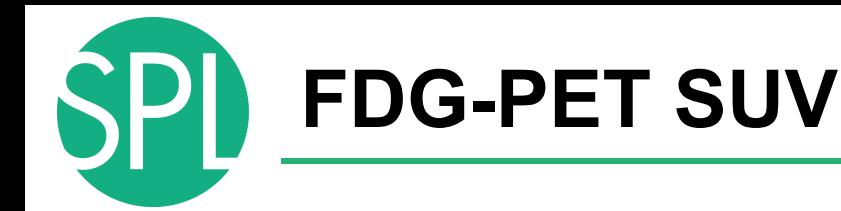

• Standardized Uptake Value (SUV) is a semi-quantitative measure derived from the determination of tissue activity obtained from a clinical PET study

#### SUV = Tissue Concentration of Radioactive Tracer x Patient Weight / Injected Dose

• Under certain circumstances, 18-F Fluorodeoxyglucose (FDG) SUV correlates with metabolic rate of glucose and/or the number of viable tumor cells

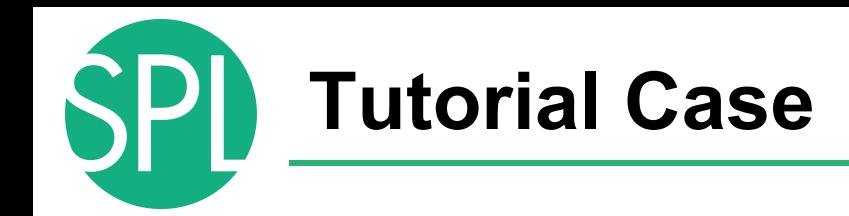

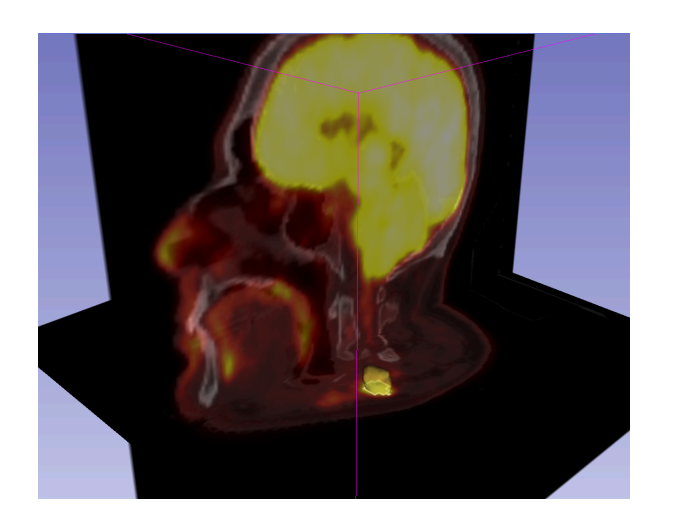

• Pathology: poorly differentiated squamous cell carcinoma

- Treatment: radiotherapy and chemotherapy (weekly cis-platin)
- Two 18F-FDG PET and CT scans acquired within a 5-month interval.

## **PETCT tutorial: Clinical Case and Data**

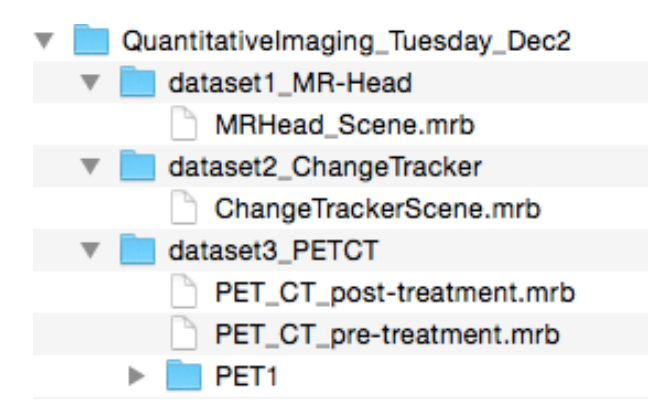

The datasets are located in **\dataset3\_PETCT** The directory contains two .mrb files

**- PET\_CT\_pre-treatment.mrb** corresponds to the baseline **- PET\_CT\_post-treatment.mrb** corresponds to the follow-up scan.

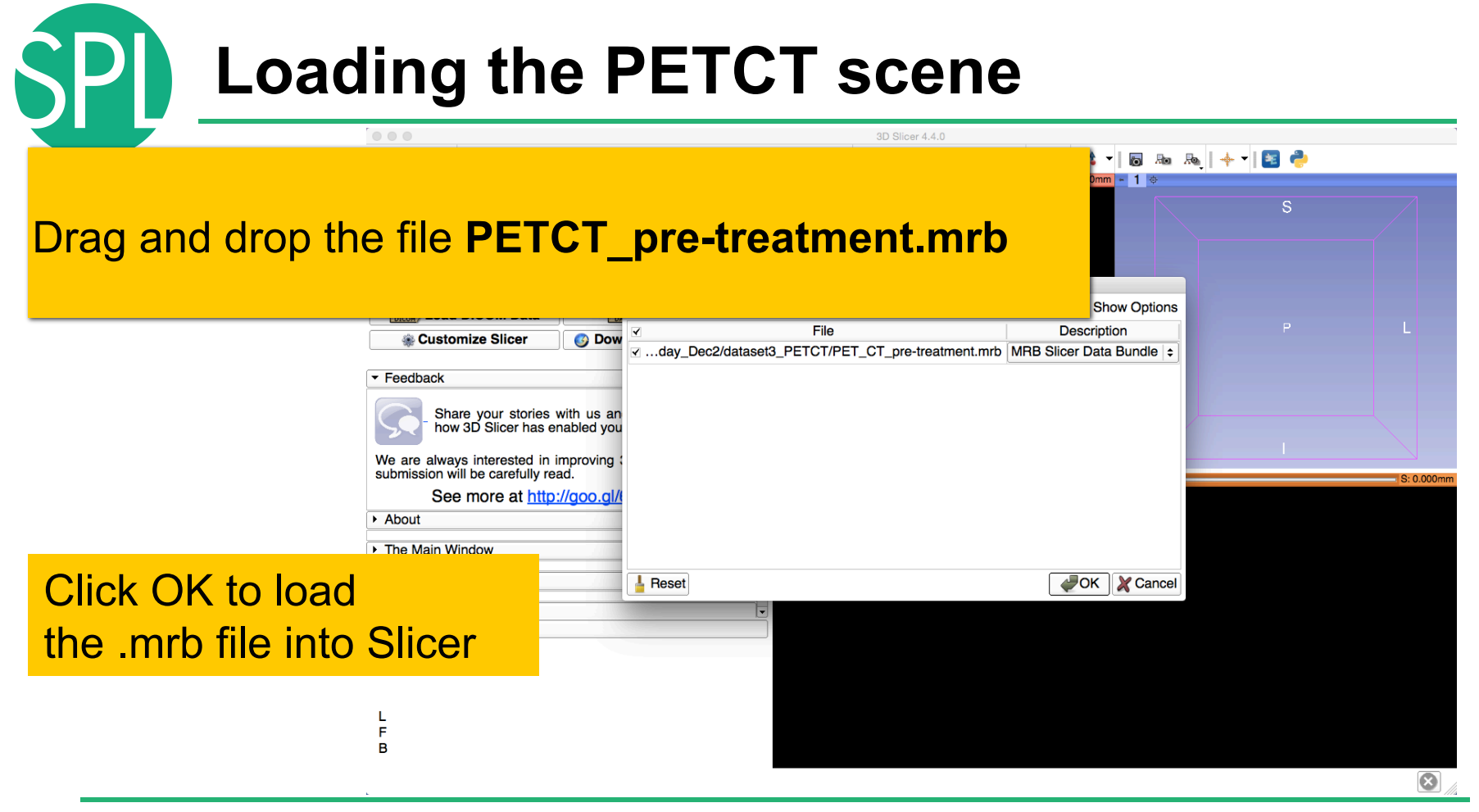

## **Loading the PETCT scene**

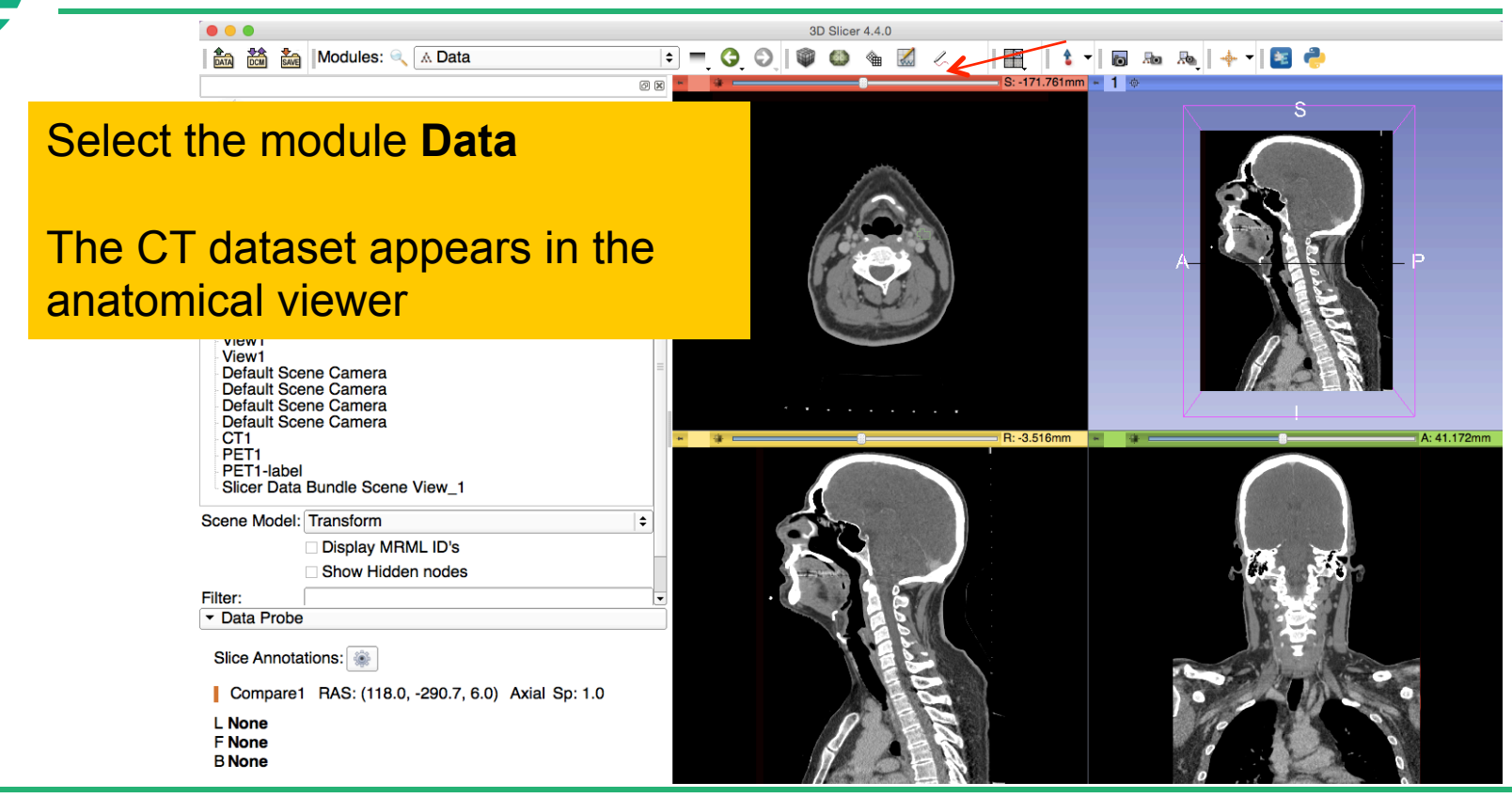

# **Loading a PETCT dataset**

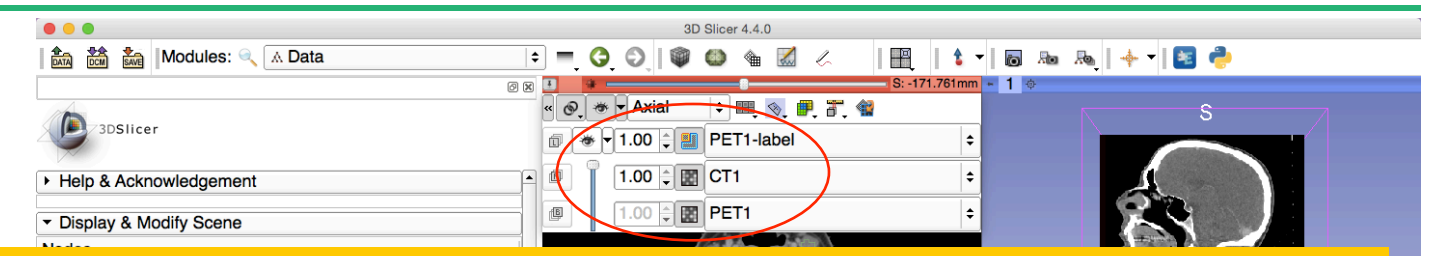

Left click on the pin icon in the top left corner to display the red slice viewer menu.

The **CT1** volume is displayed in the Foreground viewer

The **PET1** volume is displayed in the Background viewer

Use the slider to fade between the Bg viewer and the Fg viewer to display the PET volume overlaid on the CT volume

F B

## **Visualization of PETCT data**

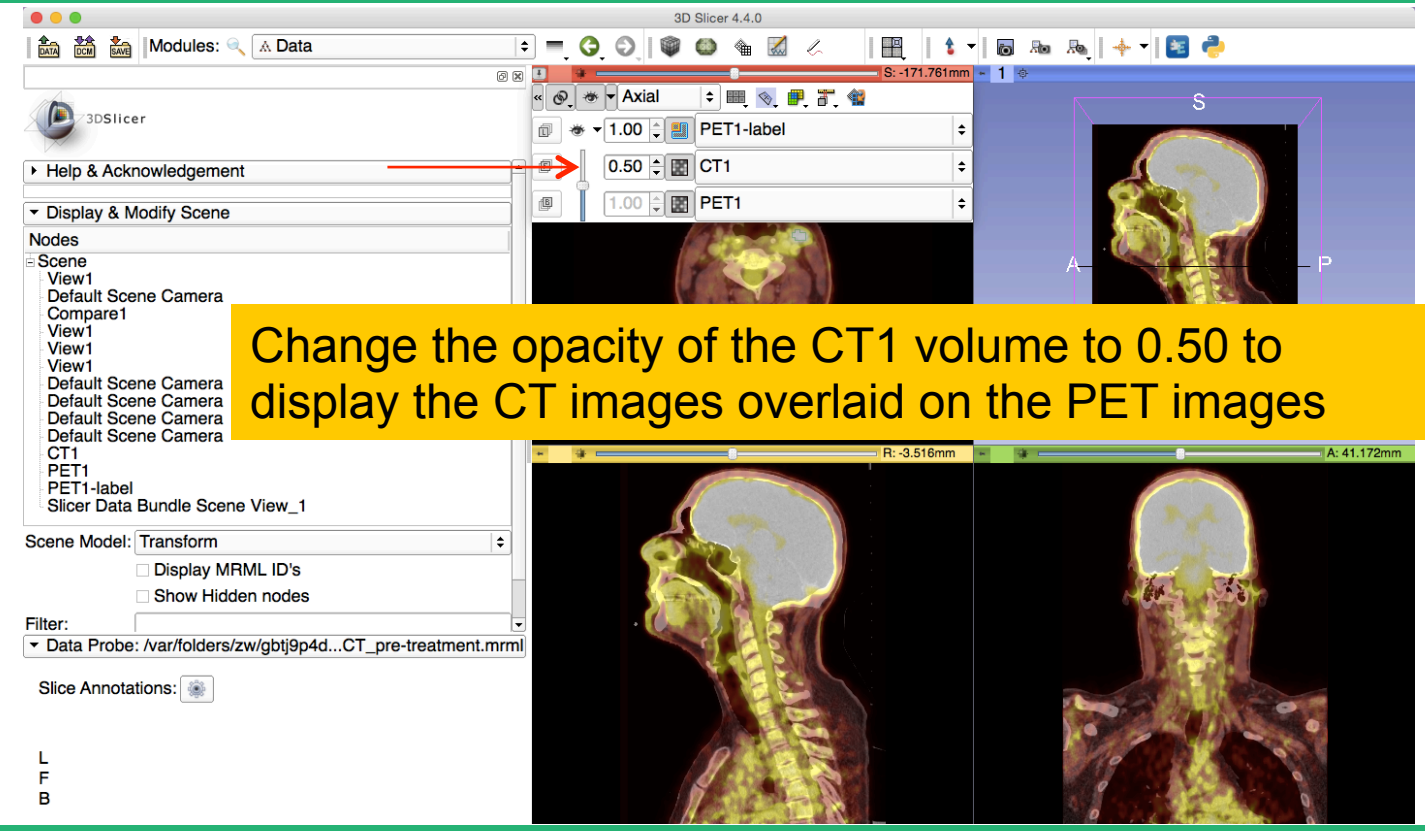

SPI

## **Visualization of PETCT data**

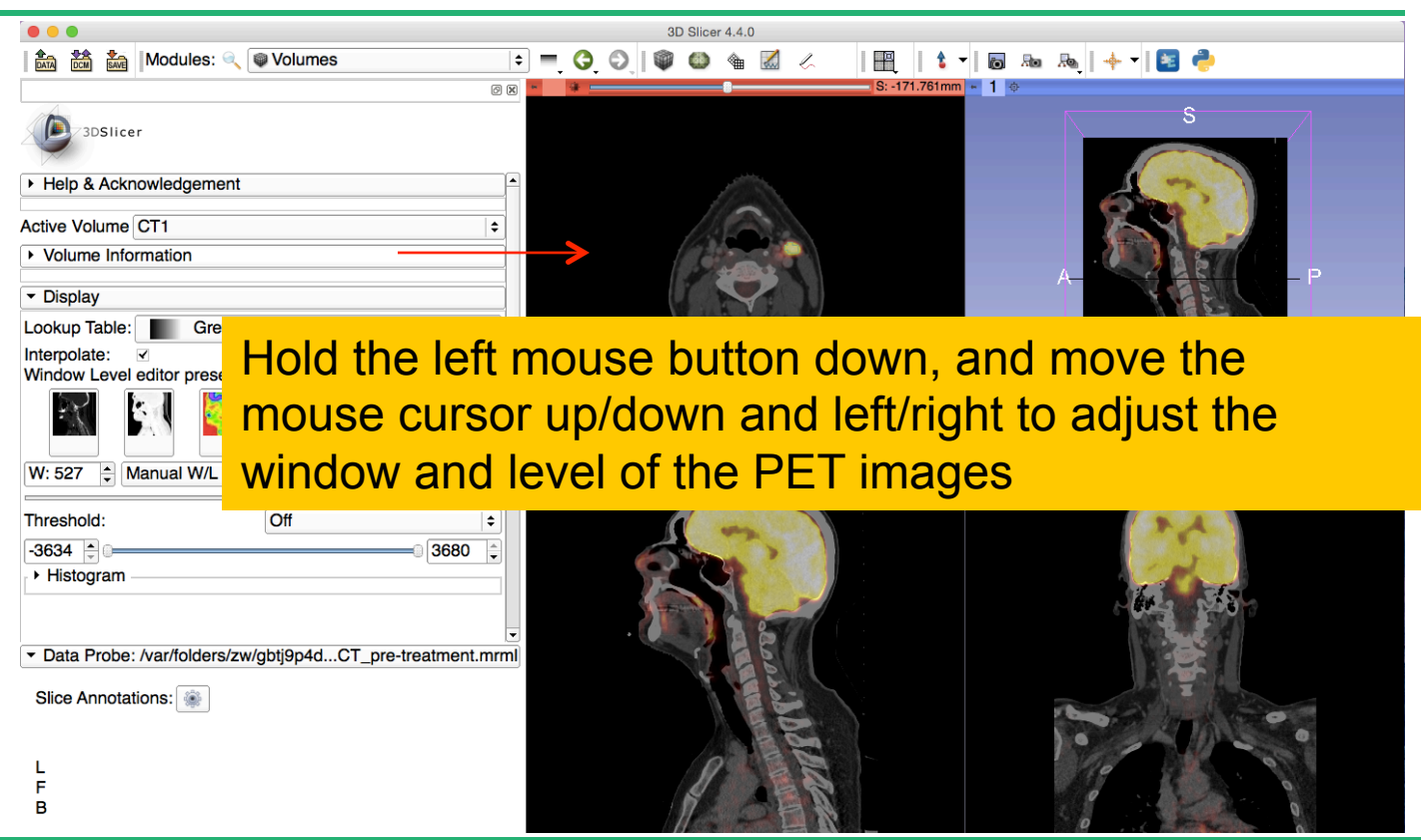

## **PET uptake findings**

**Wolumes** 

Note an intense uptake in 1) left oropharyngeal mass involving the base of tongue and left glossotonsillar fossa *(Axial -139 mm)* 2) in left level IIA/III lymph nodes as well as a small adjacent left level III node *(Coronal 65 mm)*  3) a possible small metastasis in the left retropharyngeal region at level of C1 *(Sagittal -19 mm)*

 $\frac{1}{\ln x}$ 

 $\frac{1}{\text{SAVE}}$  Modules:

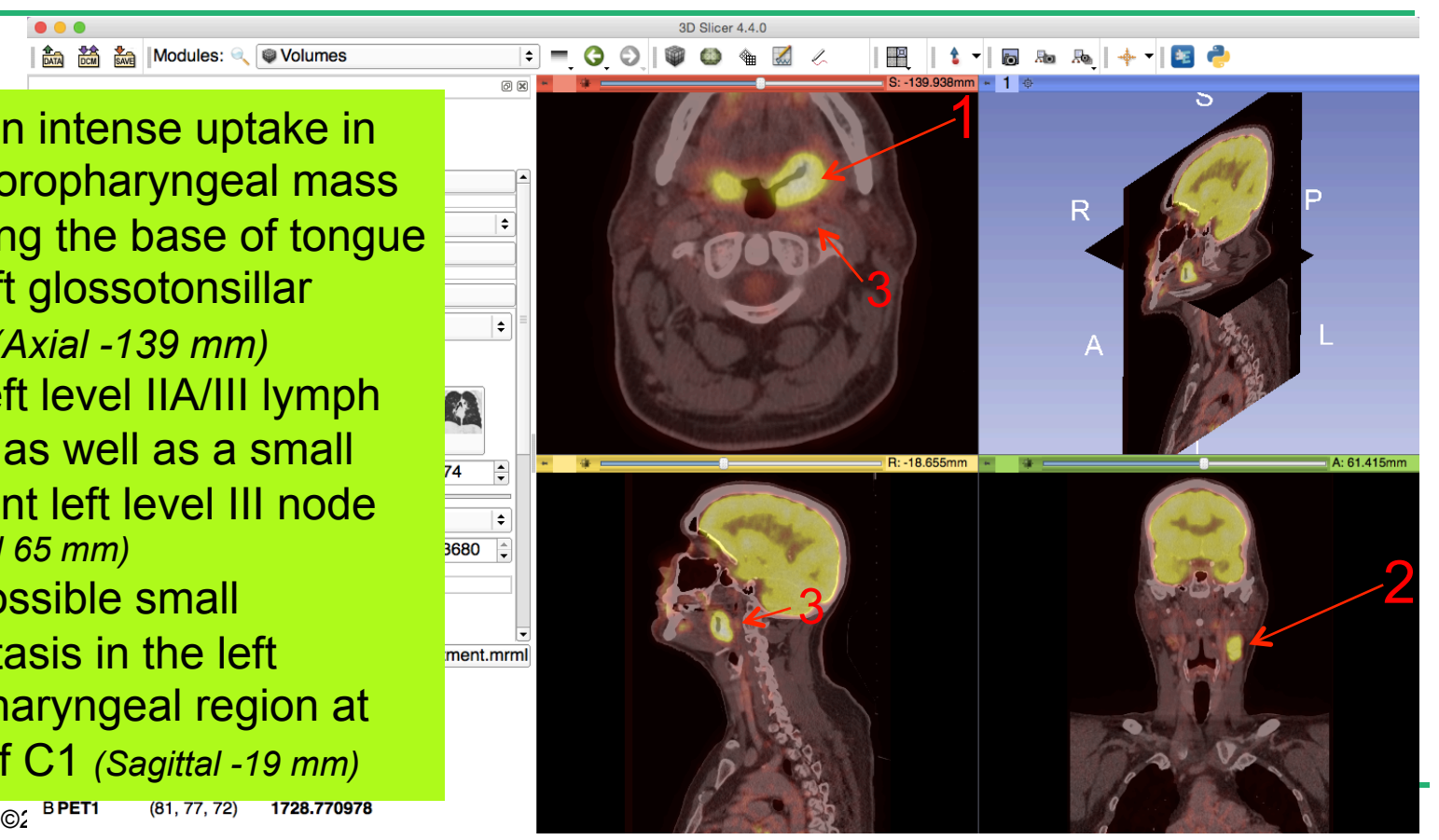
Modules: & PET Standard Uptake Value Computation : CODI

3D Slicer 4.4.0

For the purpose of this tutorial, **we have presegmented the lymph nodes uptake region (PET1\_label)**. In the next section, we will compute the SUV for this area.

Select the module **PET Standard Uptake Value Computation** in the category **Quantification** in the modules' menu

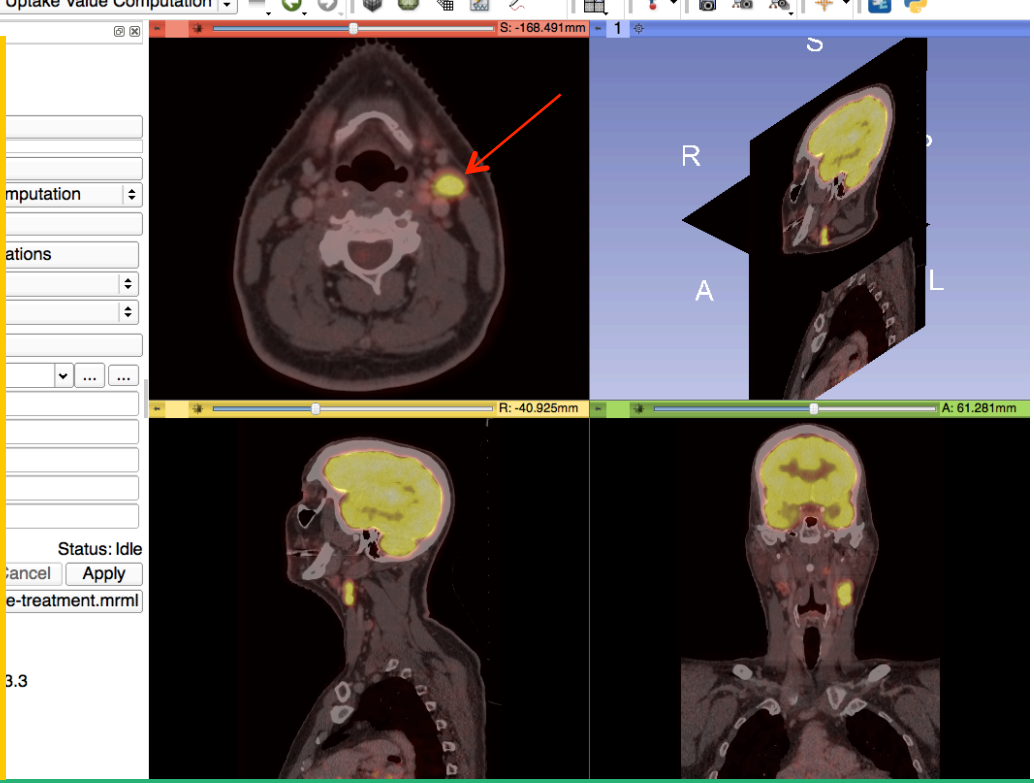

馬 十 日 台  $\overline{\phantom{a}}$ . Ho

 $\circ$   $\circ$ 

3D Slicer 4.4.0

-168.491mm - 1 章

S

Select the module **PET Standard Uptake Va Computation** in the **category Quantifica** the modules' menu

> Output (csv) file **Output Label**

**Output Label Value SUV Max SUV Mean SUV Minimum** 

**Restore Defaults** 

**Slice Annotations:** 

L PET1-label (92, F CT1

**BPET1** 

 $\bullet\bullet\bullet$ 

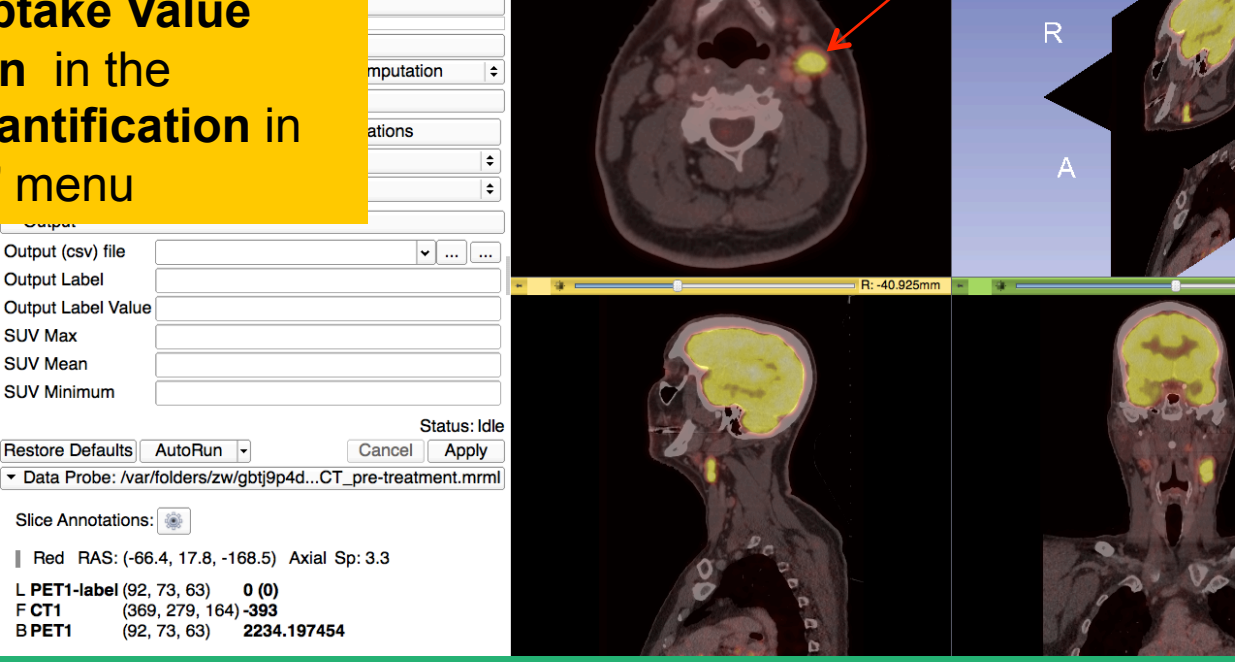

 $(369)$ 

 $(92,$ 

 $-$  A: 61.281mm

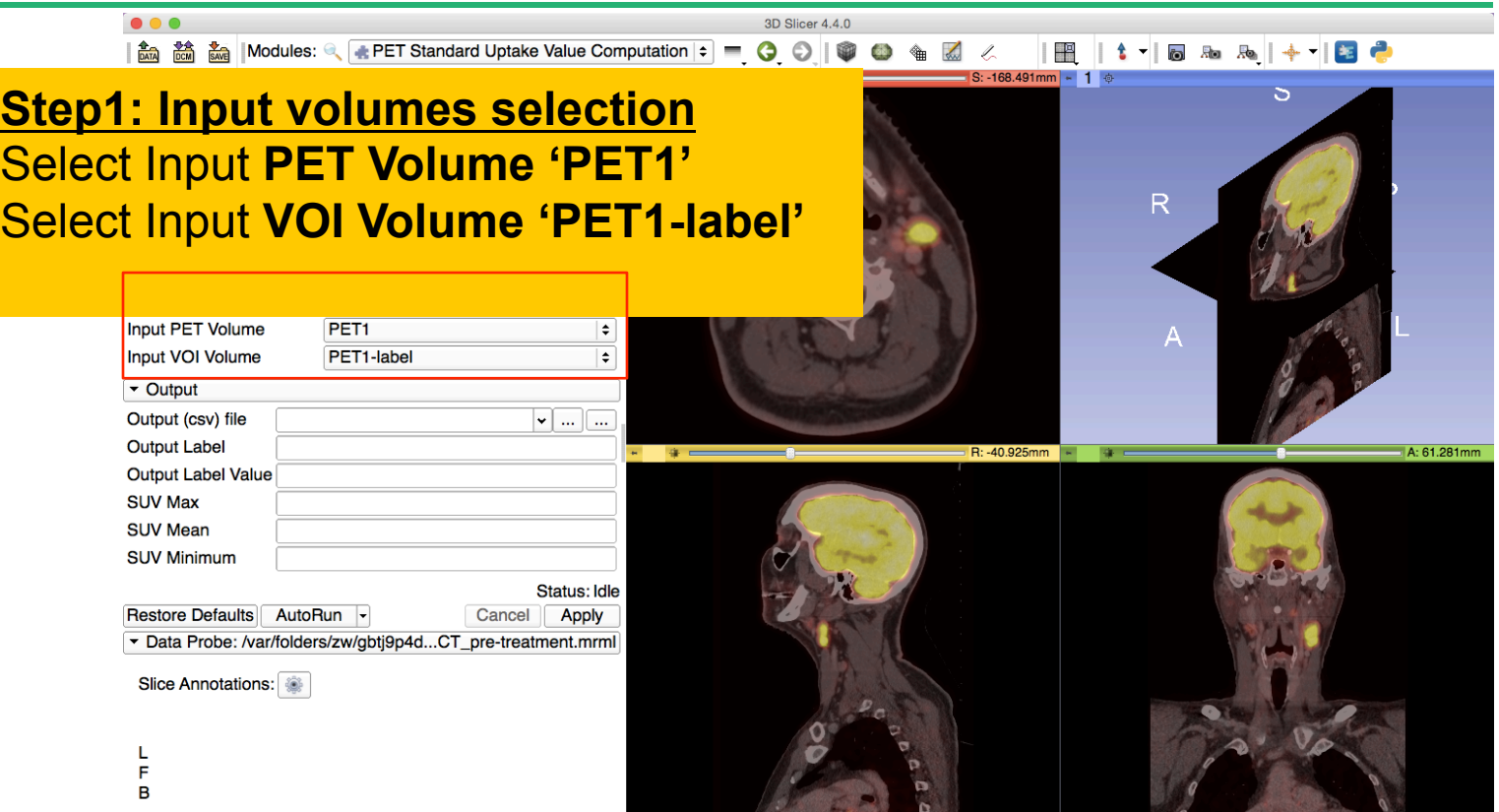

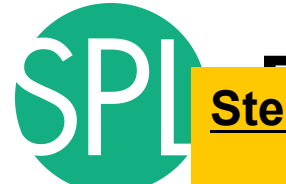

## **<u>Step2: Path to the DICOM PET header</u>**

### Click on **C:/RSNA Hands-on/S401AB/RCA23 Pujol/Slicer-4.4.0-winamd64-RSNA**

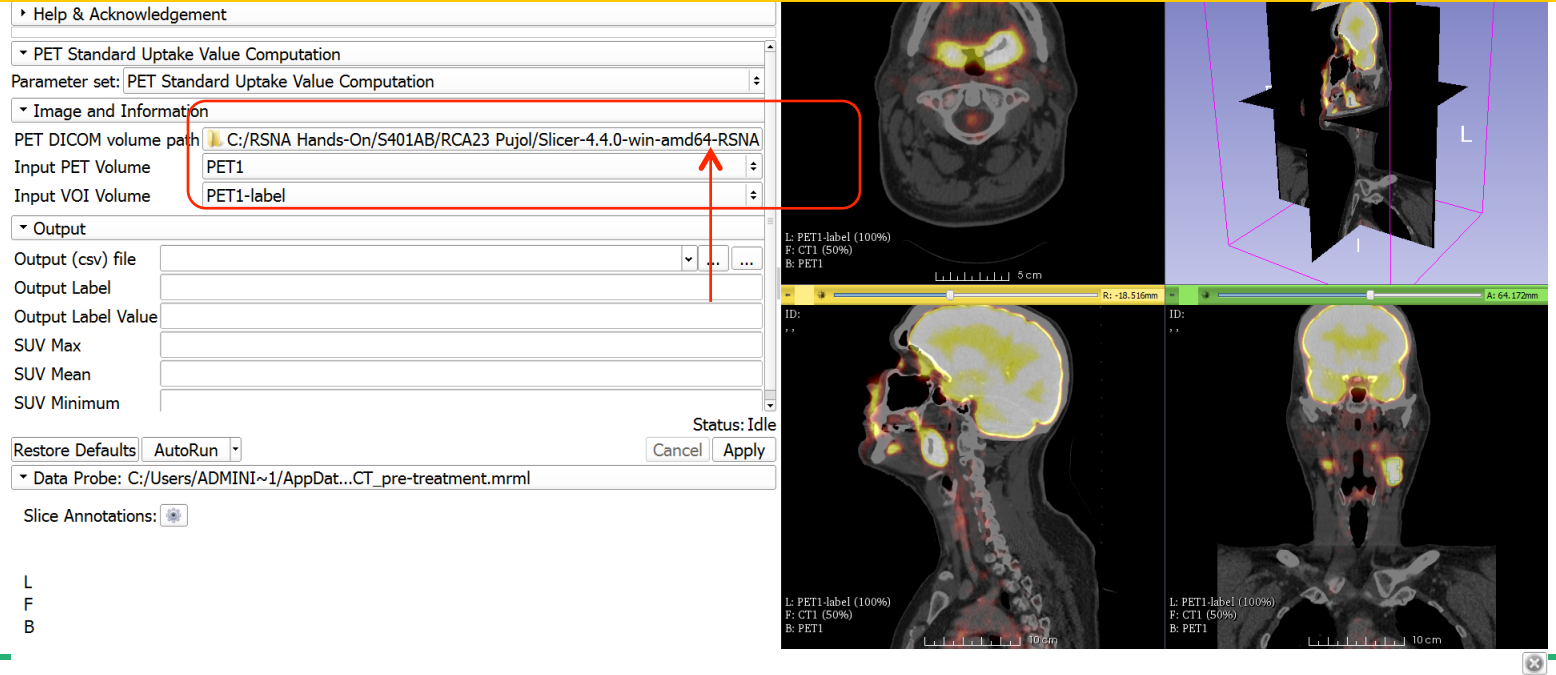

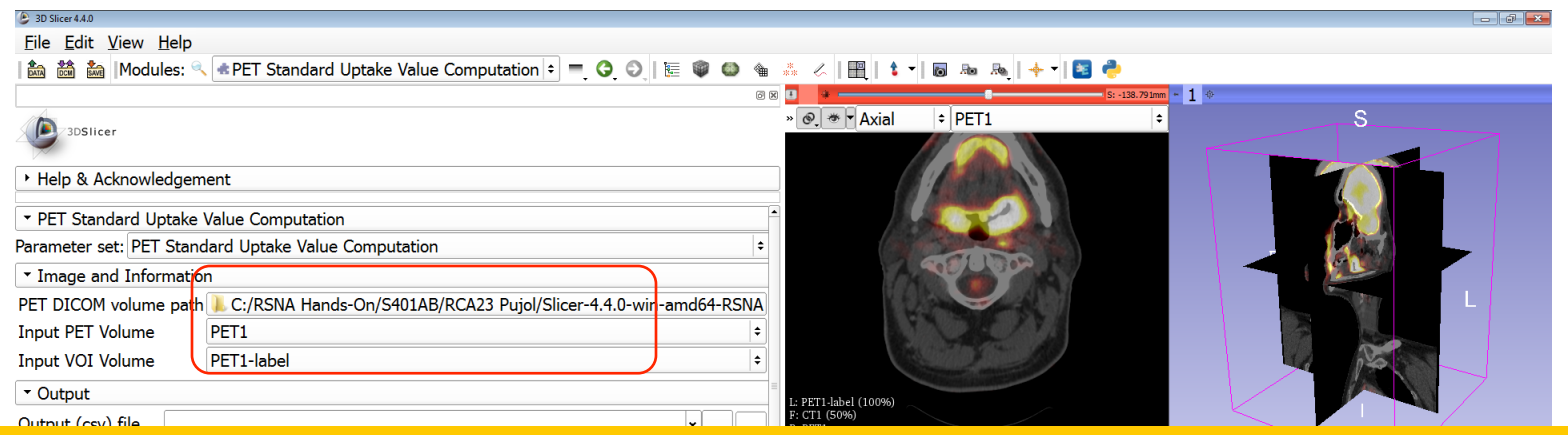

Browse to the **\PET1** directory located under

#### **C:\Users\Adminstrator\Desktop \QuantitativeImaging\_Tuesday\_Dec2\QuantitativeImaging\_Tuesday\_Dec2\dataset3\_PETCT**

*●* ● ● ● *④* ● *④* ● *B* 

Click on **Choose** to select the PETDICOM volume path

 $\circledcirc$ 

**Step3: SUV Computation** Click on **Apply** to compute the SUV in the segmented region

**000** 

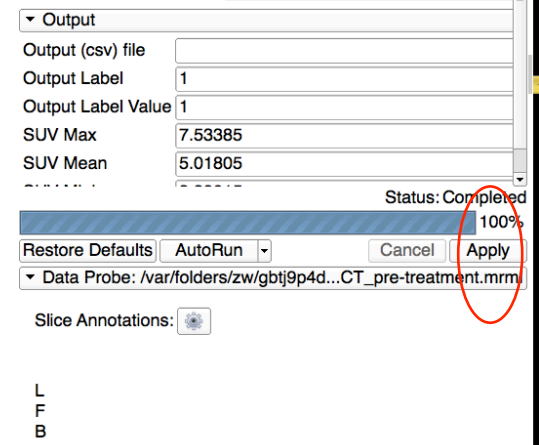

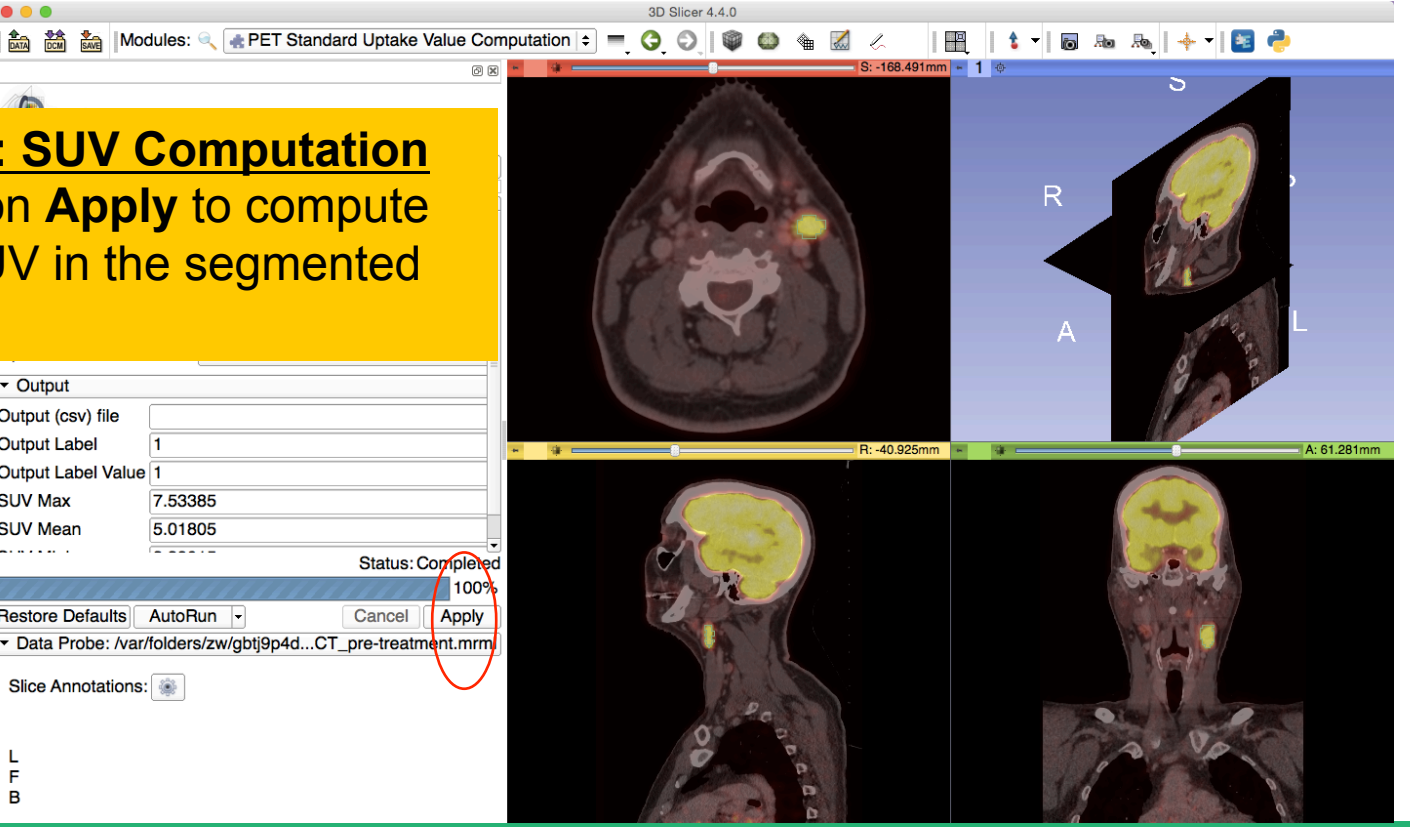

## **SUV Computation Results:**

...

SUVmax = 7.53385 mg/ml SUVmean = 5.01805 mg/ml SUVmin = 3.39015 mg/ml

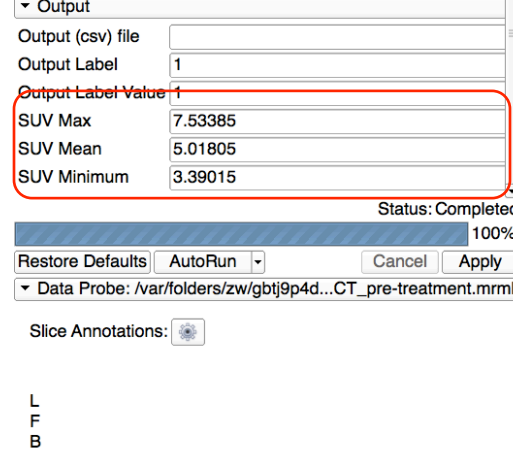

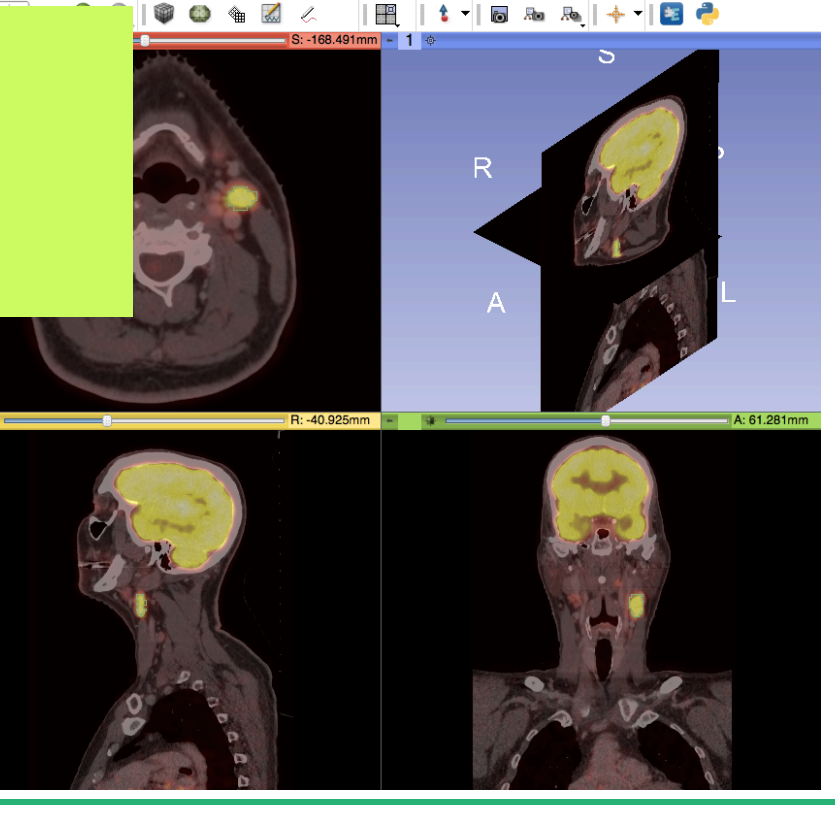

3D Slicer 4.4.0

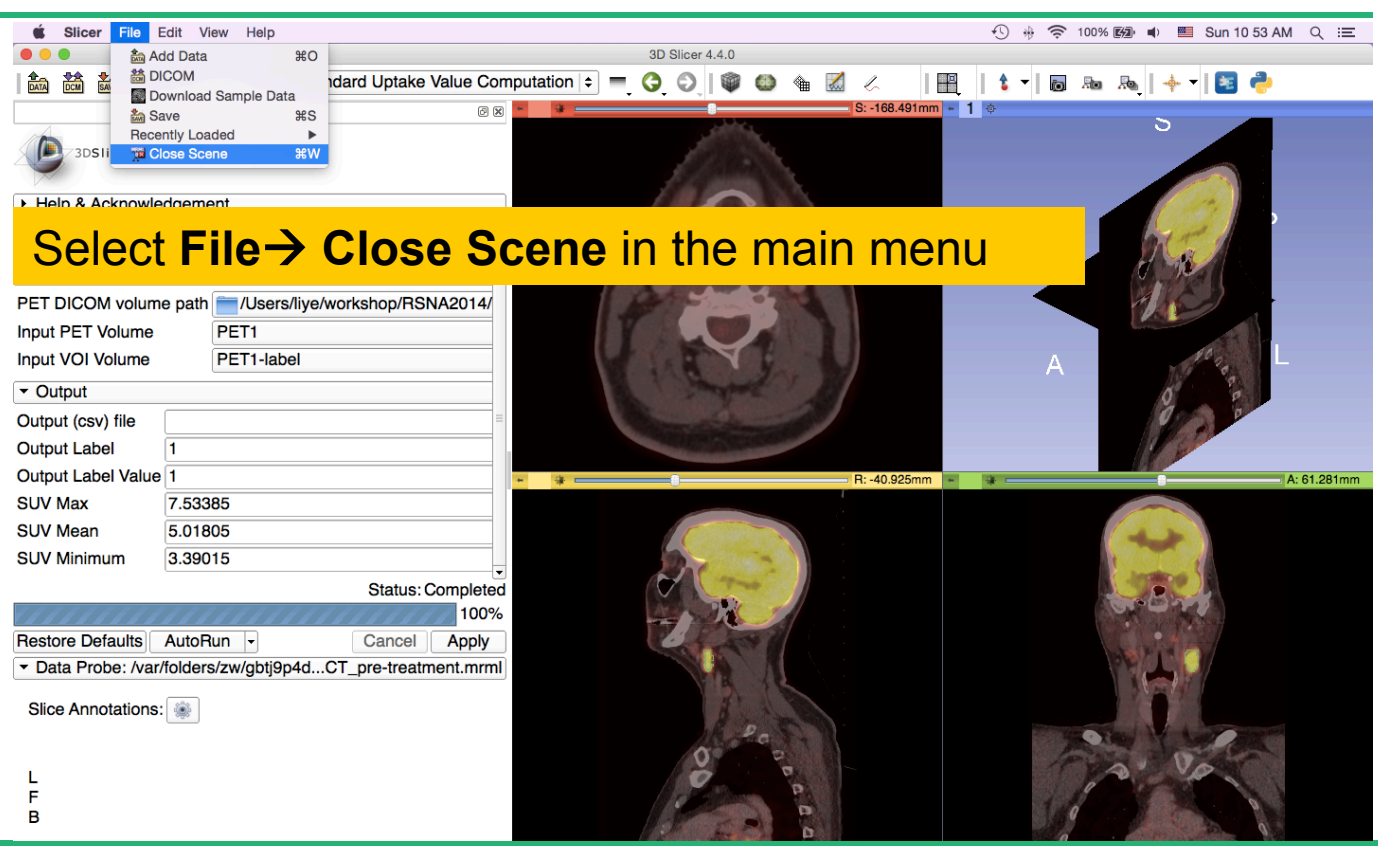

# **Loading the PETCT scene**

 $\circ \circ \circ$ 

## Drag and drop the file **PETCT\_post-treatment.mrb** located in **dataset3\_PETCT**

3D Slicer 4.4.0

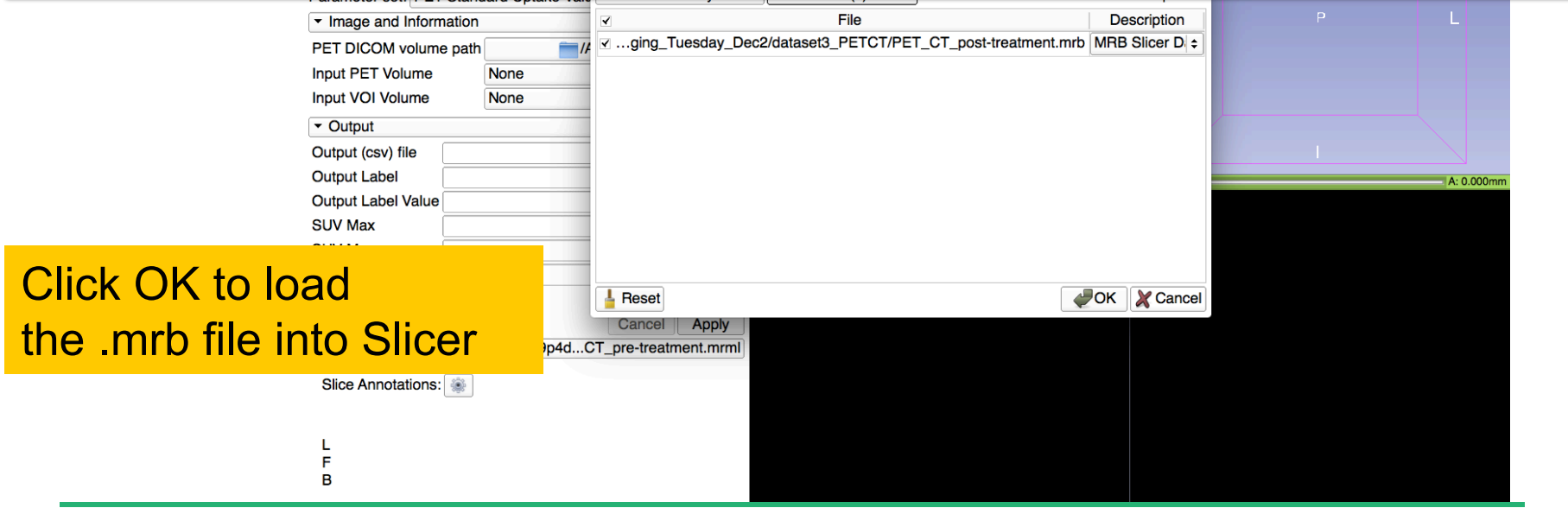

# **PET uptake findings**

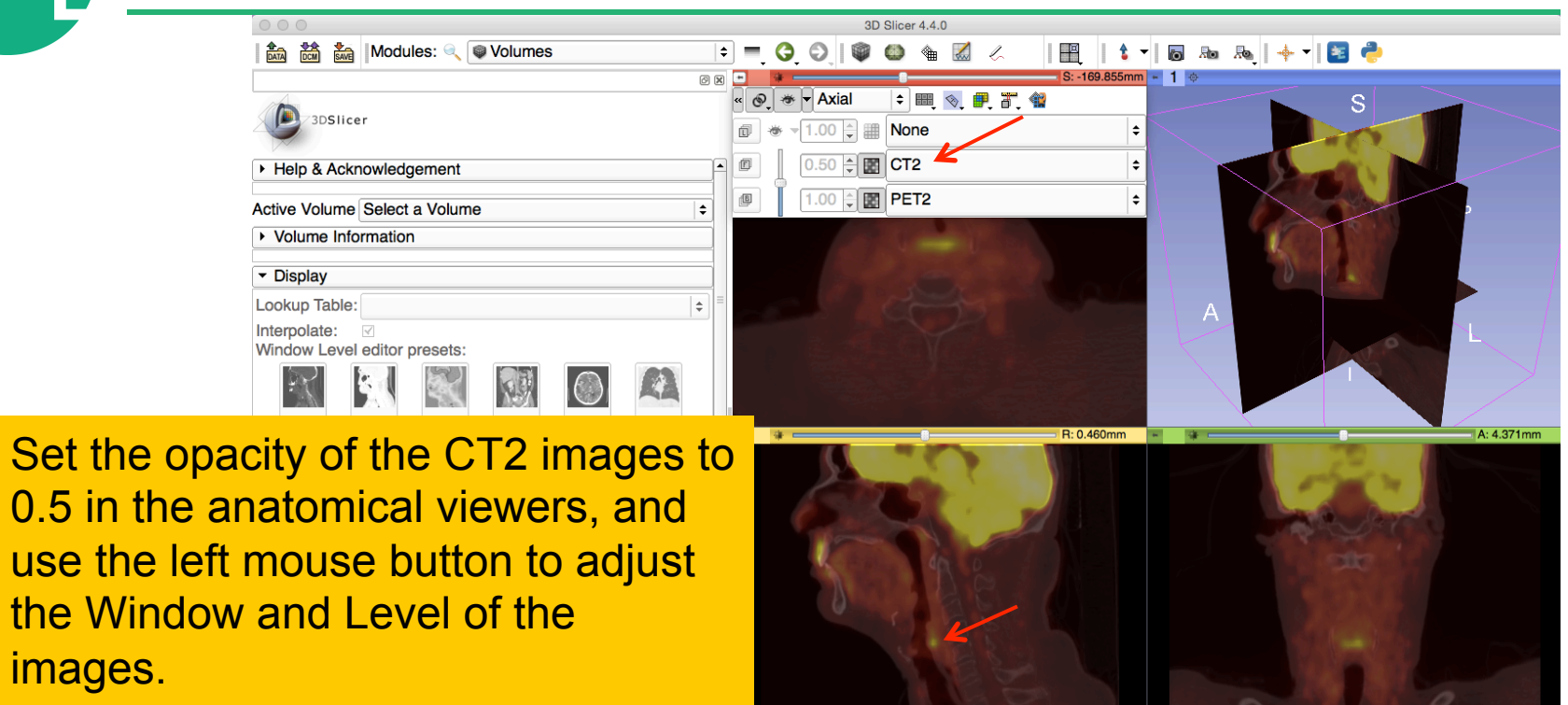

L<br>F  $\overline{B}$ 

use the I

**SPL** 

images.

# **PET uptake findings**

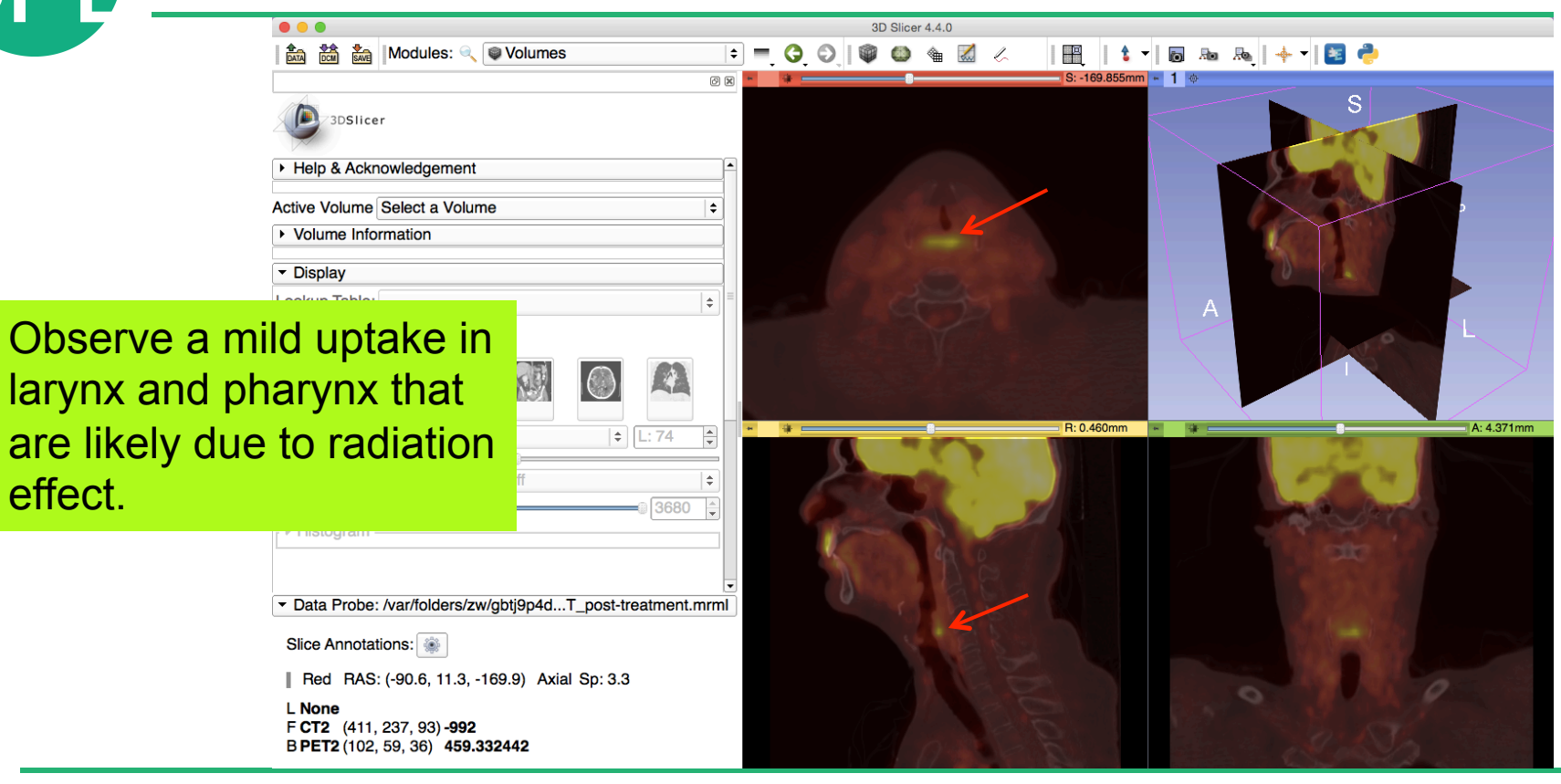

# **PET uptake findings**

 $\bullet\bullet\bullet$ 

**肠肠 十一日中**  $\sqrt{2}$ io<sup>1</sup> S: -104.125mm - 1 ⊕  $\circledcirc$   $\boxtimes$ 3DSlicer ▶ Help & Acknowledgement Active Volume Select a Volume  $\div$ ▶ Volume Information Note that there is no  $\triangleq$ remaining uptake in the area of the primary  $4 -$ R: -13.754mm ŧ tumor or nodes after  $\div$  L: 74 treatment Data Probe: /var/folders/zw/gbtj9p4d...T\_post-treatment.mrml Slice Annotations: | Yellow RAS: (-13.8, 15.2, -109.6) Sagittal Sp: 2.3 L None F CT2 (279, 230, 141) 24

3D Slicer 4.4.0

8467.81092

**B PET2** (69, 57, 54)

A: 16.758mm

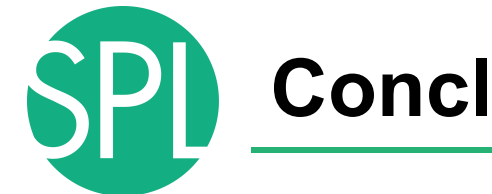

## **Conclusion**

- This tutorial has demonstrated the 3D Slicer modules for quantitative imaging
- Continuous advances are being made in imaging technology and post-processing software tools
- The intersection of quantitative and clinical sciences offers great promise to help improve outcome prediction and tumor response to therapy

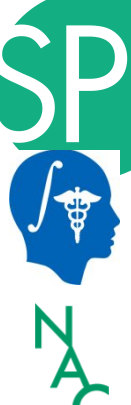

## **Acknowledgments**

• National Alliance for Medical Image Computing (NA-MIC) NIH Grant U54 EB005149

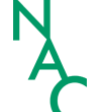

• Neuroimage Analysis Center (NAC)

NIH Grant P41 RR013218

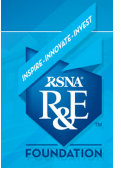

RSNA Resarch and Education Foundation

- Kitt Shaffer, MD, PhD, Boston University Medical Center
- Hatsuho Mamata, MD, PhD, Brigham & Women's Hospital
- Tobias Penzkofer, MD, Brigham & Women's Hospital, RWTH Aachen University
- Marianna Jakab, MS, Brigham & Women's Hospital
- Ye Li, MD, PLA General Hospital/ Brigham & Women's Hospital
- Franklin King, Queen's University

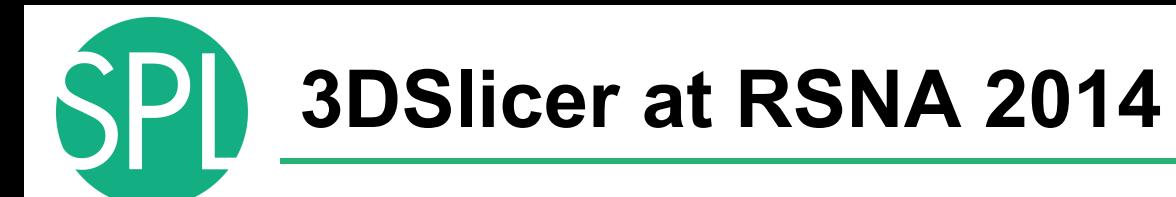

## **Quantitative Imaging Reading Room, Exhibit LL-QRR3007**

- Tue. Dec.2-Fri. Dec.5, 8:00-6:00
- 3D Slicer: An Open Source Platform for Segmentation, Registration, Quantitative Imaging, and 3D Visualization of Multi-Modal Image Data.
- Sonia Pujol, PhD, Steve Pieper, PhD, Andriy Fedorov, PhD, Ron Kikinis, MD,

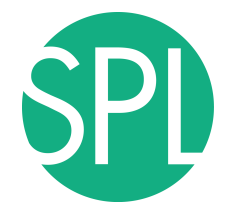

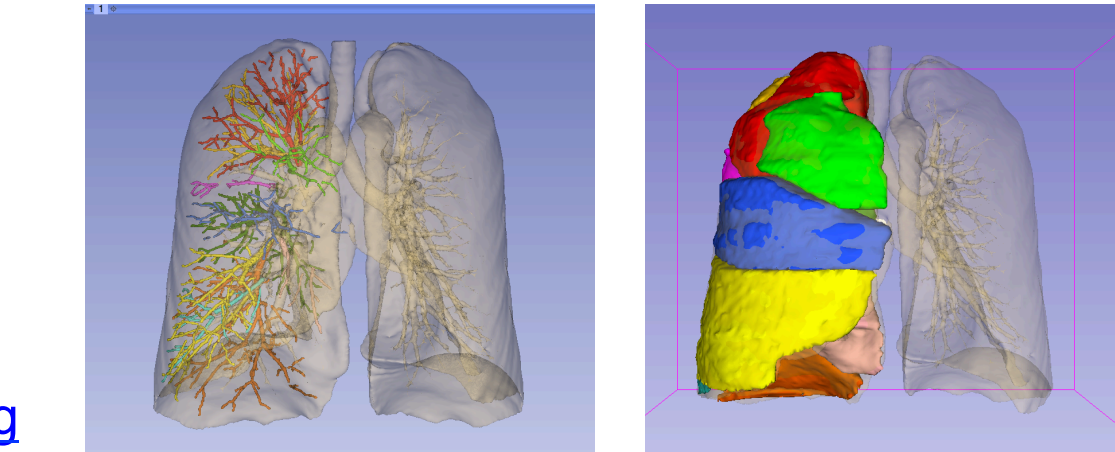

### www.slicer.org

## Questions and comments: Sonia Pujol, Ph.D

spujol@bwh.harvard.edu